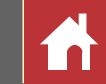

# Manuel de référence de Capture NX-D

# **Introduction**

**Nikon** 

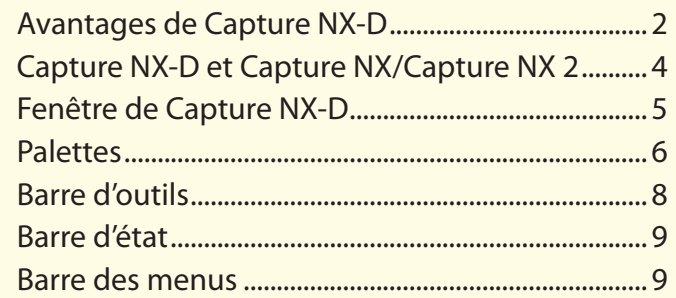

# **Visualisation des photos**

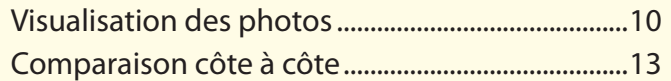

# **Filtres**

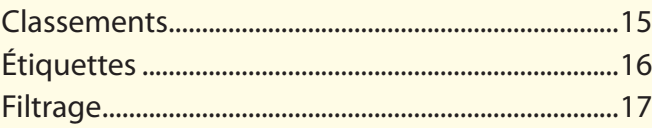

# **Modification des images**

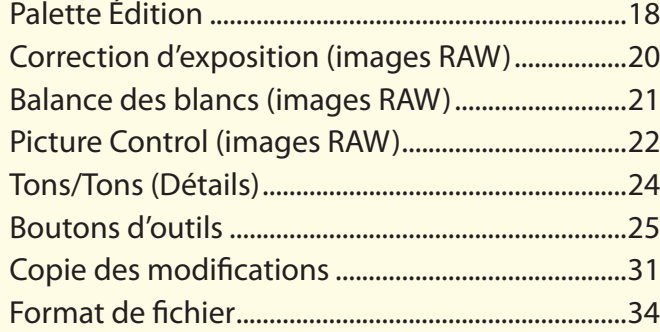

# **Autres fonctions**

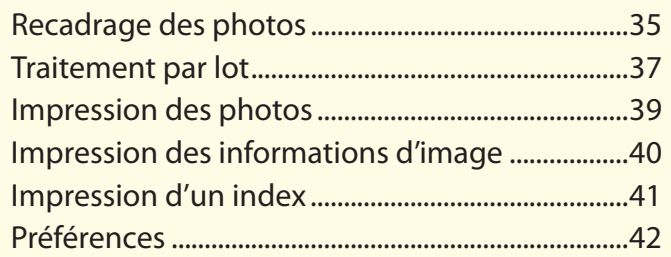

# **Guide des menus**

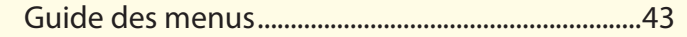

A Sauf indication contraire, les illustrations proviennent de Windows 8.1. Il est supposé que l'on utilise les réglages par défaut de l'appareil photo et du logiciel.

A Les liens situés en haut de chaque page permettent de naviguer dans les différents chapitres. Cliquez sur nour revenir à cette page.

**Fr**

Réglages à la prise ...

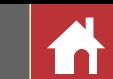

# <span id="page-1-0"></span>Avantages de Capture NX-D

Capture NX-D vous permet de retoucher vos photos, notamment de modifier la luminosité et la teinte. Ce logiciel permet également de modifier les images RAW prises avec des appareils photo numériques Nikon et de les enregistrer dans d'autres formats.

# **Retouche des photos**

Capture NX-D permet de modifier facilement des paramètres comme la luminosité et la balance des blancs [\(page 18](#page-17-0)). Certains paramètres, tels que la correction d'exposition et les Picture Control, sont uniquement disponibles avec les images RAW.

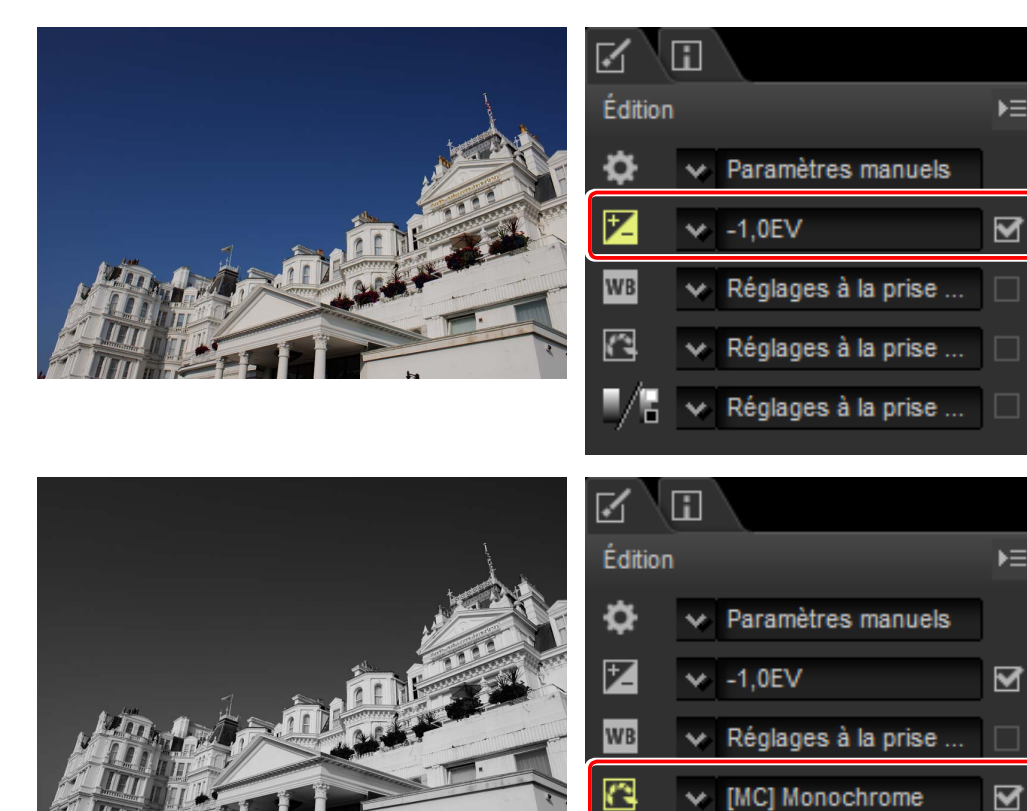

# **Copie des modifications**

Enregistrez vos modifications et appliquez-les à d'autres images ([page 31\)](#page-30-0) ou copiezles sur d'autres ordinateurs [\(page 33](#page-32-0)). Les modifications enregistrées peuvent être appliquées à plusieurs images simultanément à l'aide du traitement par lot [\(page 37](#page-36-0)).

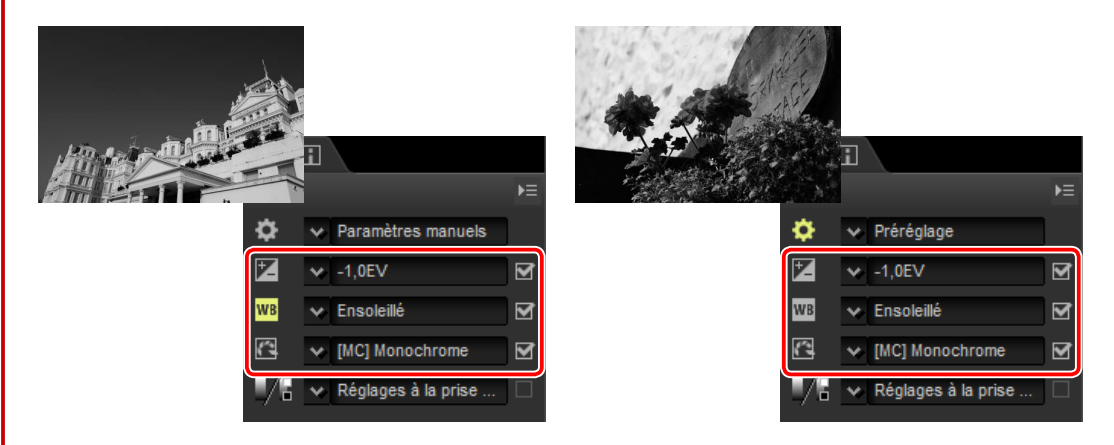

# **Enregistrement des photos dans d'autres formats**

Les images RAW (NEF/NRW) retouchées ou traitées peuvent être enregistrées en format JPEG ou TIFF afin d'être utilisées dans d'autres applications [\(page 34\)](#page-33-0).

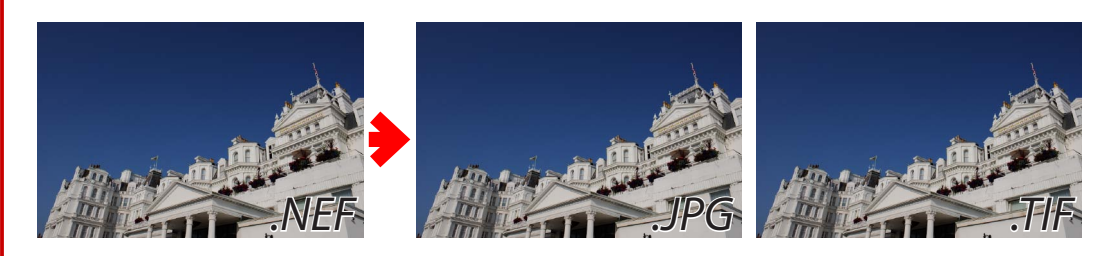

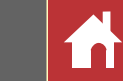

# **Retouche des photos dans Capture NX-D**

Capture NX-D enregistre les modifications apportées aux images dans un fichier séparé appelé « fichier sidecar », mis à jour automatiquement au fur et à mesure que les paramètres sont modifiés.

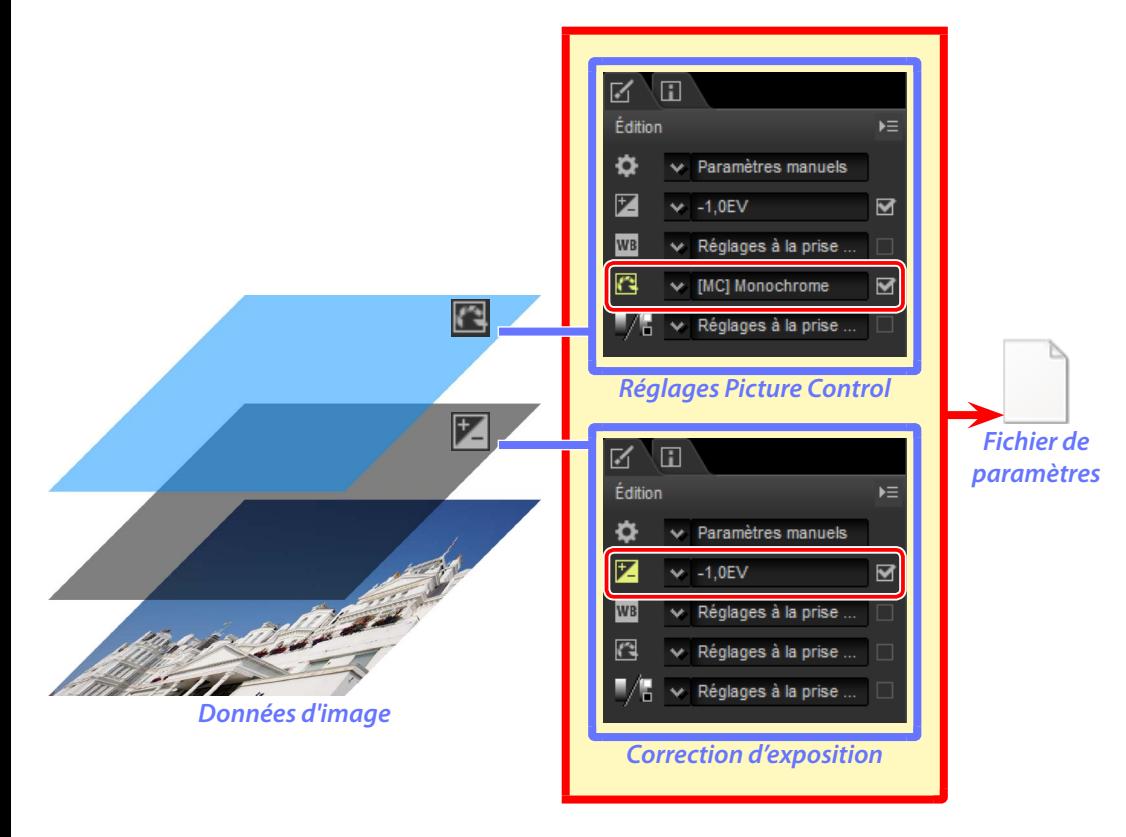

### A **Modification des images**

Les modifications apportées aux images sont enregistrées dans un dossier « NKSC\_PARAM », situé dans le même dossier que l'image d'origine. Toutes les modifications seront perdues si ce dossier ou le fichier de modification sont effacés ; de même, l'image et le fichier de modification étant liés par un nom de fichier identique, les modifications seront perdues ou appliquées à une autre image si le fichier de modification est renommé.

Les modifications des paramètres étant enregistrées séparément des données de l'image d'origine, cette dernière peut être restaurée à tout moment sans perte de qualité.

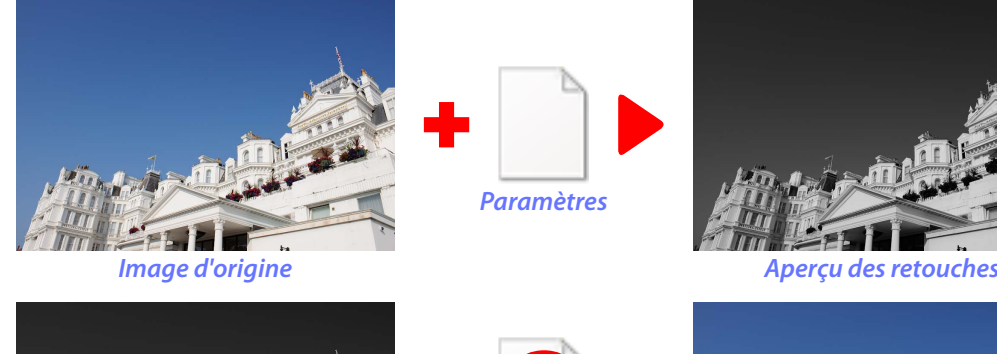

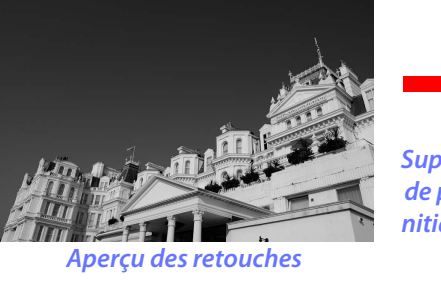

*Suppression du fichier de paramètres ou réinitialisation des para-*

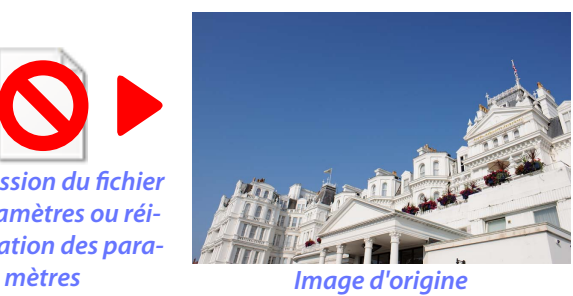

Lorsque les fichiers sont convertis en JPEG ou TIFF, les modifications sont appliquées à l'image au moment de son enregistrement afin de créer un nouveau fichier modifié.

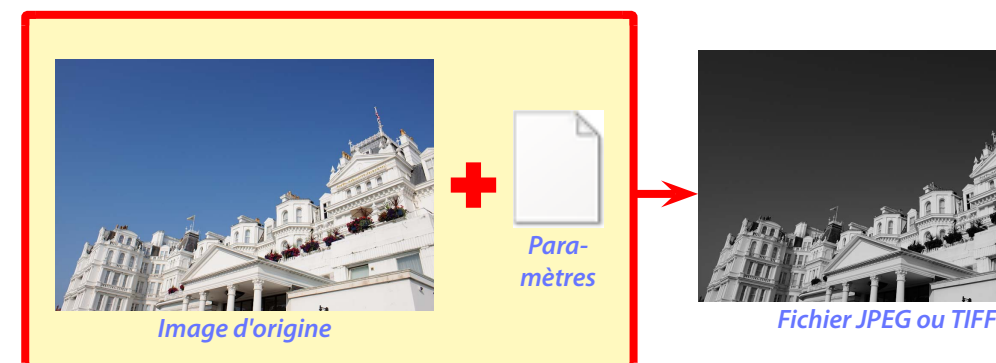

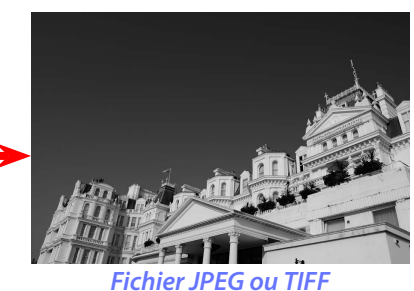

**[Introduction](#page-1-0) Visualisation des photos Filtres Modification des images Autres fonctions Guide des menus**

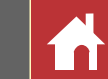

# Capture NX-D et Capture NX/Capture NX 2

Capture NX-D permet de traiter les images qui ont déjà été modifiées dans Capture NX ou Capture NX 2.

Seules les images retouchées à l'aide des outils de la section « Réglages de base » (Capture NX) ou « Réglage » (Capture NX 2) sont prises en charge. Les images retouchées à l'aide d'autres outils sont signalées par les icônes **de** dans la liste des vignettes.

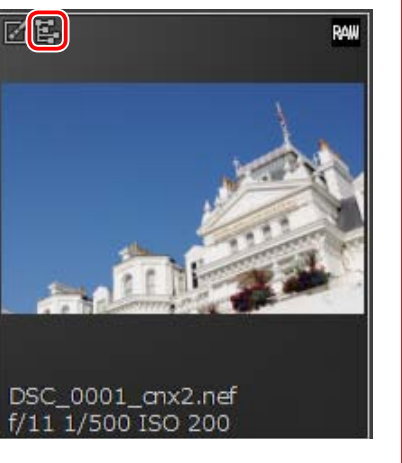

Notez que les images JPEG ou TIFF converties en format NEF dans Capture NX ou Capture NX 2 sont considérées comme des images JPEG ou TIFF dans Capture NX-D. Elles ne peuvent donc pas être modifiées à l'aide d'options telles que la correction d'exposition [\(page 20](#page-19-0)) et la balance des blancs ([page 21\)](#page-20-0), qui s'appliquent uniquement aux images RAW (NEF/NRW).

### n Images non prises en charge

Dans Capture NX-D, vous pouvez modifier les images retouchées à l'aide d'outils autres que ceux indiqués ci-dessus, en réinitialisant d'abord toutes les modifications avec le bouton de restauration situé dans la palette Édition (page 7).

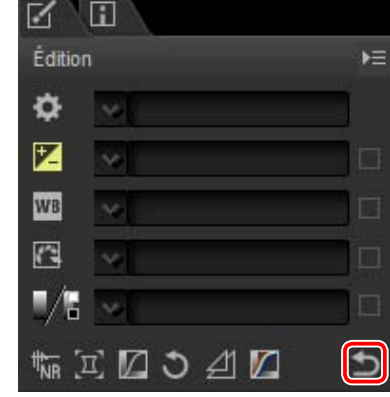

### A **Images RAW (NEF/NRW)**

Les modifications apportées aux images RAW (NEF/NRW) dans Capture NX-D, y compris celles effectuées avec le bouton de restauration, n'apparaissent pas dans Capture NX ou Capture NX 2. Les images RAW (NEF/NRW) ouvertes dans Capture NX ou Capture NX 2 retrouveront l'état qu'elles avaient au moment de leur dernier enregistrement dans ces applications, quelles que soient les modifications effectuées entre temps à l'aide de Capture NX-D.

**[Introduction](#page-1-0) Visualisation des photos**  $\vert$  **Filtres Results and the images Autres fonctions Guide des menus** 

# Fenêtre de Capture NX-D

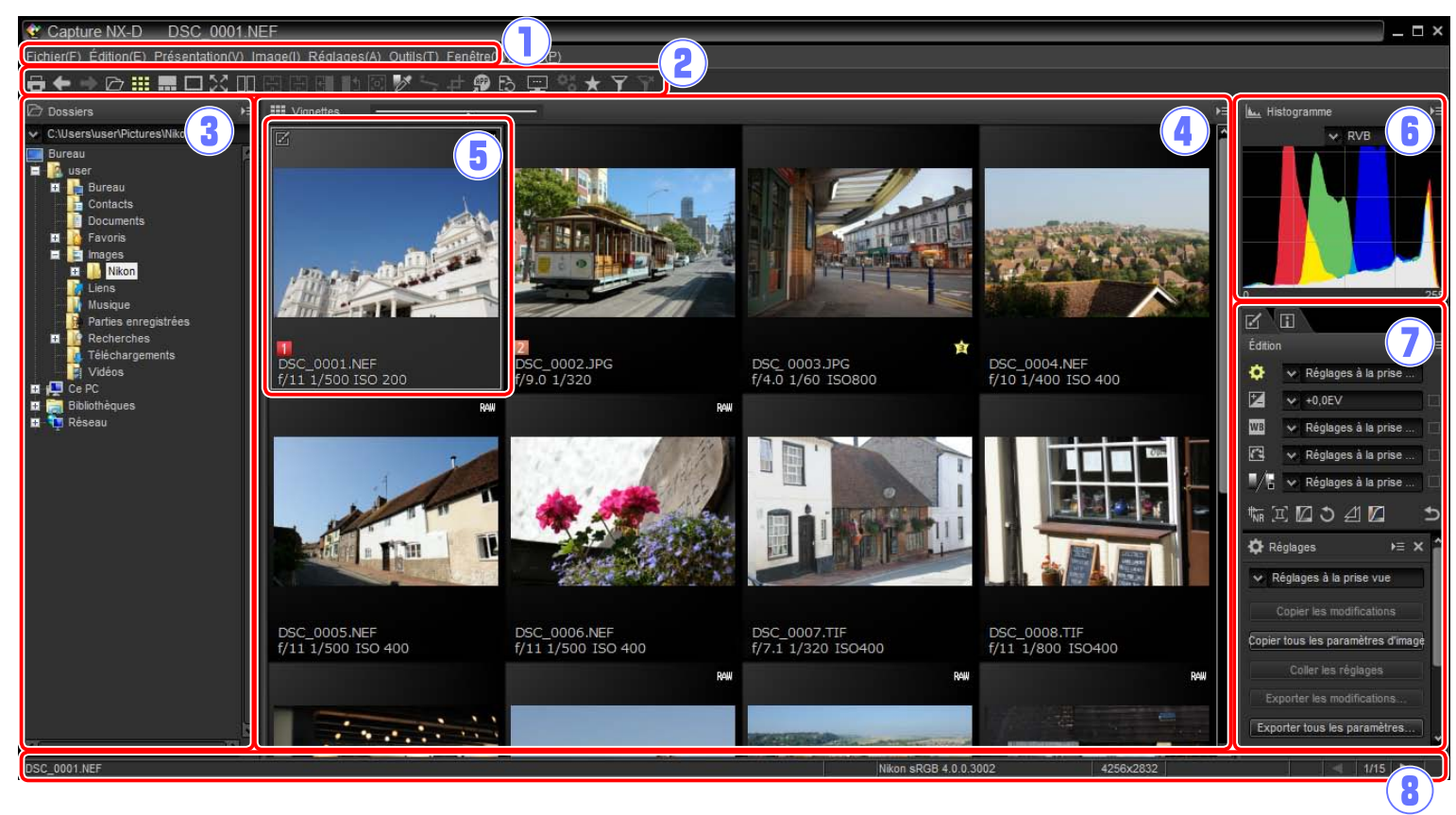

- q**Barre des menus** : accédez aux menus (page 9).
- w**Barre d'outils** : choisissez un mode d'affichage et accédez aux outils de modification des images (page 8).
- e**Palette Dossiers** : sélectionnez un dossier pour afficher son contenu dans la zone d'image (page 6).
- r**Zone d'image** : les images du dossier actuellement sélectionné s'affichent ici.
- t**Image sélectionnée** : les images sélectionnées sont encadrées en gris ; les images modifiées sont signalées par l'icône **de lansses** en haut à gauche de la vignette. Double-cliquez pour afficher un aperçu (page 10).
- y**Palette Histogramme** : affichage de la répartition des tons de l'image sélectionnée (page 6).
- u**Palettes Édition/Métadonnées** : retouchez les images à l'aide des outils de la palette Édition ou sélectionnez la palette Métadonnées pour afficher les informations sur l'image (page 7).
- i**Barre d'état** : les informations sur l'image sélectionnée s'affichent ici (page 9).

### A **Palette Navigation**

La palette Navigation (vue d'ensemble) (page 6) apparaît lorsque vous affichez un aperçu en double-cliquant sur une vignette de la zone d'image.

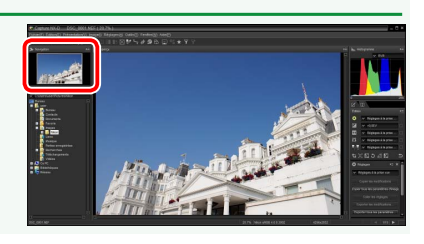

**[Introduction](#page-1-0) Visualisation des photos**  $\vert$  **Filtres Results and the images Autres fonctions Guide des menus** 

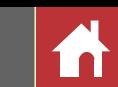

# Palettes

Capture NX-D comporte les palettes suivantes.

## **Palette Dossiers**

La palette Dossiers indique les dossiers situés dans le système de stockage de l'ordinateur. Cliquez sur un dossier pour afficher les images qu'il contient dans la zone d'image ou l'écran d'aperçu.

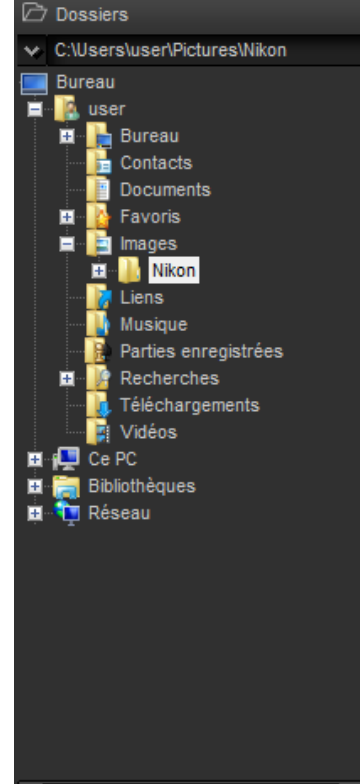

Le menu de la palette Dossiers permet d'accéder aux dossiers récents. Les dossiers souvent utilisés peuvent être ajoutés à ce menu afin d'être plus facilement accessibles.

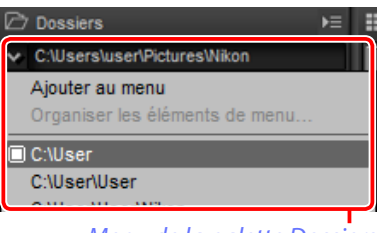

### *Menu de la palette Dossiers*

### A **Menus des palettes**

Pour accéder au menu des palettes, cliquez sur le triangle ( $\equiv$ ) situé en haut à droite de la palette. Sélectionnez **Annuler l'ancrage** pour ouvrir la palette dans une fenêtre flottante que vous pouvez déplacer librement à l'écran.

# **Palette Histogramme**

La palette Histogramme affiche un histogramme actualisé en permanence pour la vignette sélectionnée ou pour l'image affichée en aperçu. L'histogramme indique la répartition des tons pour la couche couleur sélectionnée dans le menu des couches. Choisissez **RVB** pour afficher une superposition des couches rouge, verte et bleue : la couleur *jaune* apparaît là ou les couches rouge et verte se superposent, la couleur *magenta* là où les couches rouge et bleue se superposent, la couleur *cyan* là où les couches verte et bleue se superposent, et la couleur *blanche* là où les trois couches se superposent.

# **Palette Navigation (vue d'ensemble)**

La palette Navigation s'affiche au-dessus de la palette Dossiers lorsque vous double-cliquez sur une vignette pour afficher un aperçu.

Lorsque vous effectuez un zoom avant sur l'aperçu, le cadre de la palette Navigation indique la zone affichée actuellement. Faites glisser le cadre pour voir les autres zones de l'aperçu.

### *Menu des couches*

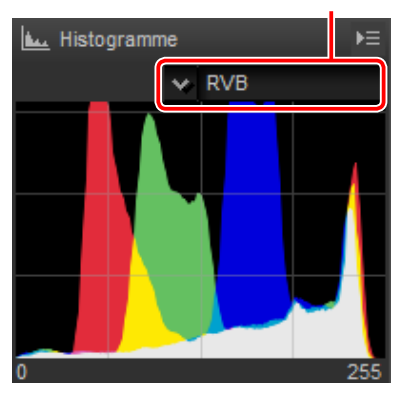

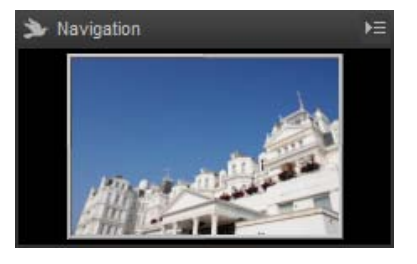

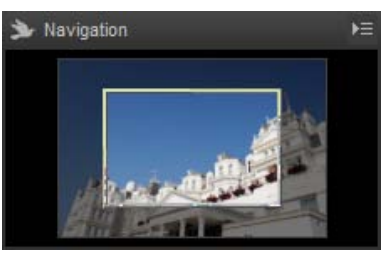

**[Introduction](#page-1-0) Visualisation des photos**  $\vert$  **Filtres Results and the images Autres fonctions Example 1** during the set of the set of the set of the set of the set of the set of the set of the set of the set of the

*Onglet Métadonnées*

*Palettes*

# **Palette Édition**

Utilisez les outils de la palette Édition pour modifier l'image sélectionnée actuellement ou affichée en aperçu dans la zone d'image. La *liste d'outils* ([page](#page-17-1)  [18\)](#page-17-1) comporte les outils **Correction d'exposition**, **Balance des blancs**, **Picture Control** et **Tons**/**Tons (Détails)**, accessibles par le biais de menus déroulants ou en cliquant sur les icônes correspondantes et en modifiant les paramètres dans la *palette Réglages* (page 14). Vous pouvez accéder à d'autres outils à l'aide des *boutons d'outils* ([page 19](#page-18-0)) situés en bas de la palette. L'outil de *gestion des modifications* ([page 19\)](#page-18-1) permet de copier les réglages sur d'autres images ou de les enregistrer en vue d'une utilisation ultérieure. Pour réinitialiser tous les outils et pour que l'image retrouve l'état dans lequel elle était au moment de sa première ouverture dans Capture NX-D, cliquez sur le *bouton de restauration* (notez que toute modification apportée aux images JPEG et TIFF dans d'autres applications depuis leur dernière ouverture dans Capture NX-D ne sera pas réinitialisée).

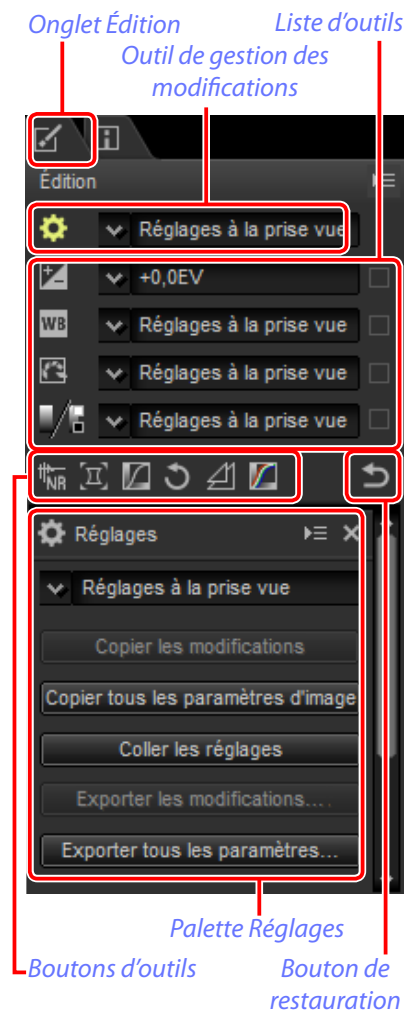

# **Palette Métadonnées**

La palette Métadonnées répertorie les informations sur l'image sélectionnée actuellement ou affichée en aperçu dans la zone d'image, notamment l'exposition, le modèle d'appareil photo utilisé et la date et l'heure d'enregistrement. La palette Métadonnées peut être affichée à l'emplacement occupé normalement par la palette Dossiers (page 6) en sélectionnant **Ancrer à gauche** dans le menu de la palette.

 $\Box$ " Métadonnées **Balise** Valeur Informations sur le fichier 1 Fichier DSC\_0001.NEF Date de créati 14/05/2014 06:58: Date de modif 08/11/2013 11:14: Taille du fichie 17.0 Mo Taille d'image L (4928 x 3280), F. Informations sur le fichier 2 Date de prise 08/11/2013 18:14: Fuseau horair UTC+9, Heure d'ét Qualité d'imagRAW, compression Informations de l'appareil Modèle Nikon D4S Objectif 24-85mm f/3.5-4.5 Focale 62mm Mode mise au AF-S Zone AF Point sélectif **VR** Réglage préci Désactivé Exposition Ouverture  $f/4.5$ Vitesse d'obtu 1/4s Mode d'exposi M

### A **Palettes Édition et Métadonnées**

Utilisez les onglets situés en haut à gauche pour commuter entre la palette Édition et la palette Métadonnées.

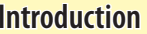

**[Introduction](#page-1-0)al Intervalsisation des photos Filtres Results and Autres images Autres fonctions Guide des menus** 

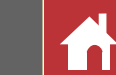

# Barre d'outils

Utilisez la barre d'outils pour choisir un mode d'affichage et accéder aux outils de modification des images.

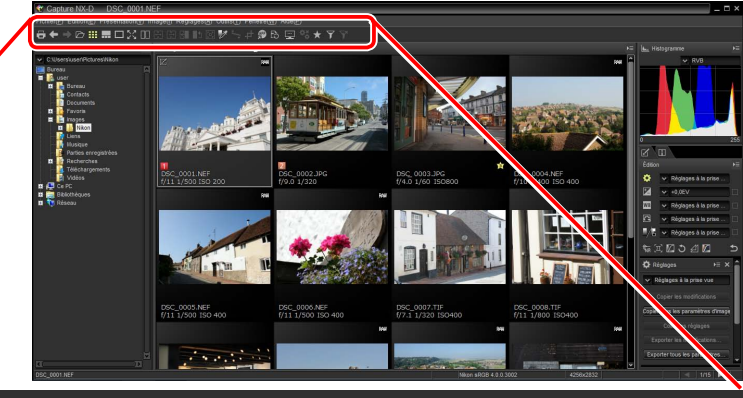

# <del>Q ← ★</del> 它 ::: --- ロズ III EI EI H +<sup>9</sup> ダ ニ # # B = % ★ ア 予<br>1) 2 3456789101123454607802223

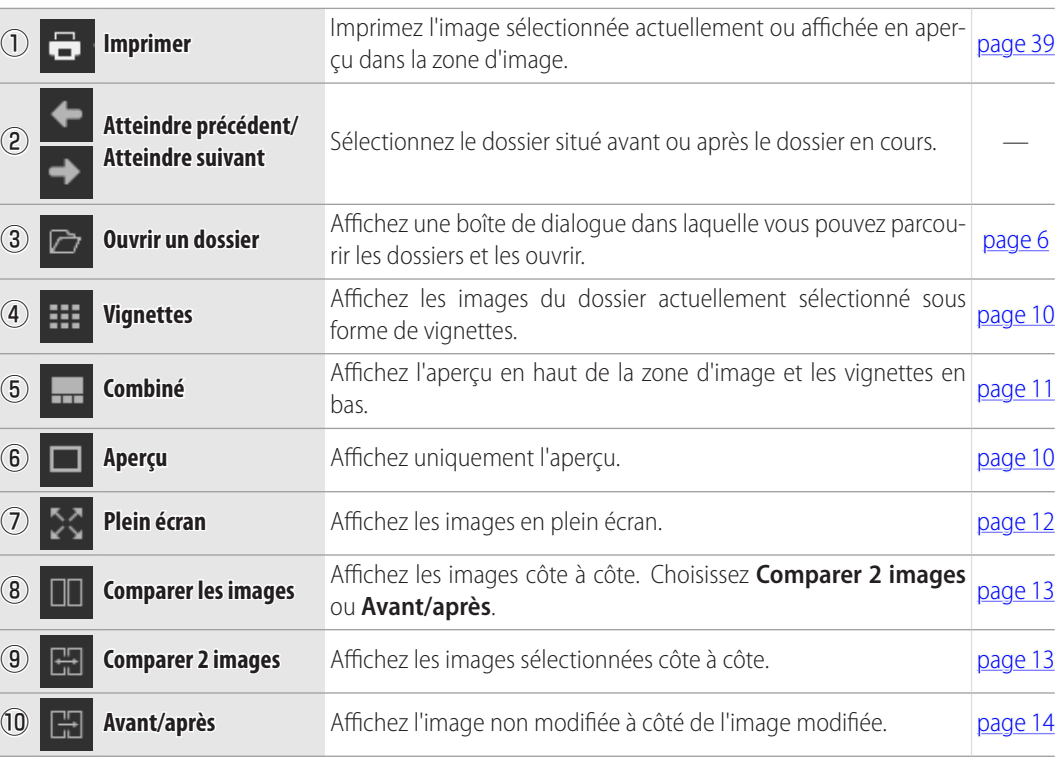

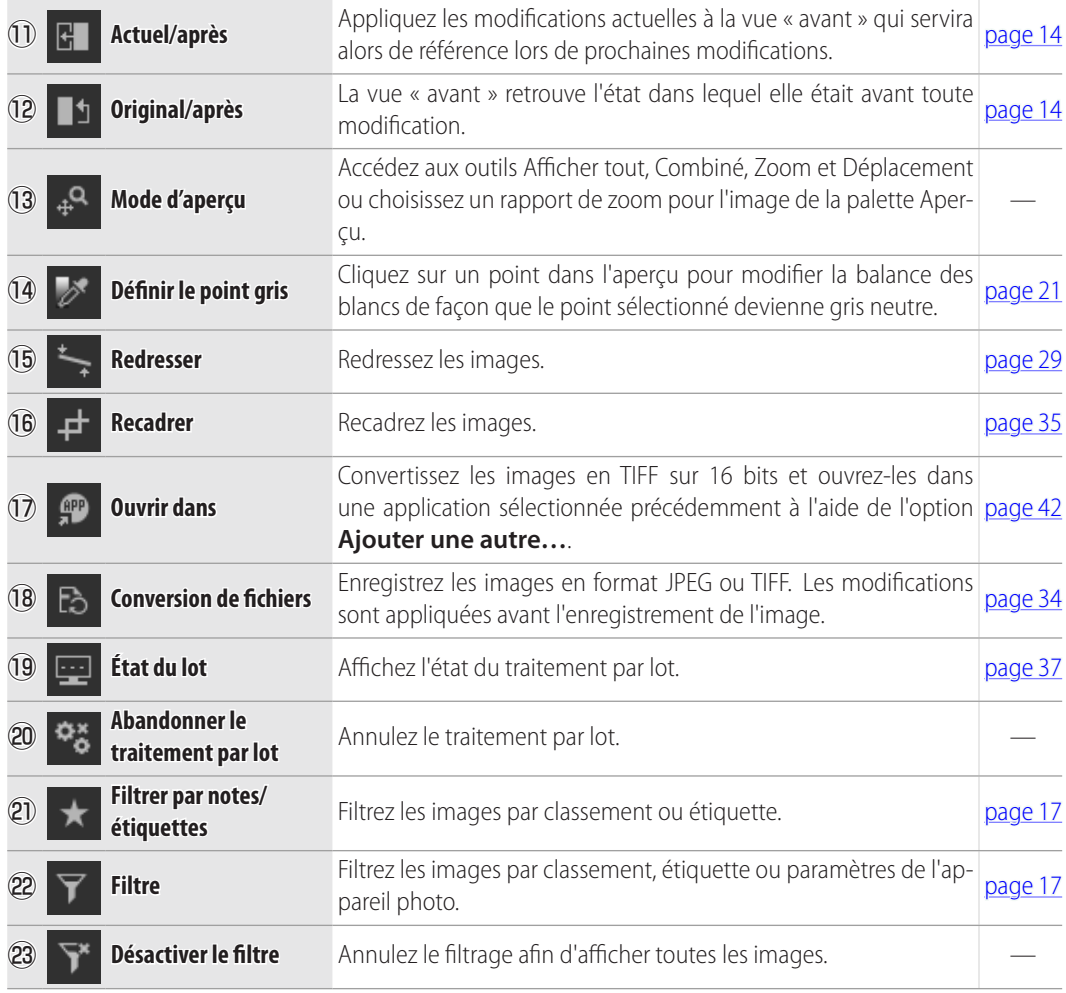

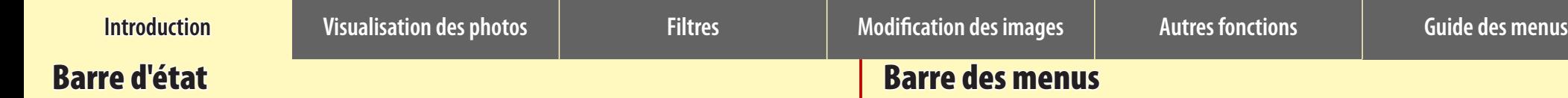

Les informations sur l'image sélectionnée ou affichée en aperçu dans la zone d'image s'affichent ici.

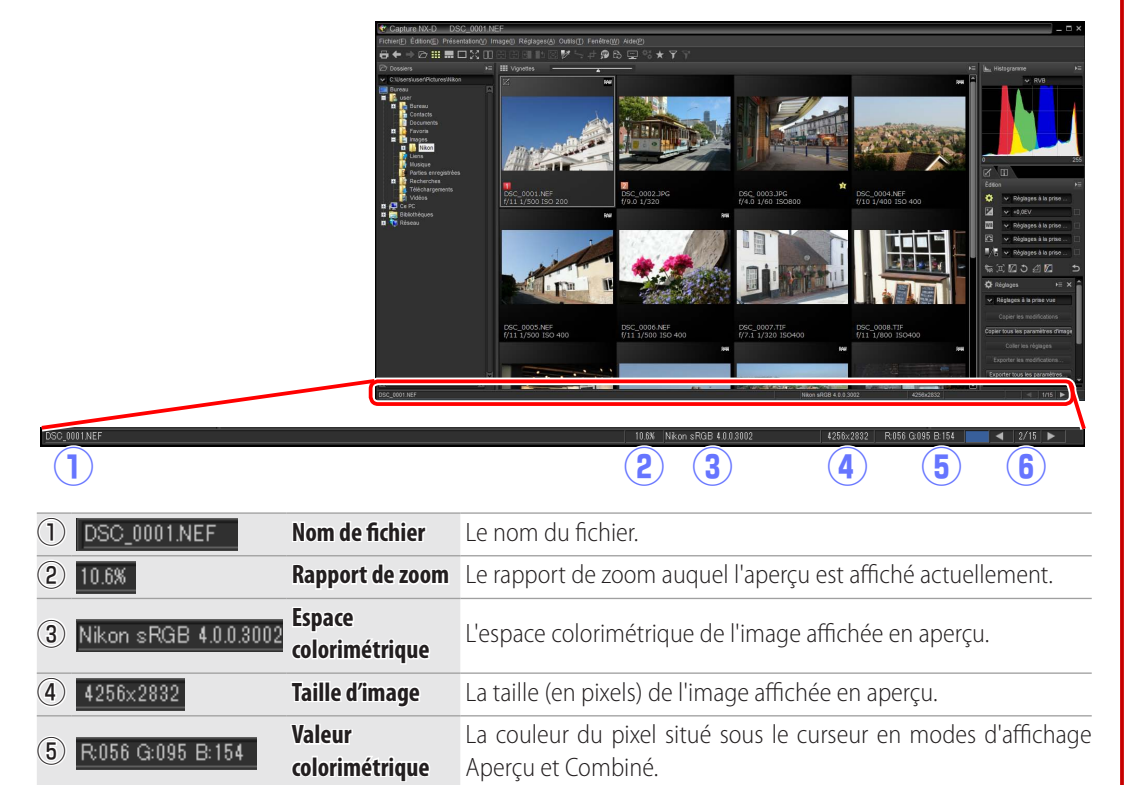

**C 1** 2/15 **1 Position dans le** La position de l'image en cours et le nombre total d'images du<br>
dessier Cliques sur Lau La pour efficher les autres images

dossier. Cliquez sur ou pour afficher les autres images.

et renommez les fichiers. e **Présentation** Choisissez un mode d'affichage, réglez le zoom, triez et sélectionnez les images. <sup>r</sup> **Image** Redressez et classez les images, appliquez-leur des étiquettes ou affichez un quadrillage, le point AF, les ombres ou les hautes lumières. t **Réglages** Copiez, collez, enregistrez et chargez les réglages de modification des images. **6 Outils** Accédez aux outils de modification des images.

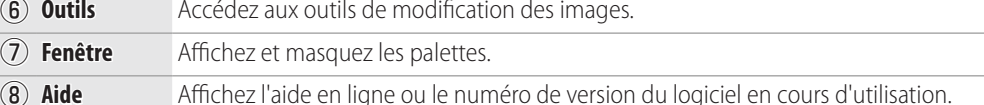

**dossier**

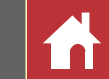

Accédez aux outils de modification des images ou enregistrez les images dans d'autres formats.

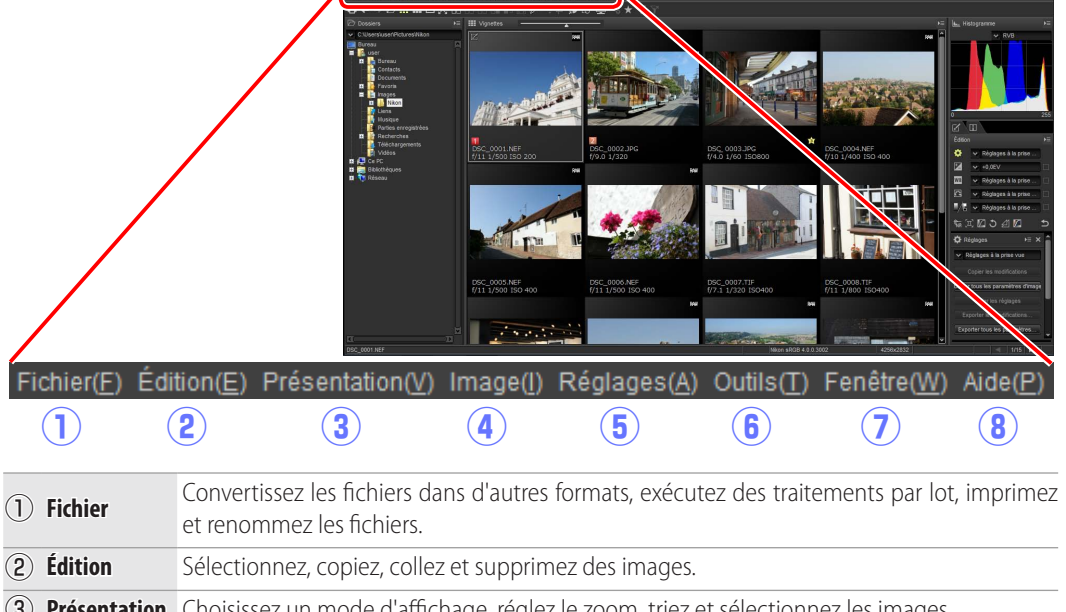

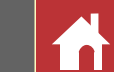

# <span id="page-9-1"></span><span id="page-9-0"></span>Visualisation des photos

Capture NX-D offre les options de visualisation suivantes.

# **Vignettes**

Avec les réglages par défaut, Capture NX-D affiche les images du dossier en cours sous forme de vignettes. Les images sélectionnées sont encadrées en gris.

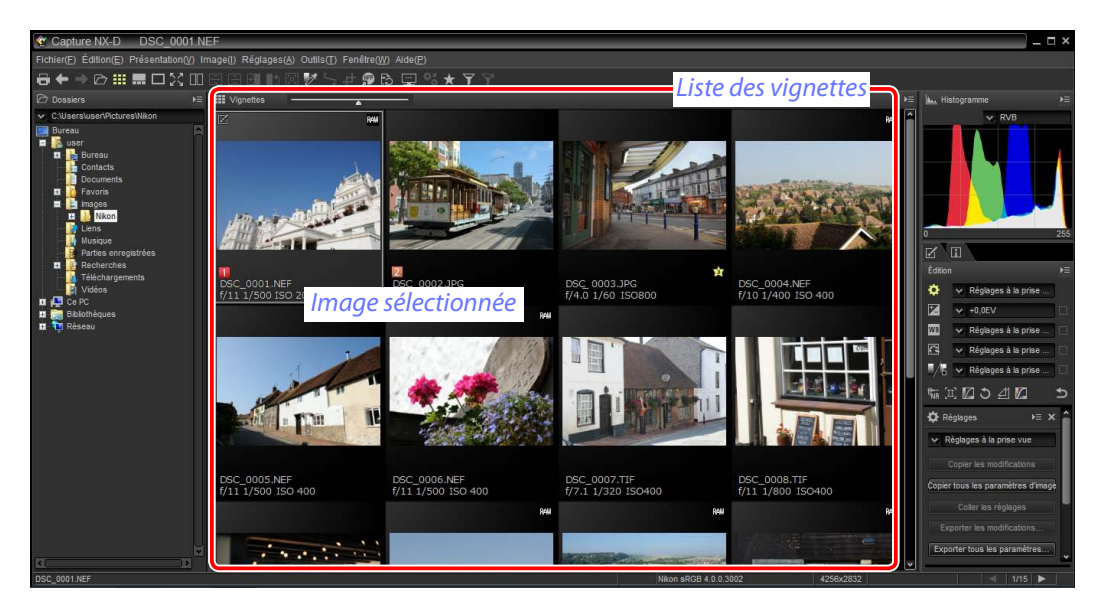

### A **Taille des vignettes**

Utilisez le curseur situé au-dessus de la zone d'image pour choisir la taille des vignettes.

### *Curseur*

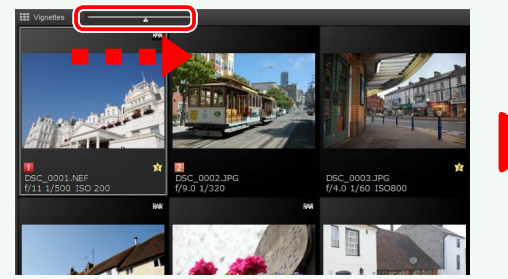

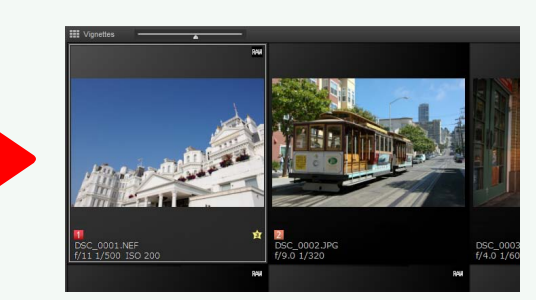

## **Aperçus**

Double-cliquez sur une vignette ou sélectionnez-la et cliquez sur le bouton  $\Box$  de la barre d'outils pour afficher un aperçu.

### **◆▷::::: ▒▒**۞▒▒▒▒▒▒▒▒▒▒▒▒▒▒▒▒▒▒▒▒▒▒▒  $\ddot{\phantom{1}}$

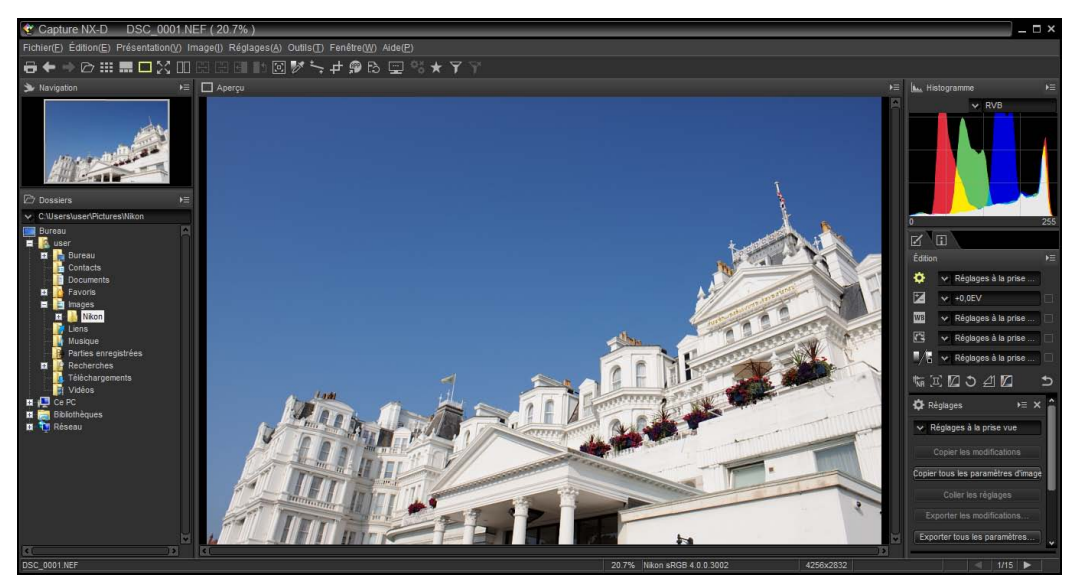

### A **Revenir à l'affichage des vignettes**

Pour revenir à l'affichage des vignettes, cliquez sur le bouton  $\blacksquare$  de la barre d'outils.

### $\ddot{\mathbf{e}}$

### A **Même nom, extension différente**

Avec les réglages par défaut, si le dossie contient deux images portant le même nom de fichier mais une extension différente (par exemple, des images RAW et JPEG enregistrées avec la qualité d'image « RAW + JPEG »), seule l'image RAW s'affiche. Pou afficher toutes les images, sélectionnez **Outils** (ou sur Mac, **Capture NX-D**) > **Préférences** > **Ne pas traiter les images NEF/NRW et JPEG comme des images NEF/NRW+JPEG**.

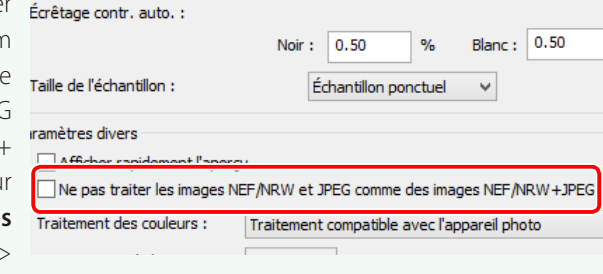

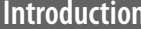

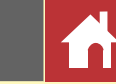

# **Affichage des vignettes et de l'aperçu**

Pour afficher un aperçu de l'image en cours et les vignettes en haut, en bas ou sur le côté, cliquez sur le bouton de la barre d'outils.

# 

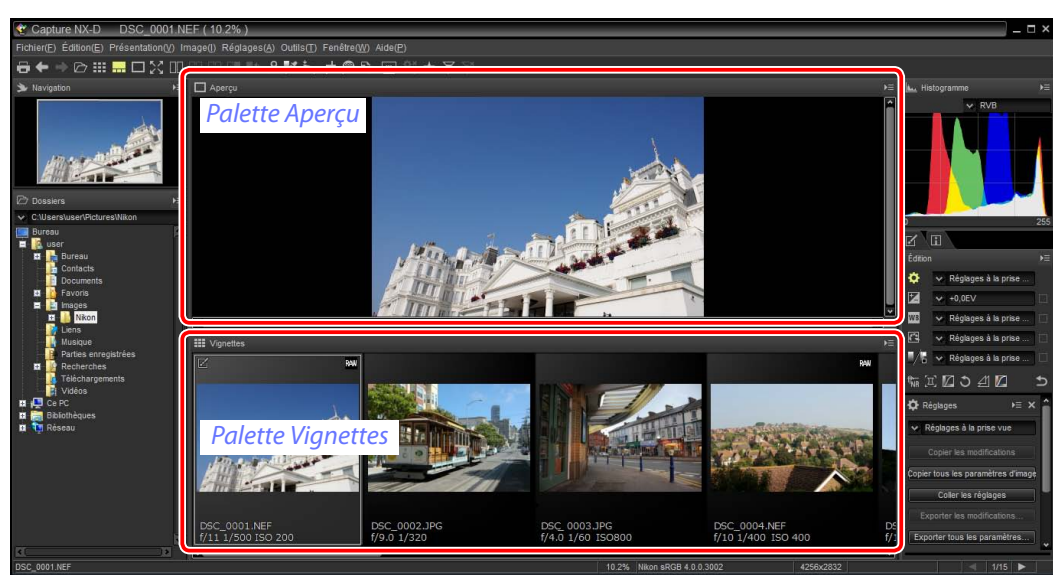

Cliquez sur les vignettes pour afficher un aperçu des autres images.

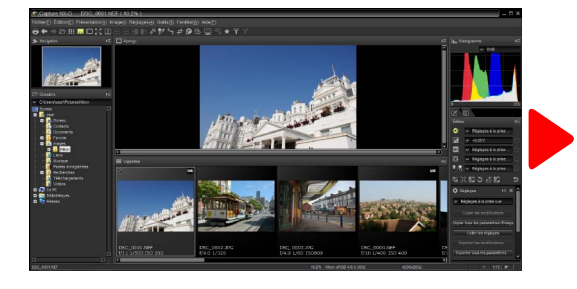

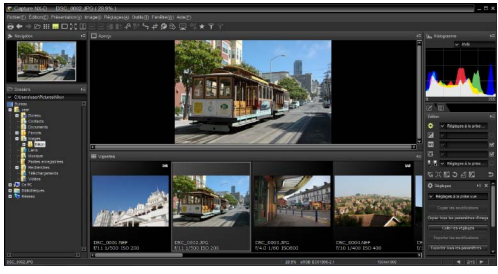

### A **Choisir l'emplacement des palettes Aperçu et Vignettes**

Les emplacements des palettes Aperçu et Vignettes peuvent être sélectionnés à partir des menus des palettes.

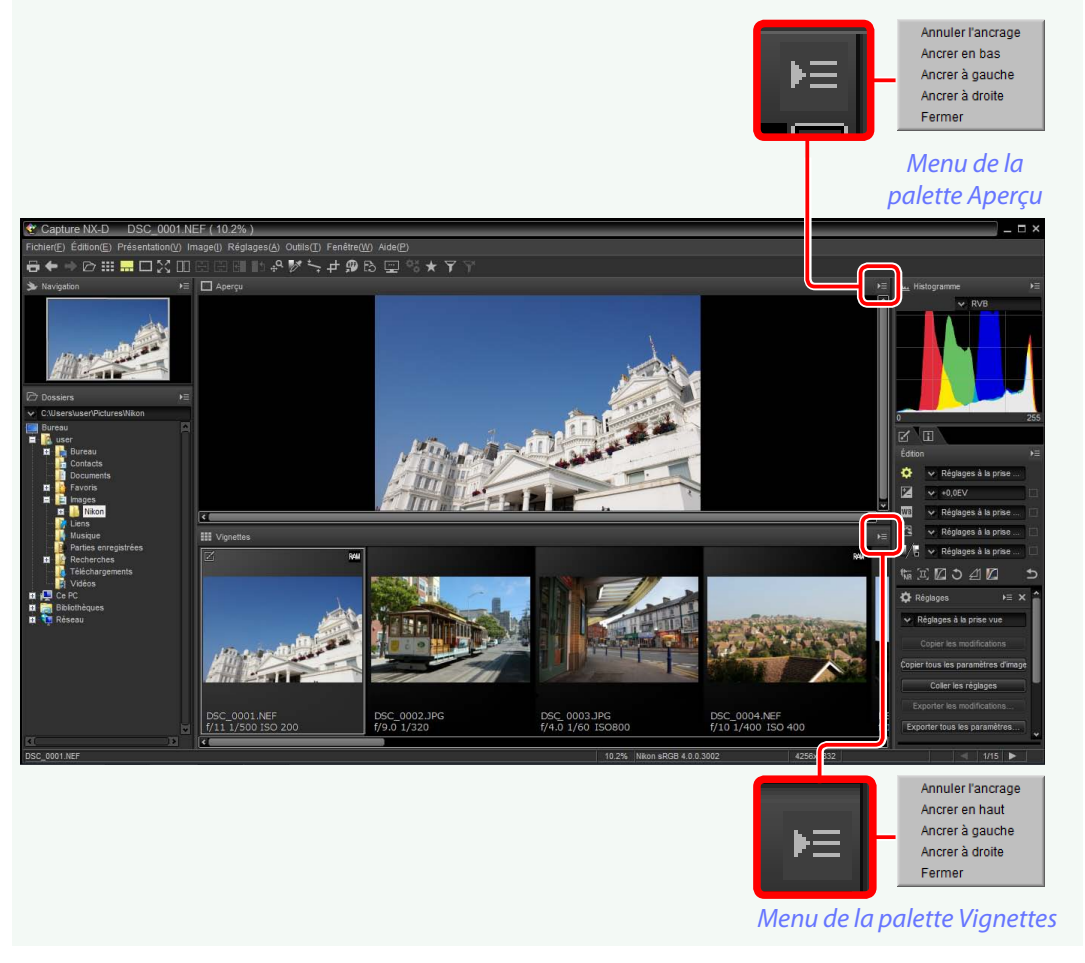

Utilisez les flèches gauche et droite du clavier pour voir les autres images.

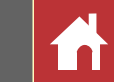

# **Afficher les images en plein écran**

Pour masquer les menus, la barre d'outils et les palettes et afficher l'image actuelle en plein écran, cliquez sur le bouton  $\mathbb{R}$  de la barre d'outils.

# 

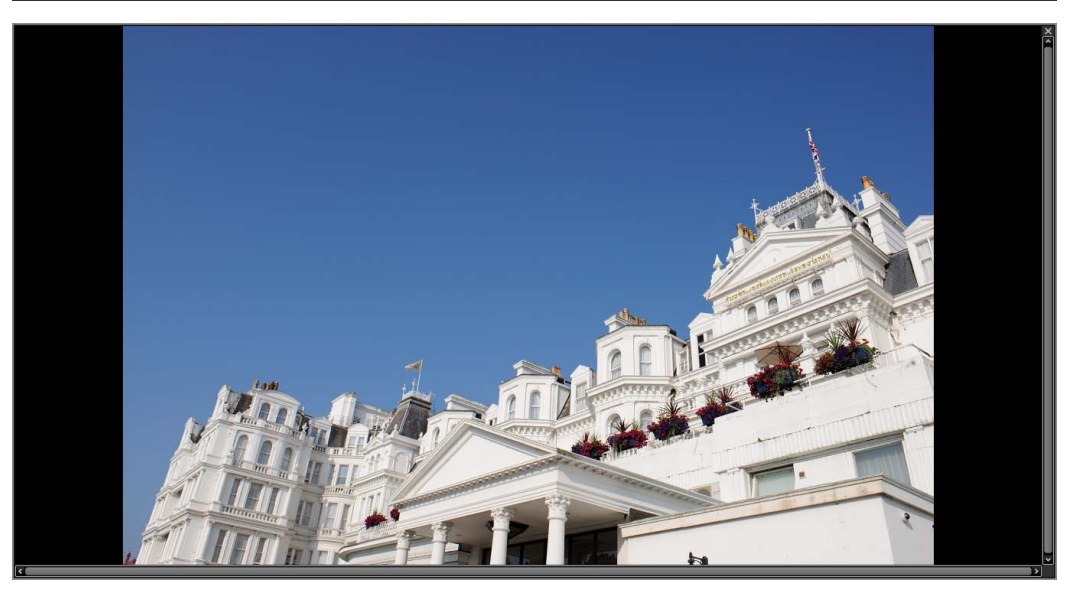

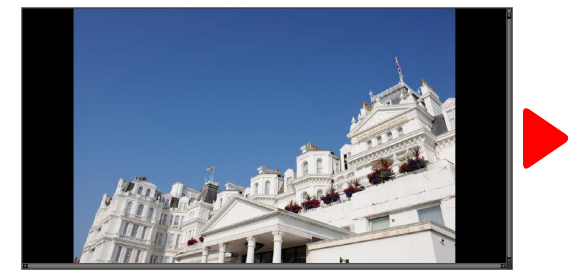

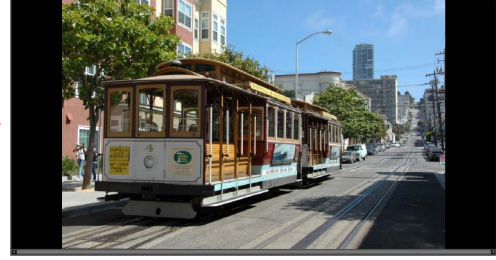

L'affichage en plein écran est également disponible en mode d'affichage multiaperçu (page 13).

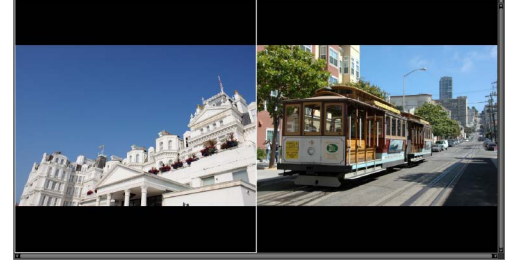

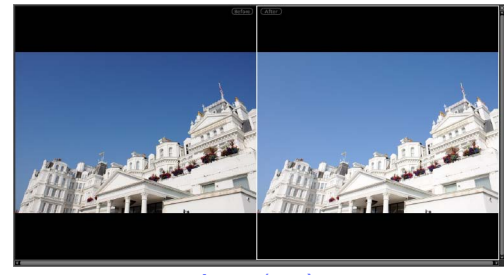

*Comparer 2 images Avant/après*

Pour quitter l'affichage en plein écran et revenir à l'affichage précédent, cliquez sur le bouton **bu** ou appuyez sur la touche **Esc**.

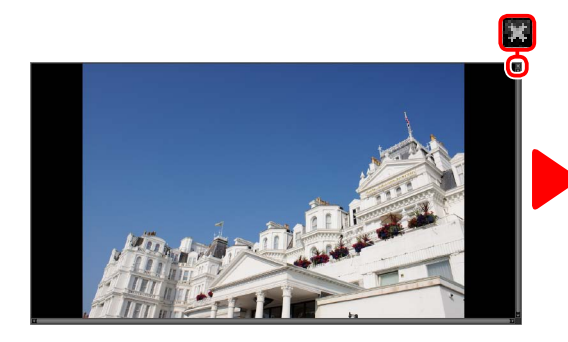

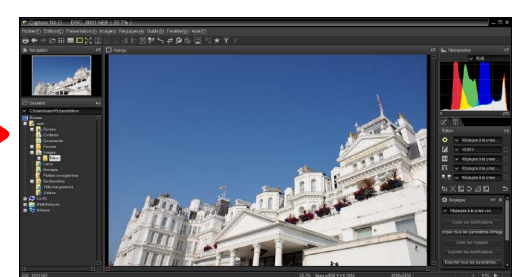

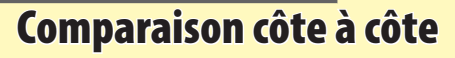

Pour comparer plusieurs images côte à côte ou pour comparer les vues avant/après de la même image, cliquez sur le bouton **de** la barre d'outils et choisissez **de** (**Comparer 2 images**) ou (**Avant/après**).

### *Bouton multi-aperçu*

**b ::: . □XO©98 M ↑ " " + ^ ^ + ^ + ^ + ^ + ^** *Comparer 2 images Avant/après*

### A **Comparer 2 images**

Sur les ordinateurs dotés de 4 Go de mémoire et d'un système d'exploitation de 64 bits, cliquez sur le bouton **n** pour afficher un menu comportant une option de comparaison à quatre images en plus de l'option standard à deux images.

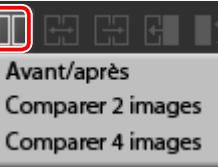

# Comparer 2 images (**圖**)

Comparez deux images côte à côte. Lorsque vous effectuez un zoom avant sur l'une des images ou la faites défiler, le zoom ou le défilement est également effectué sur l'autre image.

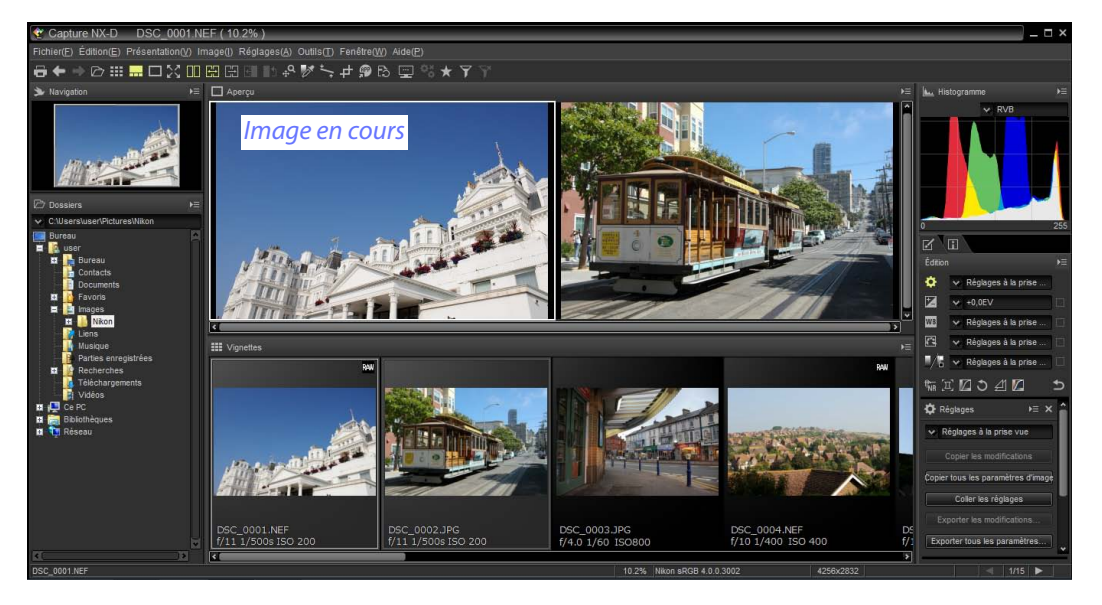

Lorsque vous cliquez sur le bouton et, l'image en cours s'affiche à gauche. Pour sélectionner les images à afficher, cliquez sur la fenêtre d'aperçu souhaitée, puis cliquez sur une vignette. Seules les images situées dans le même dossier peuvent être sélectionnées pour être comparées.

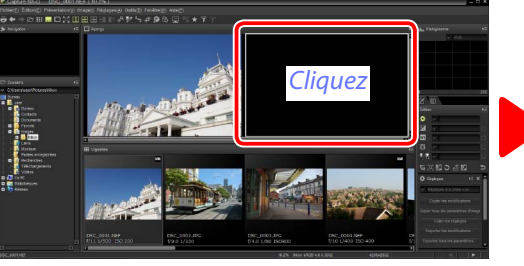

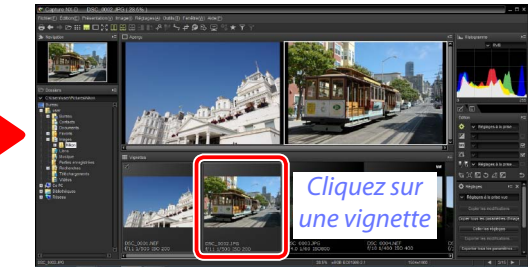

L'aperçu sélectionné est encadré en blanc. Les modifications s'appliquent uniquement à l'aperçu sélectionné, tout comme les palettes Histogramme et Navigation.

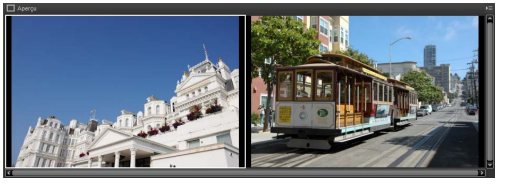

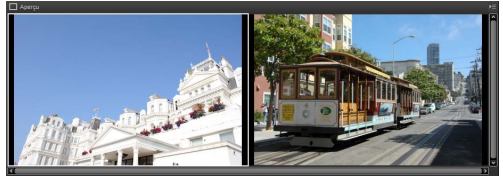

*Aucune modification Correction d'exposition réglée sur +1,0 EV*

### A **Comparer les images dans l'écran d'aperçu**

Cliquez sur le bouton **pour ouvrir les images côte à** côte dans l'écran d'aperçu.

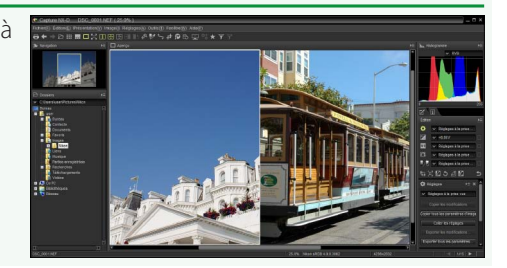

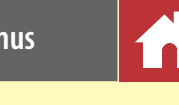

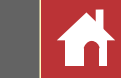

# **Avant/après ( )**

Comparez les vues « avant » et « après » de l'image en cours.

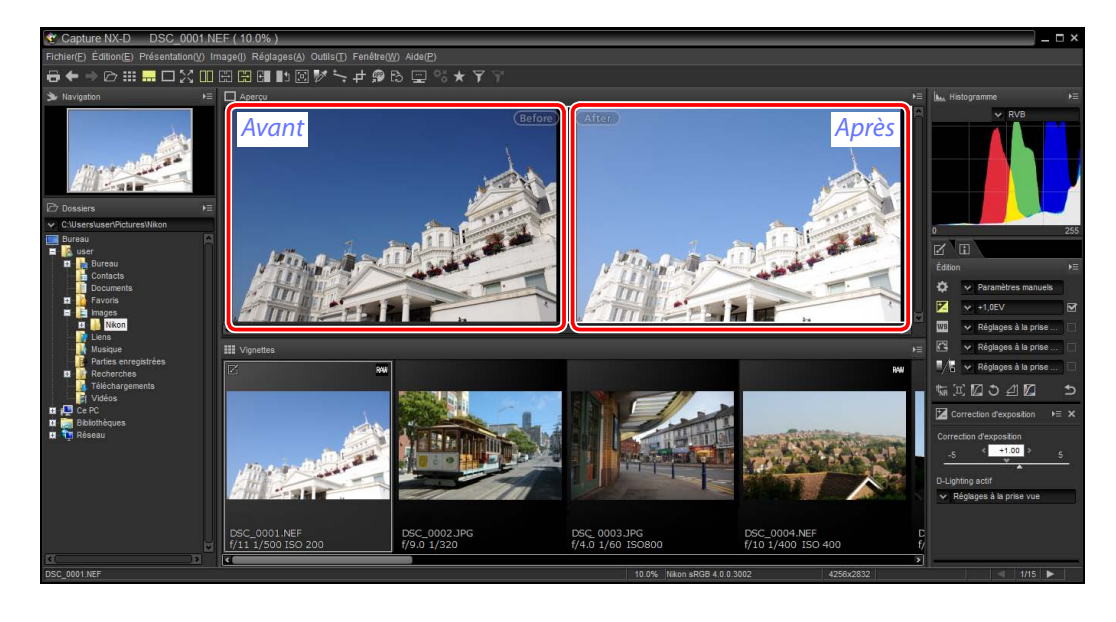

### n Mettre à jour la vue « avant »

Pour mettre à jour la vue « avant » afin d'appliquer les modifications actuelles, cliquez sur le bouton  $\blacksquare$  de la barre d'outils. La vue « avant » peut alors servir de référence lors des prochaines modifications des réglages.

### ي. æ P. 回怒★ I4 ᅪ

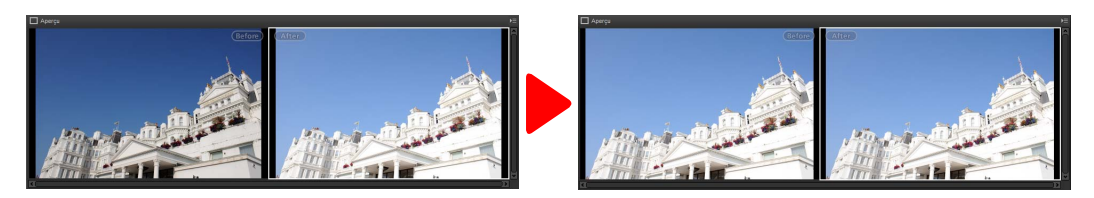

### n Restauration de la vue « avant »

Pour revenir à l'état non modifié de la vue « avant », cliquez sur le bouton de la barre d'outils. La vue « avant » retrouvera l'état dans lequel elle était lors de sa première ouverture dans Capture NX-D (notez que toute modification apportée aux images TIFF et JPEG dans d'autres applications depuis leur dernière ouverture dans Capture NX-D ne sera pas réinitialisée).

### $\rightarrow \text{C} \nleftrightarrow \text{C} \nleftrightarrow \text$ A B

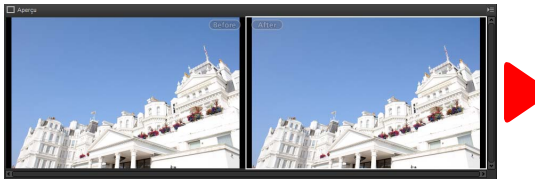

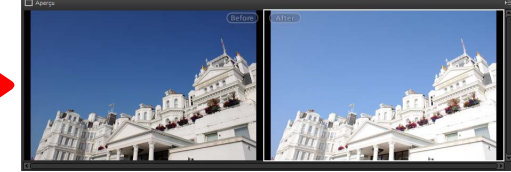

**Introduction Visualisation des photos Filtres Resultance in ages Autres fonctions Guide des menus** 

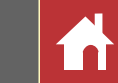

# <span id="page-14-0"></span>**Classements**

Vous pouvez attribuer des classements aux images, de  $\bigcirc$  (sans classement) à cinq étoiles.

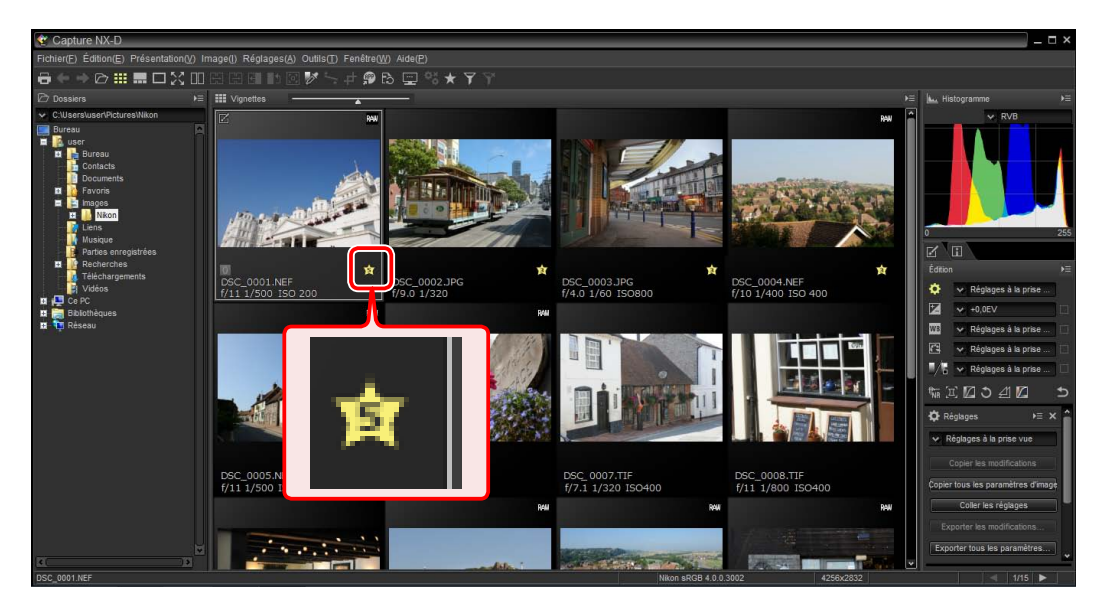

Les classements sont attribués à l'aide des icônes de classement des vignettes ou de l'option **Classement** du menu **Image**.

## **1** Sélectionnez les images.

A Pour sélectionner plusieurs images, maintenez appuyée la touche **Ctrl** (ou sur un Mac, la touche /commande) tout en cliquant sur chaque image l'une après l'autre. Pour sélectionner plusieurs images qui se suivent, cliquez sur la première image, maintenez appuyée la touche **Maj** et cliquez sur la dernière image.

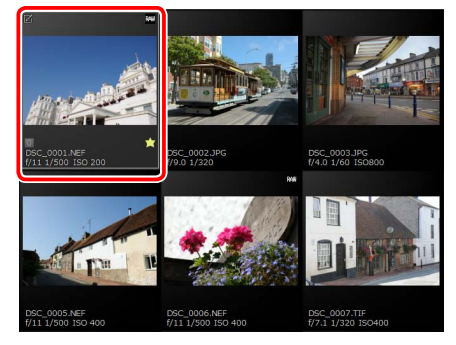

**2** Cliquez sur l'icône  $\blacktriangleright$  et choisissez un classement compris entre  $\heartsuit$  (sans classement) et cinq étoiles.

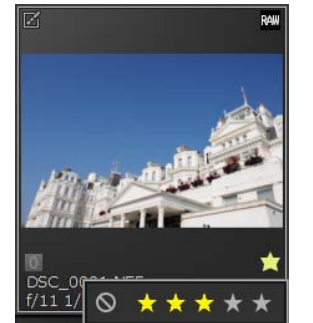

*Pour attribuer un classement de trois étoiles à une image, cliquez sur la troisième étoile en partant de la gauche. Les trois premières étoiles s'affichent en jaune.*

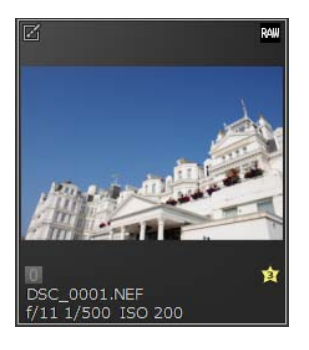

### A **« Classement »**

Vous pouvez également attribuer un classement aux fichiers sélectionnés à l'aide de l'option **Classement** du menu **Image**.

**Introduction Visualisation des photos Filtres Resultance in ages Autres fonctions Guide des menus** 

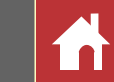

# <span id="page-15-0"></span>**Étiquettes**

Pour faciliter le tri et la localisation des images, vous pouvez leur attribuer des étiquettes, de 0 (sans étiquette) à 9 ; chaque étiquette est d'une couleur spécifique.

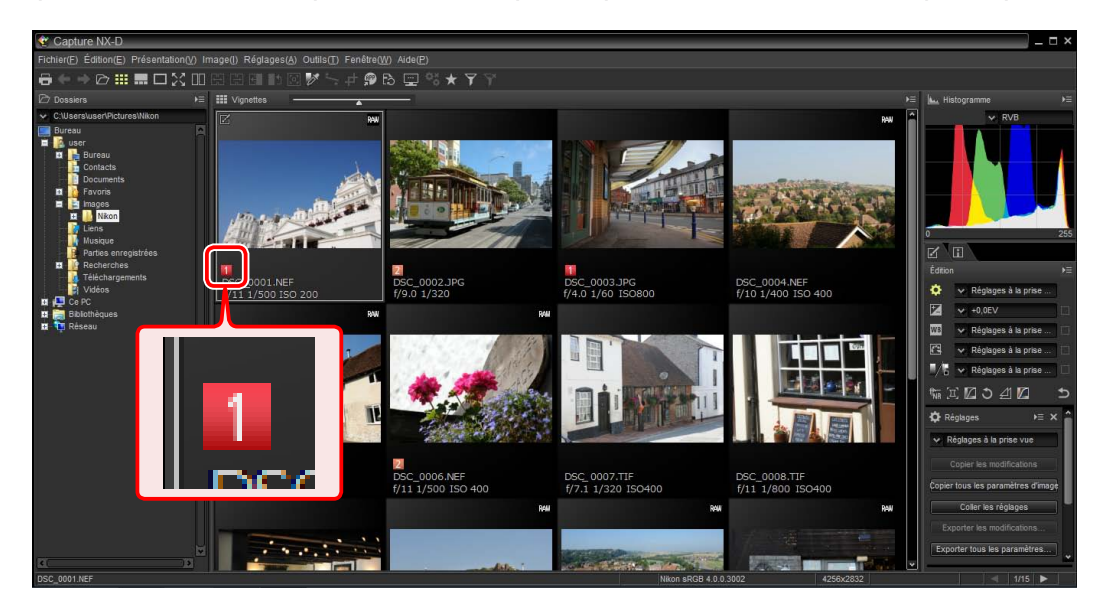

Les étiquettes sont attribuées à l'aide des icônes d'étiquette des vignettes ou de l'option **Étiquette** du menu **Image**.

# **1** Sélectionnez les images.

A Pour sélectionner plusieurs images, maintenez appuyée la touche **Ctrl** (ou sur un Mac, la touche /commande) tout en cliquant sur chaque image l'une après l'autre. Pour sélectionner plusieurs images qui se suivent, cliquez sur la première image, maintenez appuyée la touche **Maj** et cliquez sur la dernière image.

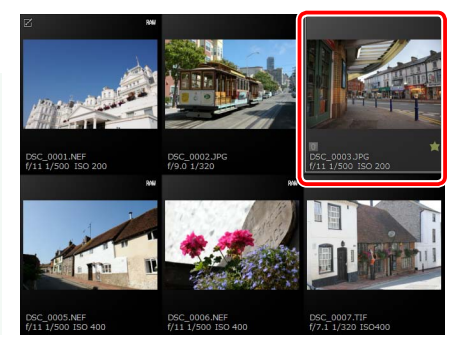

**2** Cliquez sur une étiquette  $(1)$ ; dans le cas des images sans étiquette, l'étiquette 0 apparaît uniquement lorsque vous placez le curseur sur l'image) et choisissez une étiquette comprise entre 0 (sans étiquette) et 9 ( $\hat{p}$ )).

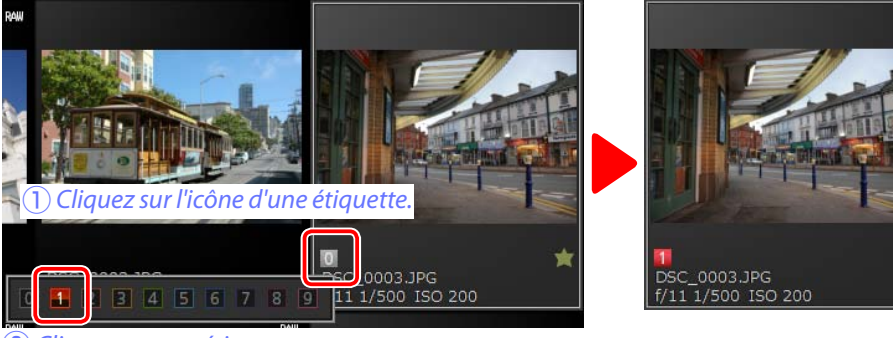

 $\overline{(2)}$  Cliquez sur une étiquette.

### A **« Étiquette »**

Vous pouvez également attribuer une étiquette aux fichiers sélectionnés à l'aide de l'option **Étiquette** du menu **Image**.

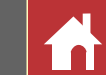

# <span id="page-16-0"></span>**Filtrage**

A **Filtres**

images du dossier en cours.

Pour filtrer les images selon des critères comme les classements, les étiquettes et les informations photo, cliquez sur le bouton  $\overline{a}$  dans la barre d'outils.

# <del>⋴</del>← → 它 ::: ... ロ器 0: 囧 囧 囧 的 ::: ☆ , # @ & @ % ★

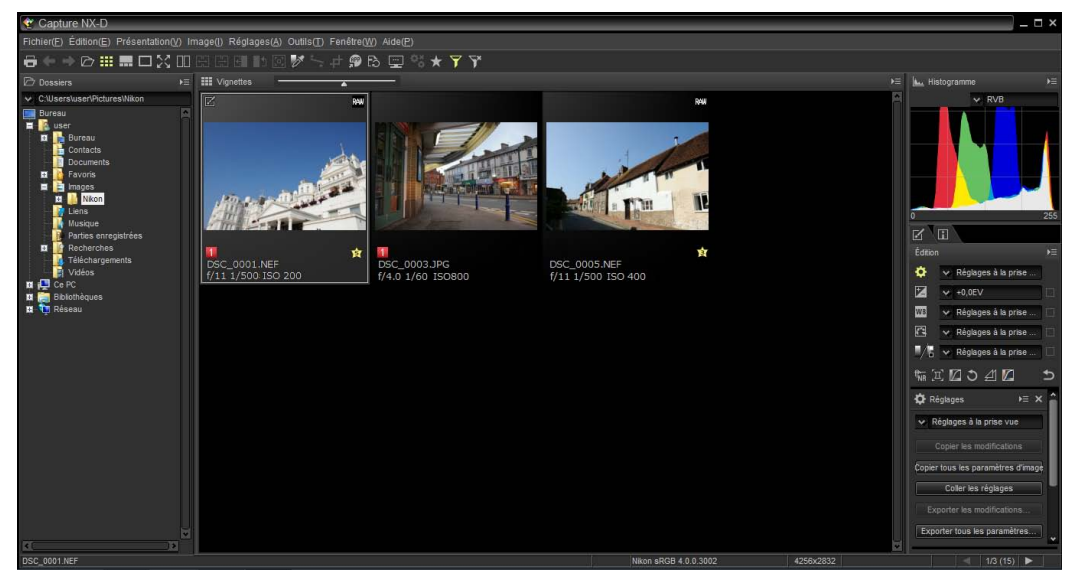

Une boîte de dialogue dans laquelle vous pouvez sélectionner les filtres s'affiche. Seules les images répondant à au moins un critère sélectionné s'afficheront dans la liste des vignettes.

Les options des filtres **Modèle**, **Focale**, **Vitesse d'obturation**, **Ouverture** et **Sensibilité** sont limitées aux valeurs des

### Critères de filtre  $T_{\text{DUS}}$ TÉtiquettes Orange Jaune  $\Box$ Vert  $\Box$ Cyan  $\exists$ Bleu  $\overline{\Box}$  Violet Magenta -<br>Aucune Notes  $\Box$  1 -⊡2  $\frac{1}{\Box}$ Effacer  $OK$ Annuler

Filtre

 $\overline{\mathbf{m}}$ 

# **Filtres rapides**

Utilisez le bouton  $\star$  de la barre d'outils pour filtrer rapidement les images selon leur classement et leur étiquette.

# 

**1** Cliquez sur le bouton  $\star$  pour afficher la barre des filtres.

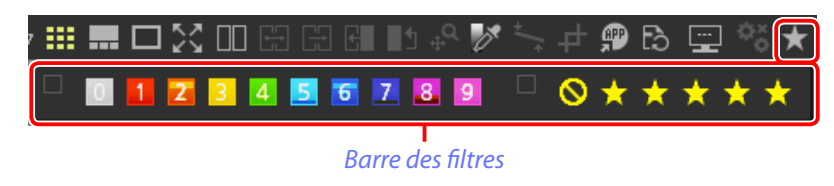

**2** Choisissez un ou plusieurs filtres parmi les options de la barre des filtres.

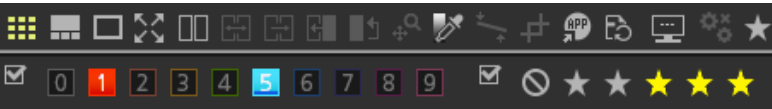

A Si vous sélectionnez plusieurs classements, toutes les images comportant les classements choisis s'afficheront. Par exemple, si vous sélectionnez les classements trois à cinq étoiles, toutes les images comportant trois, quatre ou cinq étoiles seront affichées.

Seules les images répondant à au moins un critère sélectionné s'afficheront dans la liste des vignettes.

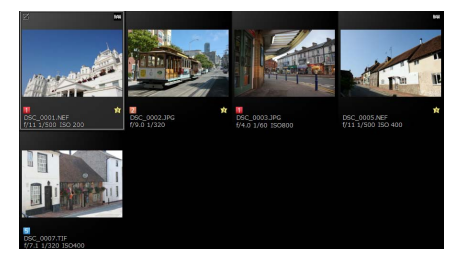

### A **Afficher toutes les images**

Pour annuler le filtrage et afficher toutes les images du dossier, cliquez sur le bouton  $\overline{y}$  de la barre d'outils.

*Manuel de référence de Capture NX-D 17*

**Introduction Visualisation des photos**  $\vert$  **Filtres Modification des images Autres fonctions Guide des menus** 

*Liste d'outils*

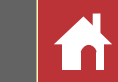

ÞΞ

咸

# <span id="page-17-0"></span>Palette Édition

La plupart des modifications s'effectuent à l'aide de la palette Édition qui comporte une liste d'outils, une palette Réglages et des boutons d'outils.

# <span id="page-17-1"></span>**Liste d'outils**

La liste d'outils comporte les éléments indiqués cidessous. À l'exception de **Tons/Tons (Détails)**, ils s'appliquent tous exclusivement aux images RAW (NEF/NRW).

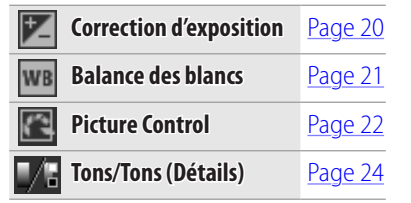

Les paramètres de ces outils peuvent être sélectionnés dans les menus déroulants. Sélectionnez **Réglages à la prise vue** pour redonner aux paramètres les valeurs en vigueur au moment de la première ouverture de l'image dans Capture NX-D. Avec les autres réglages, la case située à droite du menu déroulant est cochée (V) et les modifications peuvent être masquées en décochant cette case ( $\Box$ ).

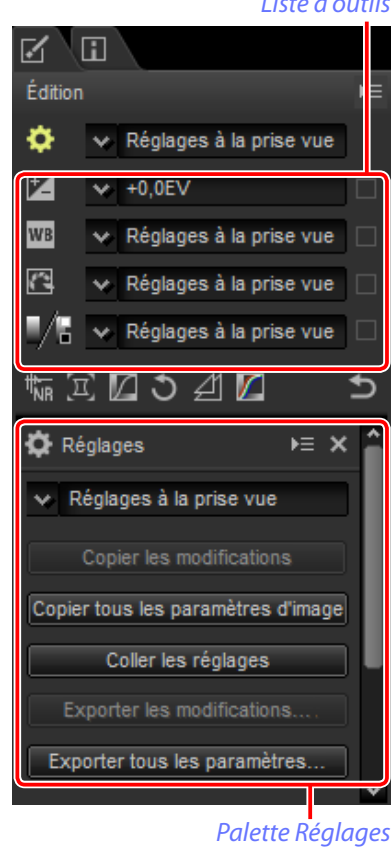

# **Palette Réglages**

Utilisez la palette Réglages pour effectuer des modifications précises. Cliquez sur une icône ou un bouton d'outil dans la liste d'outils pour afficher les paramètres de l'élément sélectionné.

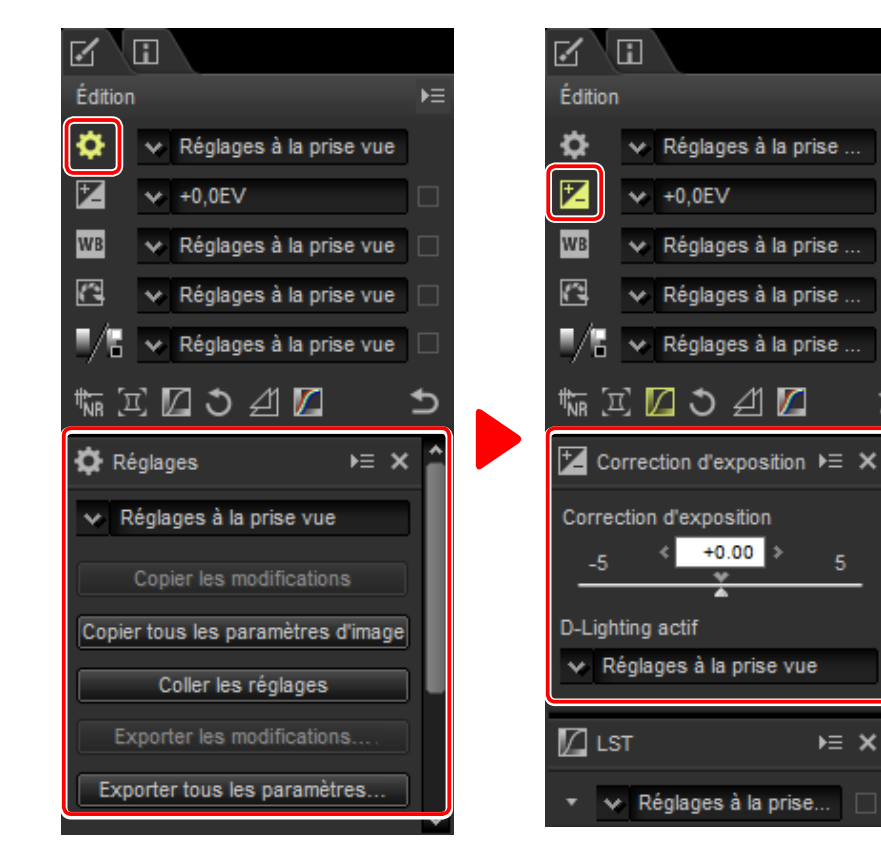

Les outils modifiés à l'aide de la palette Réglages sont signalés par l'étiquette **Paramètres manuels** dans les menus déroulants de la liste d'outils.

« Réglages à la prise ..

v Réglages à la prise

 $\times$  Réglages à la prise.

← Réglages à la prise...

Réglages à la prise.

 $E \geq x$ 

€ ⊿1

NR Réduction du bruit

 $\times$  +0,0EV

ÞΞ

ีฬ∖⊡

Édition

Ö.

区

**WB** 

同

*Palette Édition*

# <span id="page-18-0"></span>**Boutons d'outils**

Les outils suivants sont accessibles à l'aide des boutons d'outils situés en bas de la palette Édition. Notez que certains de ces outils peuvent uniquement être utilisés avec les images RAW (NEF/NRW) ; pour en savoir plus, reportez-vous à la section consacrée à chaque outil.

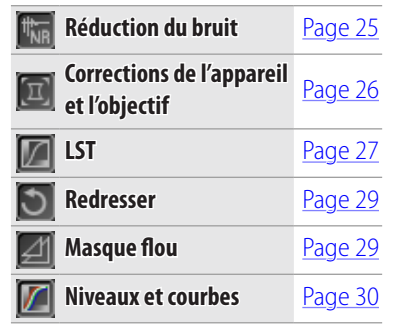

Vous pouvez accéder à ces outils en cliquant sur les boutons et en modifiant les paramètres de la palette Réglages. Les boutons des outils modifiés par rapport aux valeurs par défaut sont surlignés en jaune (ex.  $:\mathbb{R}$ ).

# **Bouton de restauration**

Cliquez sur le bouton de restauration pour réinitialiser tous les outils et pour que l'image retrouve l'état dans lequel elle était lors de sa première ouverture dans Capture NX-D (notez que toute modification apportée aux images JPEG et TIFF dans d'autres applications depuis leur dernière ouverture dans Capture NX-D ne sera pas réinitialisée).

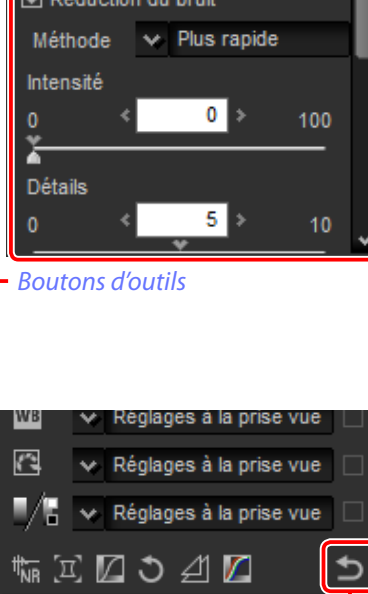

*Bouton de restauration*

# <span id="page-18-1"></span>**Outil de gestion des modifications**

Utilisez l'outil de gestion des modifications pour copier les modifications sur d'autres images ou pour enregistrer les paramètres actuels en vue d'une utilisation ultérieure ([page 32](#page-31-0)).

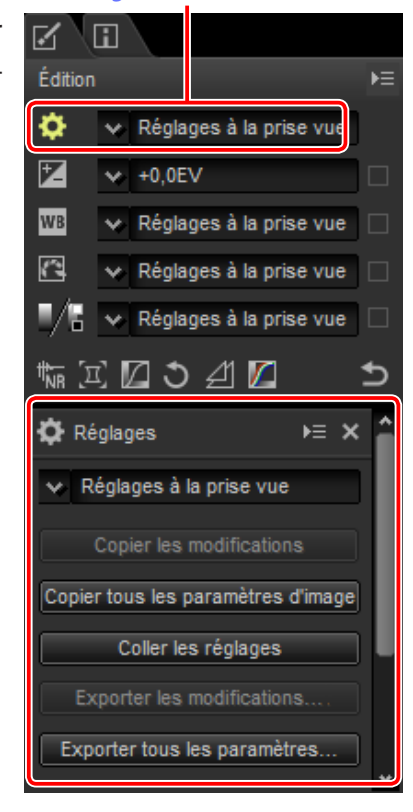

*Outil de gestion des modifications*

### A **Retoucher plusieurs images**

Les modifications s'appliquent simultanément à toutes les images sélectionnées actuellement dans la liste des vignettes.

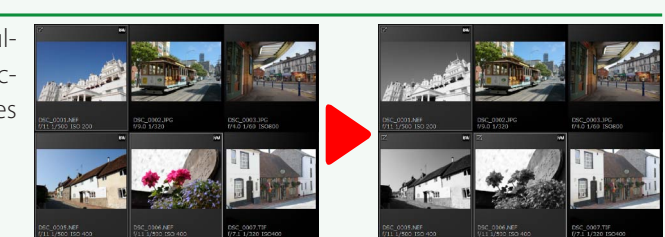

**Introduction Visualisation des photos**  $\vert$  **Filtres Modification des images** Autres fonctions **Autres fonctions** 

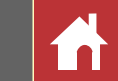

# <span id="page-19-0"></span>Correction d'exposition (images RAW)

Modifiez l'exposition globale afin d'éclaircir ou d'assombrir les images.

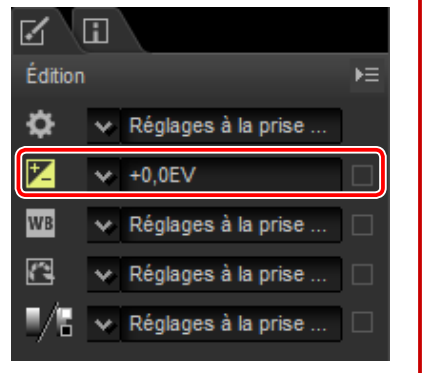

Le menu déroulant de la liste d'outils permet de choisir une valeur comprise entre +1,0 et –1,0 EV.

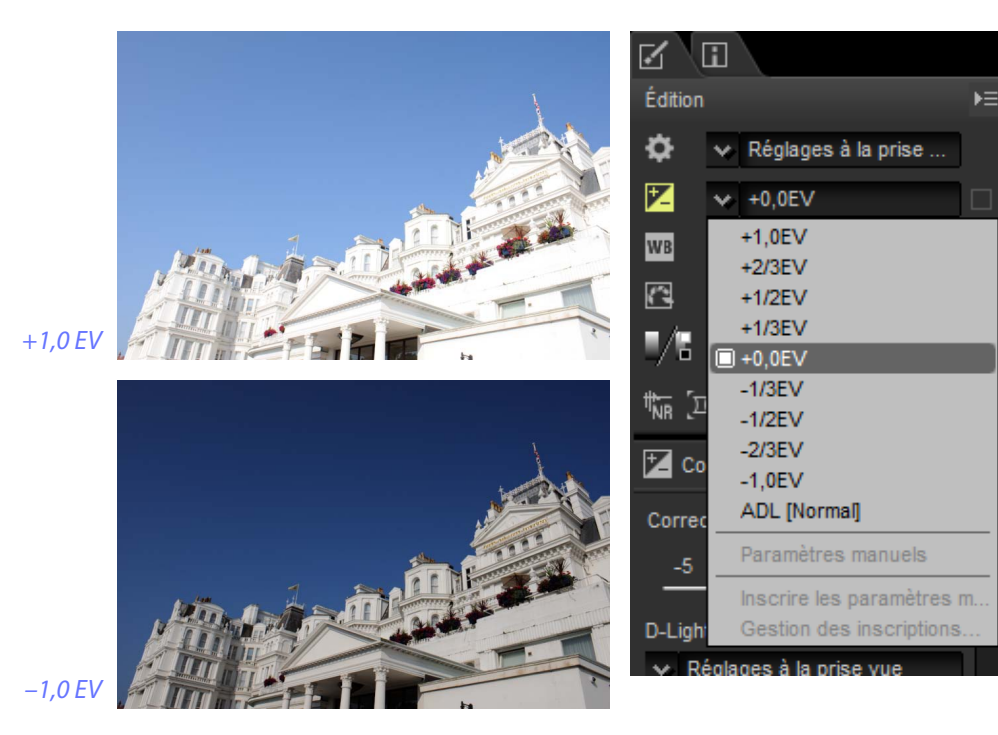

Pour obtenir des valeurs comprises entre +5,0 et –5,0 EV, par incréments de 0,01 EV, utilisez la commande **Correction d'exposition** située dans la palette Réglages.

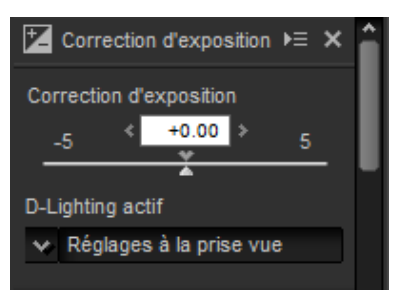

La palette Réglages comporte également un menu **D-Lighting actif** qui permet de faire ressortir les détails dans les hautes lumières et les ombres.

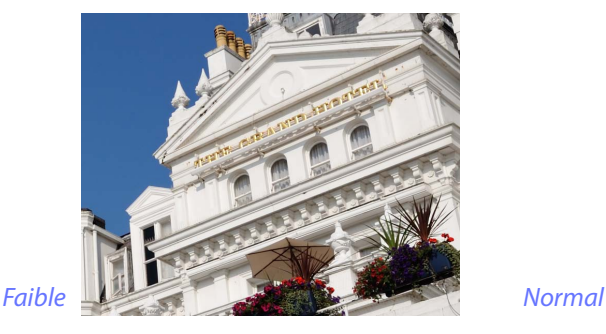

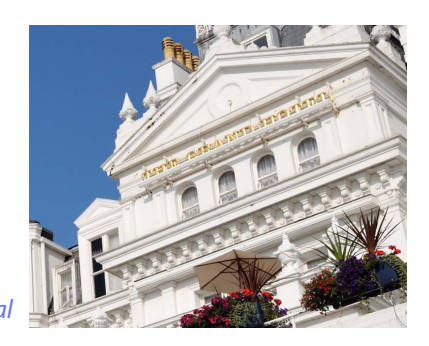

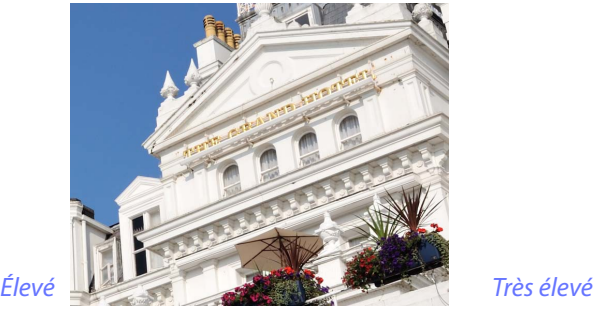

### A **D-Lighting actif**

Le D-Lighting actif est disponible uniquement avec les photos RAW prises à l'aide d'appareils photo prenant en charge le D-Lighting actif.

**Introduction Visualisation des photos**  $\vert$  **Filtres Modification des images Autres fonctions Guide des menus** 

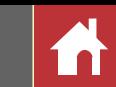

# <span id="page-20-0"></span>Balance des blancs (images RAW)

Modifiez la balance des blancs.

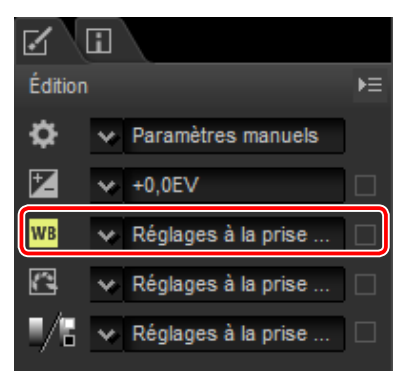

Le menu déroulant de la liste d'outils permet de choisir parmi plusieurs valeurs prédéfinies.

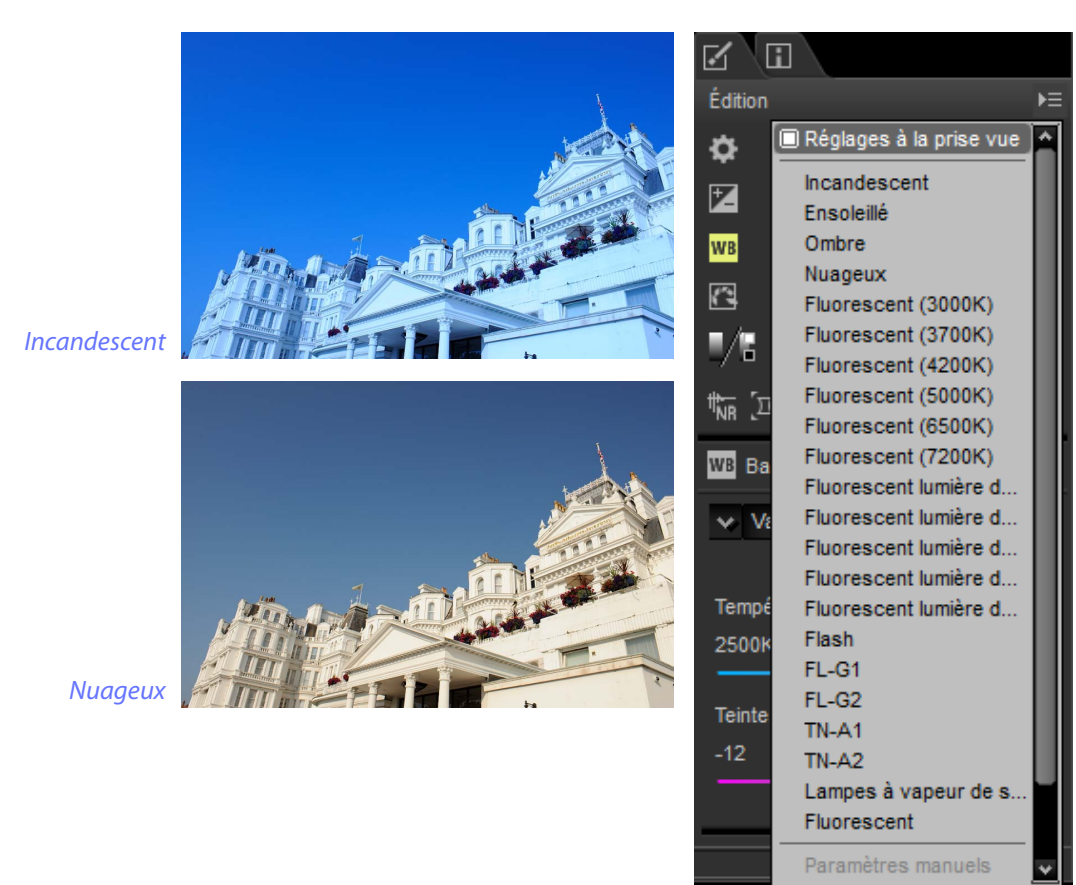

Il est possible d'affiner la balance des blancs à l'aide des commandes **Température de couleur** et **Teinte** de la palette Réglages. La **Teinte** peut être définie sur une valeur comprise entre –12 et +12 : choisissez des valeurs faibles pour obtenir moins de vert et plus de magenta, des valeurs élevées pour obtenir l'effet inverse. La plage des valeurs disponibles pour **Température de couleur** varie selon l'option sélectionnée pour la balance des blancs.

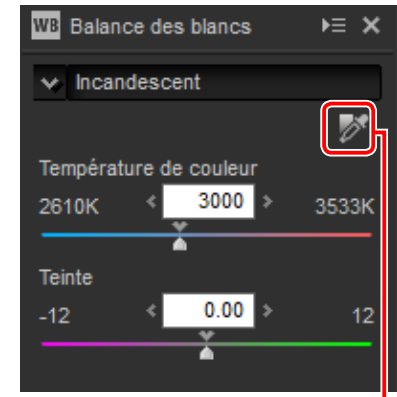

*Définir le point gris*

Pour régler la balance des blancs, vous pouvez également échantillonner l'image : cliquez sur le bouton (**Définir le point gris**) puis n'importe où sur l'image afin d'échantillonner un seul pixel, ou faites glisser le curseur sur l'image afin d'utiliser la valeur colorimétrique moyenne de la zone sélectionnée. La balance des blancs de l'ensemble de l'image sera modifiée de façon que le pixel ou la zone sélectionné(e) soit gris neutre.

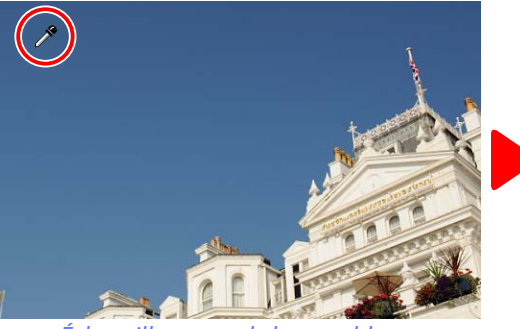

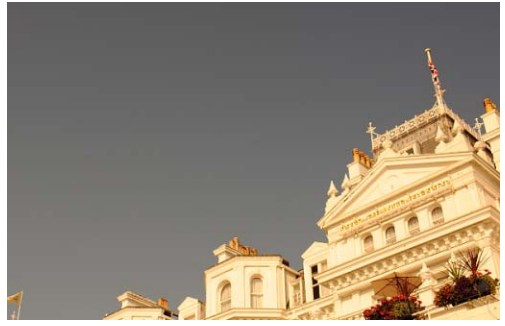

*Échantillonnage de la zone bleue Modification de la balance des blancs pour donner aux bleus une dominante grise et à l'image globale une dominante « chaude »*

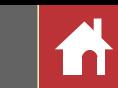

# <span id="page-21-0"></span>Picture Control (images RAW)

Modifiez les réglages Picture Control.

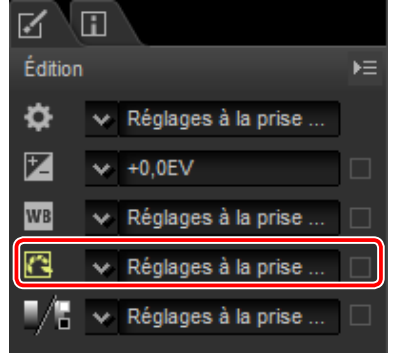

 $\overline{\mathbb{R}}$   $\overline{\mathbb{R}}$ 

Le menu déroulant de la liste d'outils permet de choisir parmi plusieurs Picture Control prédéfinis.

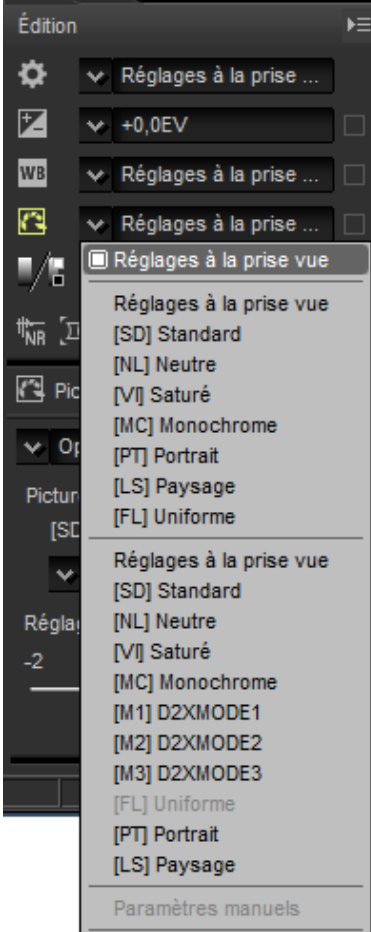

Les commandes de la palette Réglages permettent de choisir un traitement des couleurs, d'effectuer des modifications rapides pour la commande sélectionnée ou d'affiner individuellement les paramètres Picture Control.

### <span id="page-21-1"></span>**n Traitement des couleurs**

Choisissez l'une des options suivantes :

• **Système Picture Control le plus récent** : les couleurs sont traitées à l'aide des Picture Control des derniers appareils photo Nikon.

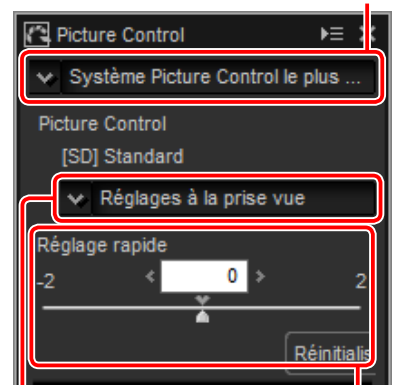

*Traitement des couleurs*

- *Picture Control sélectionné Réglage rapide*
- **Optimisation des images de l'appareil** : les couleurs sont traitées à l'aide des Picture Control de l'appareil qui a pris la photo.

### ■ Réglage rapide

Faites glisser le curseur vers la gauche ou vers la droite pour atténuer ou renforcer l'effet du Picture Control sélectionné ou cliquez sur **Réinitialiser** pour réinitialiser le curseur sur zéro. Le réglage rapide affecte simultanément tous les paramètres Picture Control et annule tout changement effectué séparément sur chaque paramètre. Il n'est pas disponible avec les Picture Control neutres, uniformes ou monochromes.

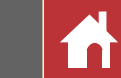

## n Paramètres Picture Control

Affinez chaque paramètre Picture Control séparément, notamment l'accentuation, la clarté, le contraste et la saturation ou sélectionnez **Automatique** pour que Capture NX-D modifie les paramètres automatiquement (notez que l'option **Automatique** produit des résultats susceptibles de varier avec l'exposition, la position et la taille du sujet dans le cadre). Les paramètres disponibles dépendent de la sélection ou non d'un Picture Control monochrome.

- **Accentuation** : contrôlez la netteté des contours. **Fa picture Control** Choisissez des valeurs élevées pour renforcer l'accentuation.
- **Clarté** : modifiez la clarté (l'option **Système Picture Control le plus récent** doit être sélectionnée ou la photo doit avoir été prise à l'aide d'un appareil prenant en charge le paramètre **Clarté**).
- **Contraste** : modifiez le contraste. Choisissez des valeurs faibles pour obtenir moins de contraste, des valeurs élevées pour en obtenir plus.
- **Luminosité** : modifiez la luminosité sans perdre les détails dans les hautes lumières et les ombres.
- **Saturation** (non monochrome uniquement) : contrôlez l'éclat des couleurs. Choisissez des valeurs faibles pour diminuer la saturation, des valeurs élevées pour l'augmenter.
- **Teinte** (non monochrome uniquement) : modifiez la teinte.
- **Effets de filtres** (monochrome uniquement) : simulez les effets de filtres couleur sur des photos monochromes.
- **Virage** (monochrome uniquement) : choisissez la teinte des photos monochromes.
- **Ajuster la saturation** (monochrome uniquement) : choisissez la saturation de la teinte utilisée dans les photos monochromes. Ne s'applique pas aux images en noir et blanc.

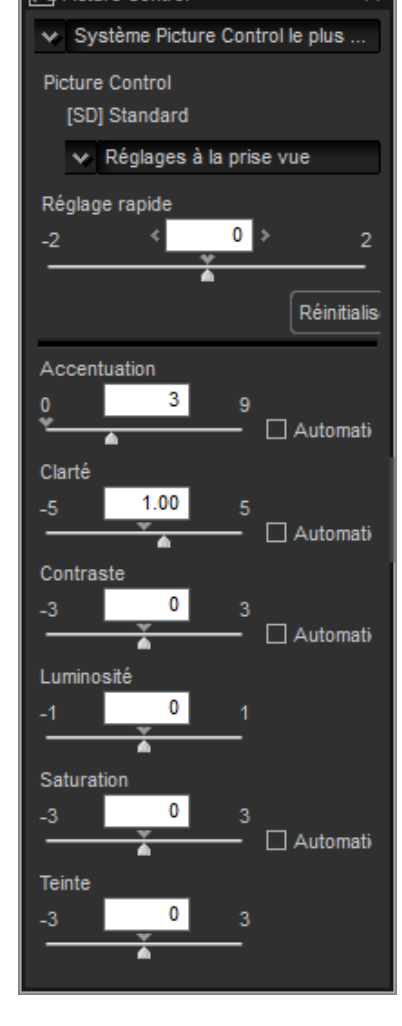

Notez que le **Contraste** et la **Luminosité** ne peuvent pas être modifiés si **Traitement compatible avec l'appareil photo** est sélectionné pour les photos prises avec le D-Lighting actif ou un Picture Control utilisant une courbe personnalisée.

**Introduction Visualisation des photos**  $\vert$  **Filtres Modification des images Autres fonctions Guide des menus** 

# í a

# <span id="page-23-0"></span>Tons/Tons (Détails)

Modifiez la luminosité et le contraste de l'ensemble de l'image ou effectuez des modifications qui concernent uniquement les hautes lumières et les ombres.

# **Tons**

Cliquez sur l'icône indiquée à droite pour afficher les commandes suivantes dans la palette Réglages :

- **Luminosité** : modifiez la luminosité globale. Choisissez une valeur comprise entre –100 et +100 : plus la valeur est élevée, plus l'image s'éclaircit.
- **Contraste** : modifiez le contraste global. Choisissez une valeur comprise entre –100 et +100 : plus la valeur est élevée, plus l'image est contrastée.
- **Saturation** : contrôlez l'éclat des couleurs. Choisissez une valeur comprise entre –100 et +100 : plus la valeur est élevée, plus l'image a des couleurs vives (saturées).

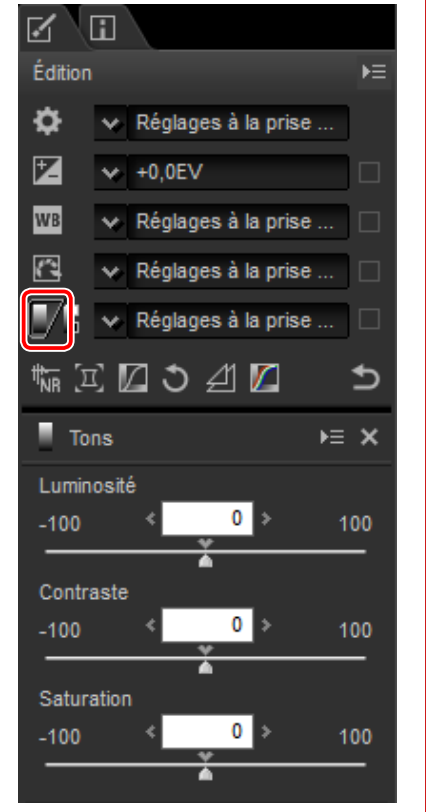

# **Tons (Détails)**

Cliquez sur l'icône indiquée à droite pour afficher les commandes suivantes dans la palette Réglages :

- **Hautes lumières** : conservez les détails dans les hautes lumières. Les valeurs disponibles sont comprises entre 0 et 100 : choisissez des valeurs élevées pour assombrir les hautes lumières.
- **Basses lumières** : conservez les détails dans les ombres. Les valeurs disponibles sont comprises entre 0 et 100 : choisissez des valeurs élevées pour éclaircir les ombres.
- **D-Lighting** : éclaircissez les ombres dans les photos faiblement éclairées ou prises à contre-jour ou minimisez la perte de détails dans les hautes lumières. Des valeurs élevées réduisent le contraste entre les ombres et les hautes lumières.

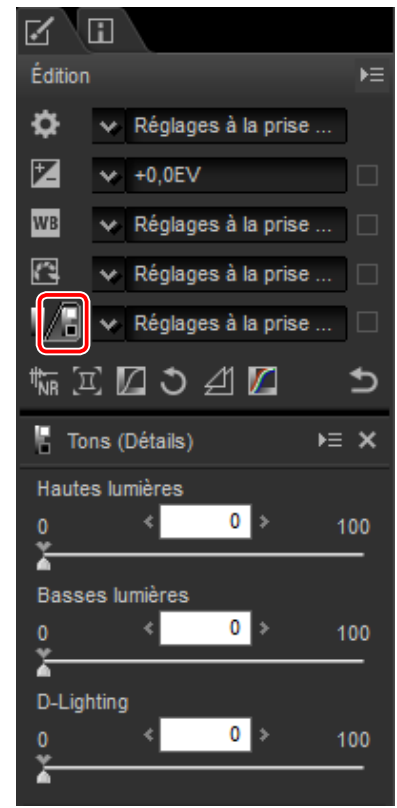

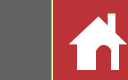

# <span id="page-24-0"></span>Boutons d'outils

Utilisez les boutons d'outils pour accéder aux outils qui ne figurent pas dans la liste d'outils.

# <span id="page-24-1"></span>**Réduction du bruit**

Sélectionnez cet outil pour afficher les commandes suivantes dans la palette Réglages :

- **Réduction du bruit** : activez ou désactivez la réduction du bruit.
- **Méthode** : sélectionnez **Plus rapide** pour un traitement plus rapide, **Qualité supérieure** ou **Qualité supérieure 2013** pour une réduction du bruit plus précise. Sélectionnez **Qualité supérieure 2013** pour modifier séparément l'**Intensité** et les **Détails** des options **Bruit de luminance** et **Bruit de chrominance** (images RAW uniquement).
- **Intensité** : choisissez une valeur comprise entre 0 et 100. Plus la valeur est élevée, plus l'image est lisse et moins les parasites créés par le « bruit » d'image sont visibles.
- **Détails** : si vous choisissez une valeur élevée pour l'**Intensité**, l'image peut devenir tellement lisse que les détails ne sont plus visibles ; cela peut être corrigé en augmentant les **Détails**.
- **Réduction de l'effet de bord** (images RAW uniquement) : faites ressortir les contours en réduisant le phénomène de bruit présent sur les bords.
- **Réduction du bruit pour l'astrophoto** (images RAW uniquement) : réduisez le nombre de pixels lumineux répartis de manière aléatoire sur les photos prises en pose longue.

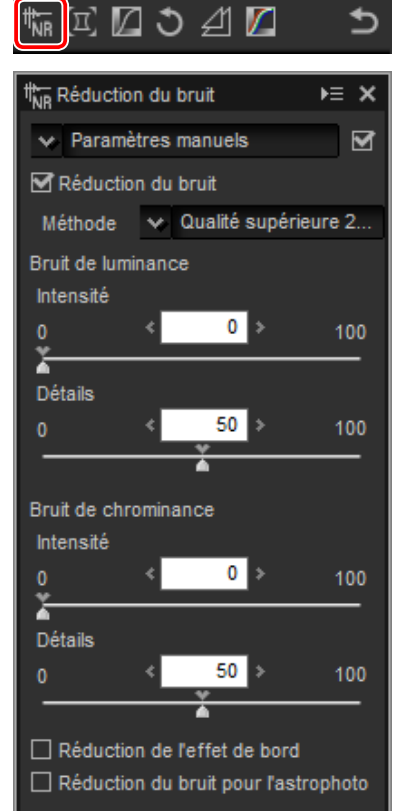

### A **Qualité supérieure 2013**

L'option **Qualité supérieure 2013** est idéale pour réduire le bruit chromatique visible à des courtes longueurs d'onde et sur les zones uniformément colorées de l'image.

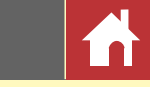

# <span id="page-25-0"></span>**Corrections de l'appareil et l'objectif**

Sélectionnez cet outil pour afficher les commandes suivantes dans la palette Réglages :

- **Réduction du moiré** (images RAW uniquement) : choisissez le réglage **Désactivée**, **Faible**, **Moyenne** ou **Élevée**  pour réduire le moiré (anomalie visible lorsque des motifs réguliers se superposent).
- **Correction poussière** (images RAW standard ou grandes uniquement) : utilisez les données de référence enregistrées avec l'appareil photo pour atténuer l'effet des poussières présentes sur le filtre passebas. Cliquez sur **Modifier…** pour choisir le fichier NDF contenant les données souhaitées. Pour en savoir plus sur l'enregistrement des données de référence, reportez-vous au manuel de l'appareil photo.
- **Aberration chromatique latérale** : réduisez les aberrations chromatiques latérales (franges de couleur et halos) visibles sur les images RAW. Avec les réglages par défaut, cette option ne s'applique pas aux images JPEG et TIFF.
- **Aberration chromatique longitudinale** : réduisez les cou-

leurs floues créées par les aberrations chromatiques longitudinales. Choisissez une valeur comprise entre 0 et 100 : plus la valeur est élevée, plus l'effet est prononcé.

- **Contrôle de la distorsion** : cette option utilise les informations optiques enregistrées avec les photos pour réduire la distorsion en barillet associée aux objectifs grandangle et la distorsion en coussinet associée aux téléobjectifs.
- **Contrôle du vignetage** : corrigez le phénomène de vignetage qui survient avec certains objectifs. Choisissez une valeur comprise entre –100 et +200 : plus la valeur est élevée, plus la luminosité augmente sur les bords de l'image.
- **Objectif Fisheye** : modifiez les photos prises avec un objectif AF DX Fisheye-Nikkor ED 10.5mm f/2.8G ou AF DX Fisheye-Nikkor ED 16mm f/2.8D de façon qu'elles semblent avoir été prises avec un objectif rectiligne grand-angle.

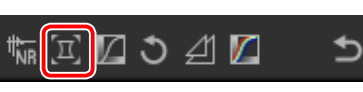

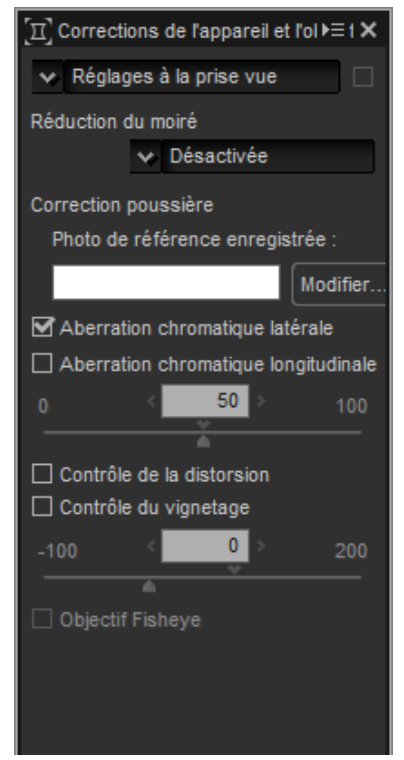

# **n** Correction poussière

Suivez les étapes ci-dessous pour appliquer l'option Correction poussière.

- **1** Cliquez sur **Modifier…**. Si le dossier en cours contient un fichier de référence Correction poussière, un message s'affiche ; passez à l'étape 2. Si aucun message ne s'affiche, passez à l'étape 3.
- **2** Pour appliquer l'option Correction poussière à l'aide du fichier situé dans le dossier en cours, sélectionnez **Oui**. Sinon, sélectionnez **Non** et passez à l'etape 3.
- **3** Sélectionnez un fichier de référence et cliquez sur **OK** pour appliquer l'option Correction poussière.

### A **Correction poussière**

La position des poussières n'est pas la même d'un jour à l'autre ; si possible, utilisez des données de référence enregistrées dans les dernières 24 heures. Si l'appareil photo est doté d'une fonction de nettoyage du capteur, utilisez uniquement les données enregistrées après le dernier nettoyage, étant donné que le nettoyage peut déplacer les poussières.

# <span id="page-26-0"></span>**LST**

L'espace colorimétrique LST modèle la couleur à l'aide de valeurs de **l**uminosité (propriété similaire mais pas identique à la luminance), de **s**aturation (des couleurs) et de **t**einte. Ces paramètres sont accessibles via le menu des couches situé dans la palette Réglages, lorsque l'outil LST est sélectionné.

## n Luminosité globale

Ajustez la luminosité globale sans modifier la saturation ou la teinte.

- q**Contraste automatique** : augmentez le contraste en paramétrant les points blanc et noir afin qu'ils excluent une proportion donnée des pixels les plus clairs et les plus sombres de l'image.
- w**Ajouter un point d'ancrage** : cliquez sur ce bouton puis sur l'image affichée dans la palette Aperçu pour ajouter un point sur la courbe correspondant à la luminosité du pixel situé sous le curseur.
- e**Réinitialiser la couche en cours** : réinitialisez la courbe de luminosité globale.
- r**Réinitialiser toutes les couches** : réinitialisez les courbes de luminosité globale, de luminosité des couleurs, de saturation et de teinte.
- t**Curseur du niveau de sortie du point blanc** : choisissez le niveau de sortie maximal (point blanc).
- y**Histogramme** : l'histogramme indique la répartition des pixels de l'image selon la luminosité. L'axe horizontal correspond à la luminosité (dans la plage 0–255), l'axe vertical correspond au nombre de pixels.

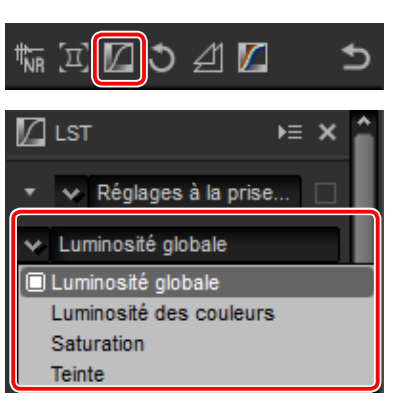

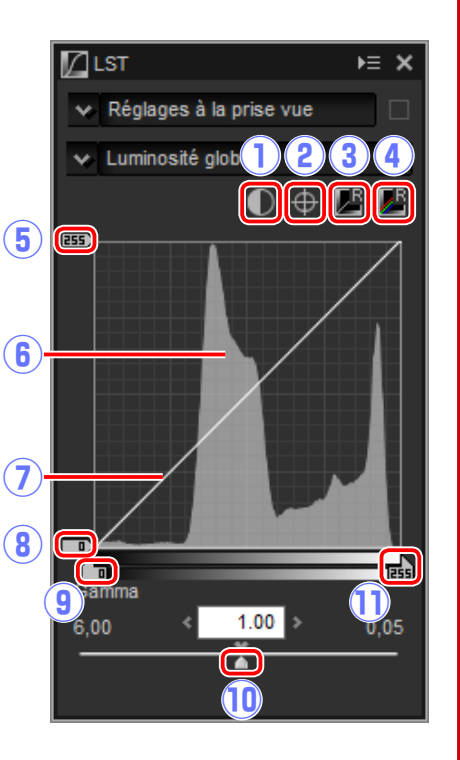

- u**Courbe de luminosité** : la pente et la forme de la courbe déterminent la luminosité de l'image dans la portion correspondante de la gamme des tons.
- i**Curseur du niveau de sortie du point noir** : choisissez le niveau de sortie minimal (point noir).
- o**Curseur du niveau d'entrée du point noir** : choisissez le niveau d'entrée minimal (point noir).
- !0**Gamma** : choisissez le point médian (valeur gamma).
- !1**Curseur du niveau d'entrée du point blanc** : choisissez le niveau d'entrée maximal (point blanc).

## n Luminosité des couleurs

Ajustez la luminosité des couleurs sélectionnées sans modifier la saturation ou la teinte. Cette option permet par exemple d'éclaircir le bleu des ciels sombres.

- q**Ajouter un point d'ancrage** : cliquez sur ce bouton puis sur l'image affichée dans la palette Aperçu pour ajouter un point sur la courbe correspondant à la valeur du pixel situé sous (4) le curseur.
- w**Réinitialiser la couche en cours** : réinitialisez la courbe de luminosité des couleurs.
- e**Réinitialiser toutes les couches** : réinitialisez les courbes de luminosité globale, de luminosité des couleurs, de saturation et de teinte.
- r**Courbe de luminosité des couleurs** : déplacez un point de la courbe vers le haut pour éclaircir les couleurs de la portion concernée de la gamme des couleurs ; déplacez un point vers le bas pour assombrir les couleurs concernées.

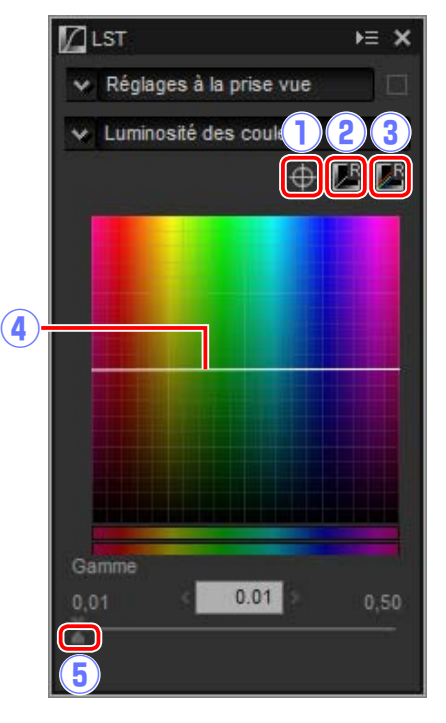

t**Curseur Gamme** : modifiez la gamme de la courbe passant par le point sélectionné, ce qui augmente ou réduit la gamme de couleurs concernées par la modification.

**Introduction Visualisation des photos**  $\vert$  **Filtres Modification des images Autres fonctions Guide des menus** 

 $\vee$  Réglages à la prise vue

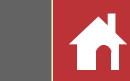

k≣ X

 $0.50$ 

008

 $\overline{\oplus}$ 

 $0.01$ 

### n Saturation

Augmentez ou réduisez la saturation des couleurs sur l'ensemble de l'image ou sur une portion de la gamme des couleurs, ce qui rend les couleurs plus ou moins vives.

- q**Ajouter un point d'ancrage** : cliquez sur ce bouton puis sur l'image affichée dans la palette Aperçu pour ajouter un point sur la courbe correspondant à la saturation du pixel situé  $\left( \widehat{A} \right)$ sous le curseur.
- w**Réinitialiser la couche en cours** : réinitialisez la courbe de saturation.
- e**Réinitialiser toutes les couches** : réinitialisez les courbes de luminosité globale, de luminosité des couleurs, de saturation et de teinte.
- r**Courbe de saturation** : déplacez un point de la courbe vers le haut pour augmenter l'éclat des couleurs de la portion concernée de la gamme des couleurs ; déplacez un point vers

le bas pour réduire l'éclat des couleurs concernées (couleurs plus grises).

- t**Curseur de sortie** : augmentez ou réduisez la saturation de toutes les couleurs de l'image.
- y**Curseur Gamme** : modifiez la gamme de la courbe passant par le point sélectionné, ce qui augmente ou réduit la gamme de couleurs concernées par la modification.
- u**Exclure la zone grisée** : l'augmentation de la saturation peut rendre les couleurs neutres (grises) trop saturées. Sélectionnez cette option pour augmenter la saturation sans modifier les gris.

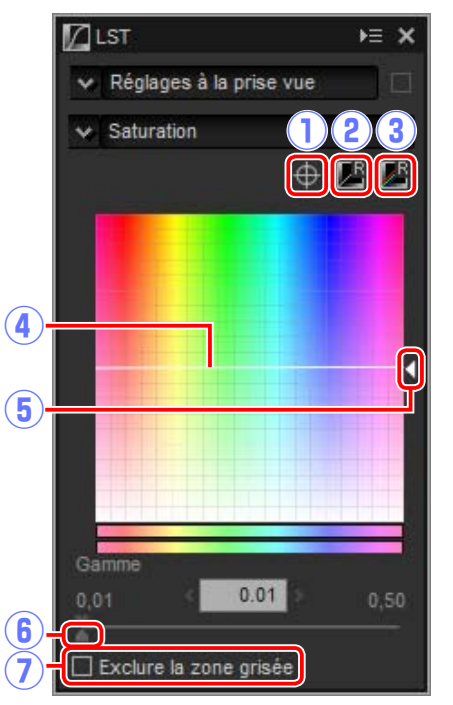

### n Teinte

Faites correspondre les couleurs sélectionnées dans l'image d'origine (entrée) à une gamme particulière de couleurs dans l'image finale (sortie). Cela permet par exemple d'assombrir les couleurs d'un ciel bleu pâle.

- q**Ajouter un point d'ancrage** : cliquez sur ce bouton puis sur l'image affichée dans la palette Aperçu pour ajouter un point sur la courbe correspondant à la teinte du pixel situé sous le curseur.
- w**Réinitialiser la couche en cours** : réinitialisez la courbe de teinte.
- e**Réinitialiser toutes les couches** : réinitialisez les courbes de luminosité globale, de luminosité des couleurs, de saturation et de teinte.
- r**Échelle** : cliquez pour passer de l'échelle verticale 60 ° à 120 ° puis à 180 ° et de nouveau à la première valeur (dans ce cas, les degrés  $7 - 0$

font référence à une roue de couleur de 360 °). Si vous augmentez l'échelle, la gamme des teintes visibles à l'écran s'agrandit, tandis que si vous la réduisez, la précision augmente.

 $\overline{5}$ 

 $\mathbf{a}$ 

 $\mathbb Z$ LST

 $\times$  Teinte

 $\times$  60°

Gamme

0.01

 $\mathbf{6}$ 

- t**Courbe de teinte** : sélectionnez un point de la courbe correspondant à la couleur d'entrée souhaitée et faites-le glisser vers le haut ou vers le bas jusqu'à ce qu'il croise la couleur de sortie souhaitée.
- y**Curseur de sortie** : modifiez la teinte de toutes les couleurs de l'image.
- u**Curseur Gamme** : modifiez la gamme de la courbe passant par le point sélectionné, ce qui augmente ou réduit la gamme de couleurs concernées par la modification.

*Boutons d'outils*

## <span id="page-28-0"></span>**Redresser**

Redressez les photos de ±10 ° maximum. Choisissez des valeurs négatives pour incliner la photo vers la gauche, des valeurs positives pour l'incliner vers la droite.

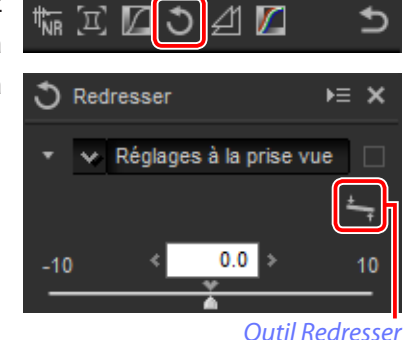

Pour redresser les photos manuellement, cliquez sur l'outil Redresser situé dans la palette Réglages et faites glisser le curseur parallèlement à une ligne de l'aperçu (option non disponible avec les vignettes ; page 10). Vous pouvez redresser l'image de ±10 ° afin de positionner à l'horizontale ou à la verticale la ligne de référence ; le degré d'inclinaison s'affiche dans la case de texte située dans la fenêtre Réglages.

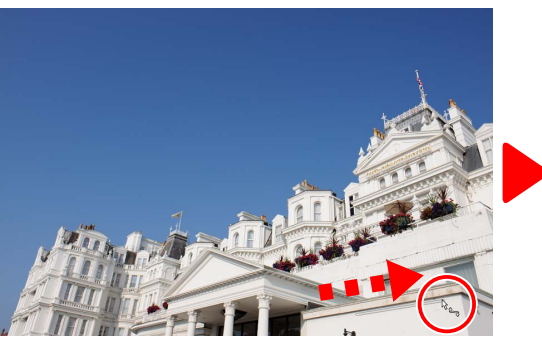

*Faites glisser le curseur parallèlement à la ligne de référence*

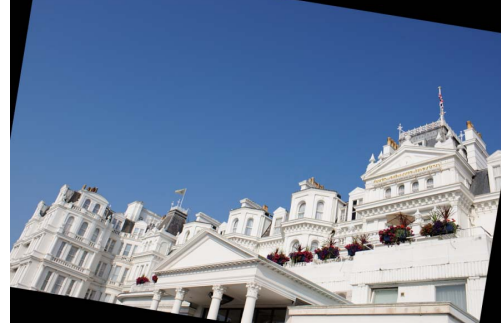

*Image inclinée pour que la ligne de référence soit à l'horizontale*

# <span id="page-28-1"></span>**Masque flou**

Augmentez la netteté en rendant les contours plus distincts. Le contraste des contours est accentué mais les autres zones ne sont pas modifiées.

- $\dot{\Omega}$  **Supprimer** : supprimez le masque actuellement sélectionné de la liste des masques flous.
- w**Monter/Descendre** : déplacez le masque actuellement sélectionné vers le haut ou vers le bas dans la liste des masques flous.
- **(3) Liste des masques flous :** liste des masques flous, **(3)** caractérisés par la couche de couleur, l'intensité, le rayon et le seuil (ex., « R, 50%, 10%, 0 »). Les masques s'appliquent dans l'ordre indiqué ; pour modifier cet ordre, utilisez les boutons haut/bas.
- r**Couleur** : choisissez la couche de couleur à laquelle s'applique le masque flou.
- t**Intensité** : le contraste des contours augmente.
- y**Rayon** : plus le rayon est grand, plus les contours de l'image accentuée vont paraître larges.  $\sqrt{7}$
- u**Seuil** : limite d'application de l'accentuation. Si le seuil est égal à zéro, l'accentuation s'applique à tous les pixels de l'image. L'augmentation du seuil augmente la quantité de contraste qui doit être présente entre les pixels avant l'application du masque. Par conséquent, seuls les contours les plus contrastés seront concernés.

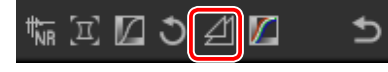

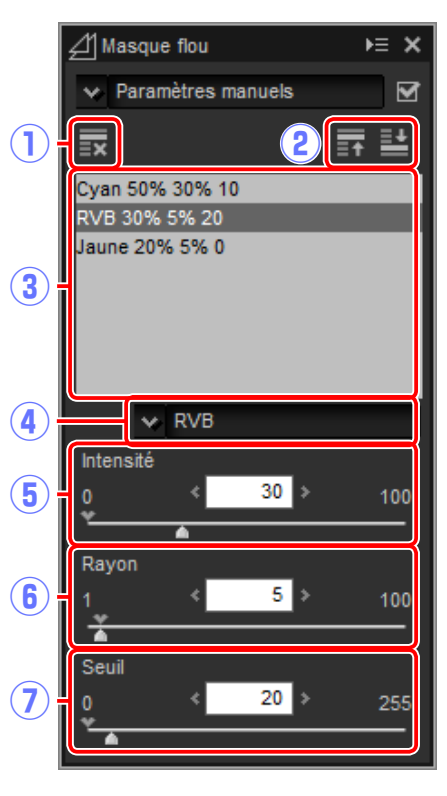

### A **Taille d'image**

Le redressement ne modifie pas les dimensions de l'image. Toute partie de l'image qui sort des dimensions d'origine est rognée et les zones ajoutées à l'image sont colorées en noir.

咸

 $E \geq x$ 

幅回図つ 到図

Niveaux et courbes

← Réglages à la prise vue

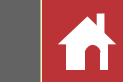

## <span id="page-29-0"></span>**Niveaux et courbes**

Modifiez le contraste, les tons (luminosité) et l'équilibre colorimétrique. Vous pouvez modifier l'ensemble de l'image ou certaines portions

spécifiques de la gamme des tons (par exemple, la gamme d'une imprimante particulière, d'un écran ou d'un autre périphérique de sortie) ; les retouches sont effectuées sans perte de détails.

- q **Couche** : la couche de couleur actuelle.
- **(2) Contraste automatique** : augmentez le contraste en paramétrant les points blanc et noir afin qu'ils excluent une proportion donnée des pixels les plus clairs et les plus sombres de l'image. La courbe ainsi créée utilise de manière optimale la gamme des tons de sortie tout en conservant les détails dans les ombres et les hautes lumières.
- **(3)** Définir le point noir : cliquez sur ce bouton puis (10) sur l'image affichée dans la palette Aperçu pour paramétrer le point noir des couches rouge, verte et bleue sur la valeur du pixel situé sous le curseur.
- r **Définir le point de tons moyens** : cliquez sur ce bouton puis sur l'image affichée dans la palette Aperçu pour paramétrer le point médian des couches rouge, verte et bleue sur la valeur du pixel situé sous le curseur. - (15

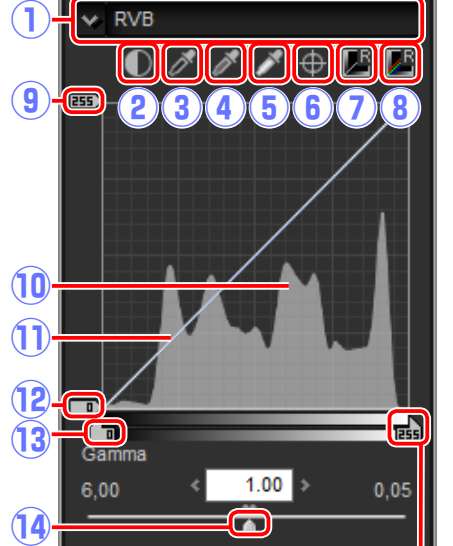

- t **Définir le point blanc**: cliquez sur ce bouton puis sur l'image affichée dans la palette Aperçu pour paramétrer le point blanc des couches rouge, verte et bleue sur la valeur du pixel situé sous le curseur.
- **(6) Ajouter un point d'ancrage** : cliquez sur ce bouton puis sur l'image affichée dans la zone d'aperçu pour ajouter un point sur la courbe correspondant à la valeur du pixel situé sous le curseur.
- u **Réinitialiser la couche en cours**: réinitialisez la courbe de la couche actuelle.
- **(8) Réinitialiser toutes les couches**: réinitialisez toutes les courbes.
- o **Curseur du niveau de sortie du point blanc**: choisissez le niveau de sortie maximal (point blanc). Faites glisser le curseur vers le bas pour réduire la luminosité des pixels les plus clairs.
- !0 **Histogramme** : l'histogramme indique la répartition des pixels de l'image selon la luminosité. L'axe horizontal correspond à la luminosité (dans la plage 0–255), l'axe vertical correspond au nombre de pixels.
- !1 **Courbe des tons** : la pente et la forme de la courbe déterminent la luminosité de l'image dans la portion correspondante de la gamme des tons.
- !2 **Curseur du niveau de sortie du point noir** : choisissez le niveau de sortie minimal (point noir). Faites glisser le curseur vers le haut pour augmenter la luminosité des pixels les plus sombres.
- !3**Curseur du niveau d'entrée du point noir** : tout pixel situé dans la portion de la gamme des tons à gauche du point noir est restitué au niveau de sortie minimal. Faites glisser le curseur vers la droite pour redresser la courbe et augmenter le contraste ; cela risque néanmoins d'entraîner une perte de détails dans les ombres.
- !4 **Gamma** : faites glisser le curseur vers la gauche pour éclaircir les tons médians, vers la droite pour les assombrir.
- !5 **Curseur du niveau d'entrée du point blanc**: tout pixel situé dans la portion de la gamme des tons à droite du point blanc est restitué au niveau de sortie maximal. Faites glisser le curseur vers la gauche pour redresser la courbe et augmenter le contraste ; cela risque néanmoins d'entraîner une perte de détails dans les hautes lumières.

### A **Échantillonnage de la couche actuelle**

Par défaut, les commandes Point noir, Point médian, Point blanc, Ajouter le point d'ancrage et Contraste automatique permettent de définir respectivement le point noir, les points d'ancrage, le point blanc et le contraste pour toutes les couches. Pour appliquer ces commandes uniquement à la couche actuelle, appuyez sur **Ctrl** (ou sur un Mac, sur la touche **option**) tout en cliquant sur la commande concernée.

<span id="page-30-0"></span>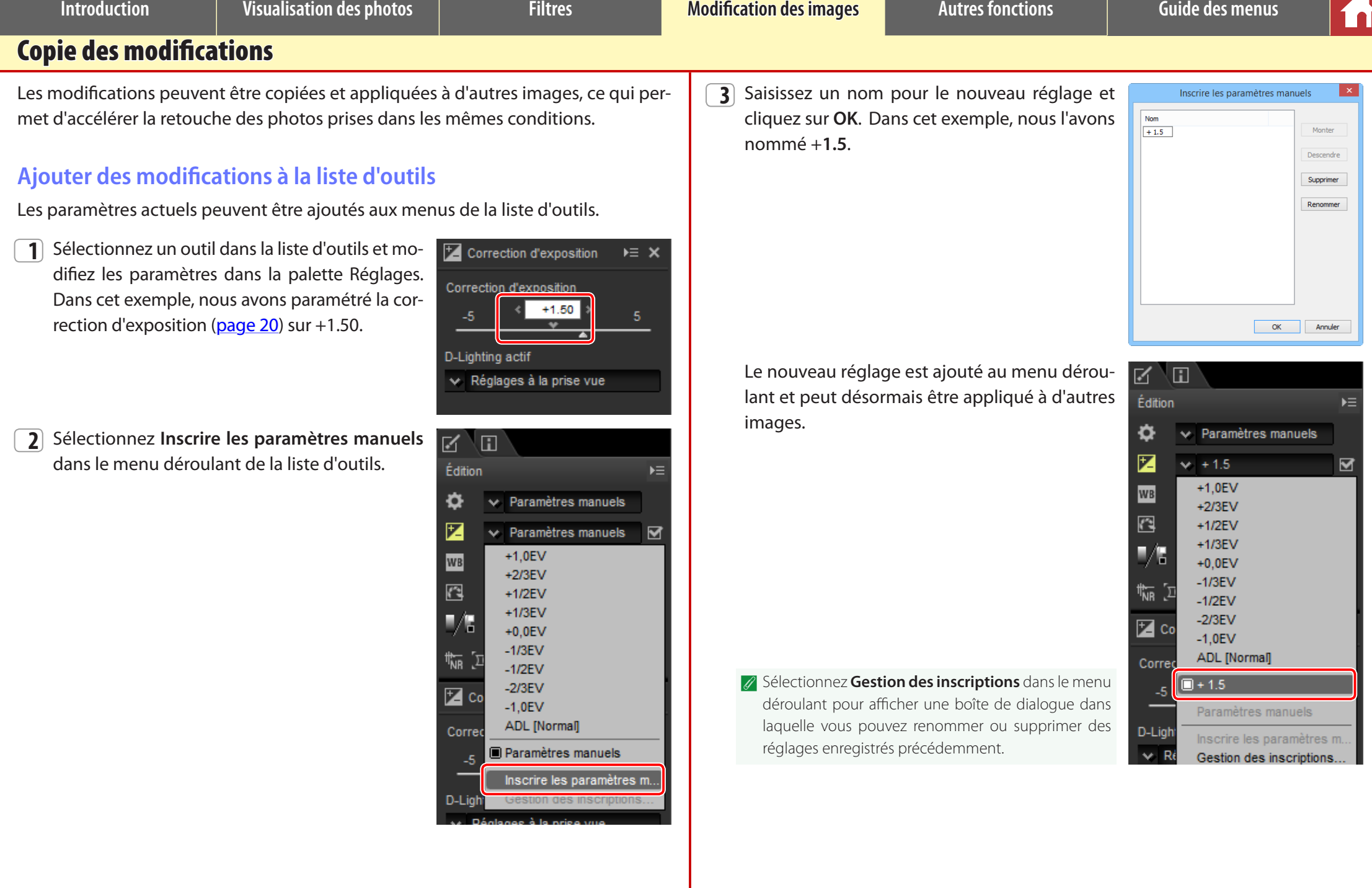

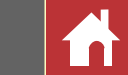

# <span id="page-31-0"></span>**Outil de gestion des modifications**

L'outil de gestion des modifications permet d'appliquer plusieurs modifications simultanément.

- **Copier les modifications** : copiez tous les paramètres qui ont été modifiés depuis la dernière sélection du dossier en cours.
- **Copier tous les paramètres d'image** : copiez tous les paramètres.
- **Coller les réglages** : appliquez les modifications copiées à l'aide de **Copier les modifications** ou **Copier tous les paramètres d'image** à l'image ou aux images actuellement sélectionnées.
- **Exporter les modifications** : enregistrez tous les paramètres qui ont été modifiés depuis la dernière sélection du dossier en cours.
- **Exporter tous les paramètres** : enregistrez tous les paramètres.
- **Importer les réglages** : sélectionnez un fichier de modifications enregistré à l'aide de l'option **Exporter les modifications** ou **Exporter tous les paramètres** et appliquez-le à l'image ou aux images actuellement sélectionnées.
- **Inscrire les modifications** : tout paramètre modifié depuis la dernière sélection du dossier en cours est enregistré et ajouté comme option dans le menu déroulant de l'outil de gestion des modifications.
- **Inscrire tous les paramètres d'image** : tous les paramètres actuels sont enregistrés et ajoutés comme options dans le menu déroulant de l'outil de gestion des modifications.
- **Gestion des inscriptions** : modifiez l'ordre des modifications ajoutées précédemment au menu déroulant de l'outil de gestion des modifications, renommez-les ou supprimez-les.

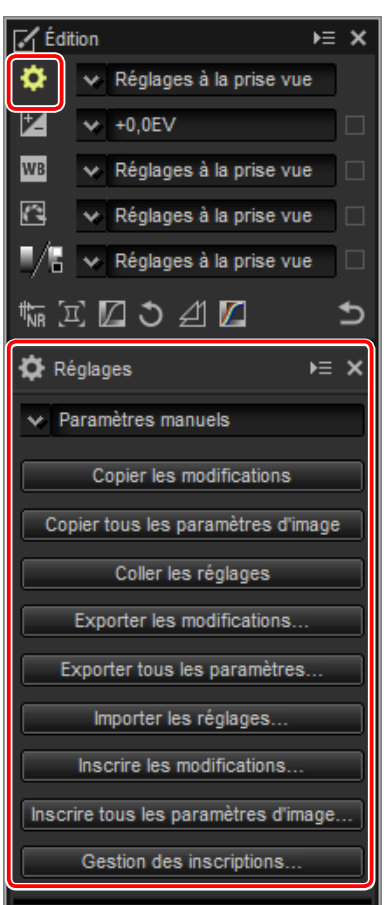

# n Copier les modifications sur d'autres images

Suivez les étapes ci-dessous pour copier les modifications et les appliquer à d'autres images.

**1** Modifiez les paramètres dans la palette Édition. Dans cet exemple, nous avons paramétré la correction d'exposition ([page 20](#page-19-0)) sur  $-\frac{1}{2}$  EV et sélectionné le Picture Control **Saturé** [\(page 22\)](#page-21-0).

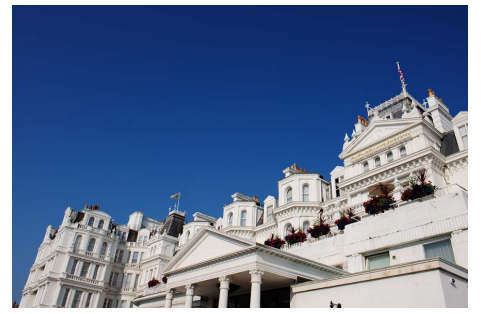

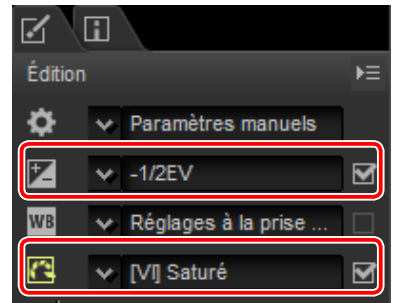

**2** Cliquez sur l'icône de l'outil de gestion des modifications et sélectionnez **Copier les modifications** ou **Copier tous les paramètres d'image** parmi les options de la palette Réglages. Dans cet exemple, nous avons sélectionné **Copier tous les paramètres d'image**.

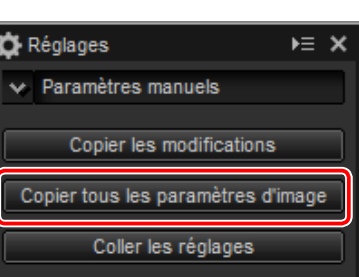

**3** Sélectionnez les images. Dans cet exemple, l'image sélectionnée a déjà été modifiée à l'aide des outils de correction d'exposition ([page 20](#page-19-0)) et de balance des blancs [\(page 21](#page-20-0)).

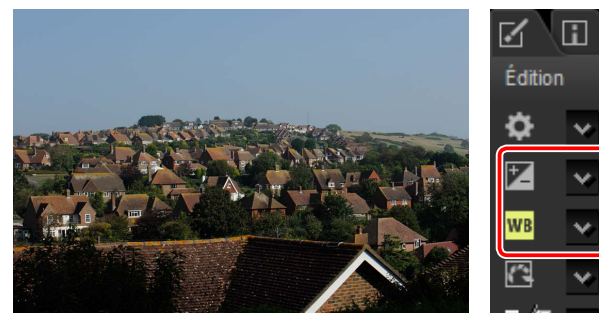

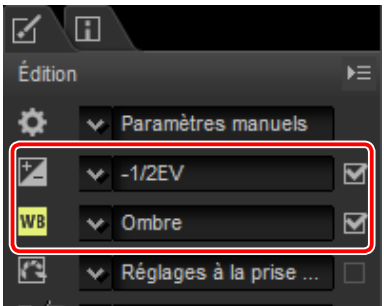

**Introduction Visualisation des photos**  $\vert$  **Filtres Modification des images Autres fonctions Guide des menus** 

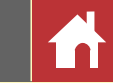

*Copie des modifications*

**4** Cliquez sur l'icône de l'outil de gestion des modifications et sélectionnez **Coller les réglages** parmi les options de la palette Réglages.

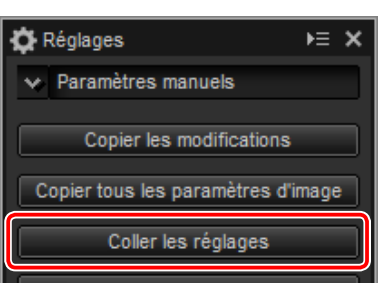

Les modifications copiées à l'étape 2 s'appliquent aux images sélectionnées à l'étape 3. Comme nous avons sélectionné **Copier tous les paramètres d'image** à l'étape 2, la correction d'exposition passe à –1/2 EV tandis que la balance des blancs retrouve sa valeur **Réglages à la prise de vue.**

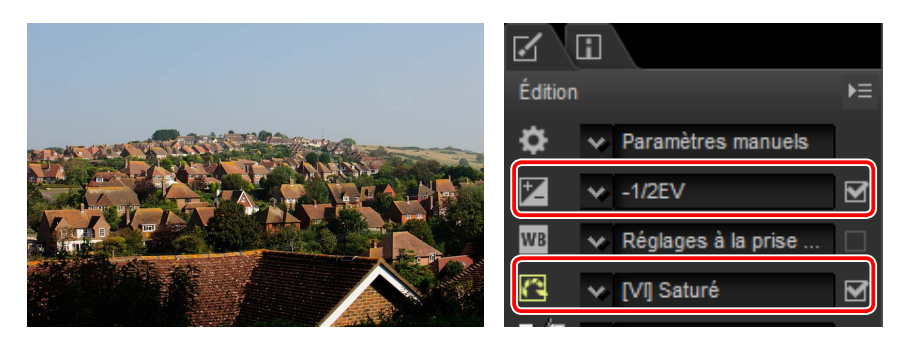

A Si nous avions sélectionné **Copier les modifications** à l'étape 2, la correction d'exposition et le Picture Control de l'image sélectionnée auraient été paramétrés sur les valeurs sélectionnées à l'étape 1, tandis que la balance des blancs aurait conservé la valeur sélectionnée à l'étape 3.

## <span id="page-32-0"></span>n Copier les modifications sur d'autres ordinateurs

Les options **Exporter les modifications** et **Exporter tous les paramètres** enregistrent les modifications dans un fichier qui peut être copié sur d'autres ordinateurs. Les modifications peuvent alors être appliquées à des images sélectionnées sur ces ordinateurs, à l'aide de l'option **Importer les réglages**.

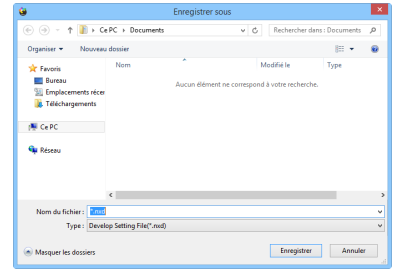

### n Ajouter les modifications dans l'outil de gestion des modifications

Utilisez les options **Inscrire les modifications** et **Inscrire tous les paramètres d'image** pour ajouter les modifications dans le menu déroulant de l'outil de gestion des modifications.

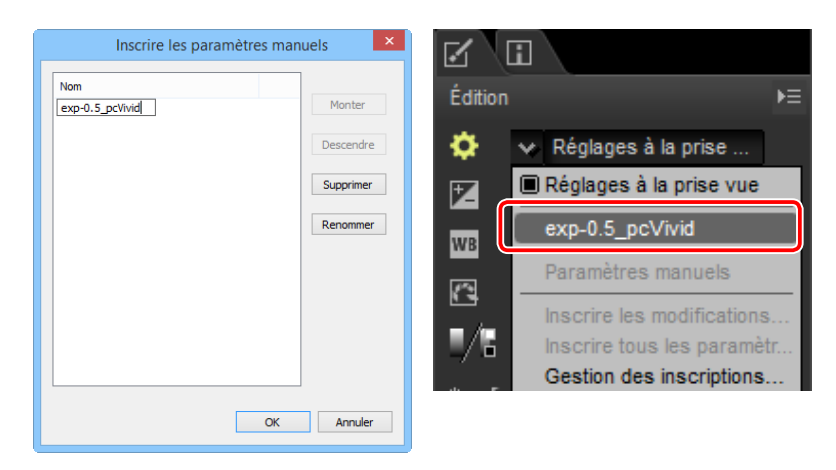

### A **Copier les modifications d'images RAW sur des images JPEG ou TIFF**

Lorsque les modifications apportées à des images RAW (NEF/NRW) sont copiées sur des images JPEG ou TIFF, la correction d'exposition, les Picture Control et les autres réglages disponibles uniquement avec les images RAW ne sont pas appliqués.

**Introduction Visualisation des photos**  $\vert$  **Filtres Modification des images Autres fonctions Guide des menus** 

# <span id="page-33-0"></span>Format de fichier

Pour enregistrer les images RAW (NEF/NRW) en format JPEG ou TIFF, cliquez sur le bouton **a** de la barre d'outils.

# <del>8</del>←→⊘▦▦◻▓◫▧▧▦▮▵°▨ਪ≠♪<u>®</u>◙፵%★

Une boîte de dialogue s'affiche : elle vous permet de choisir un format de fichier et de modifier des paramètres comme la compression et la taille d'image.

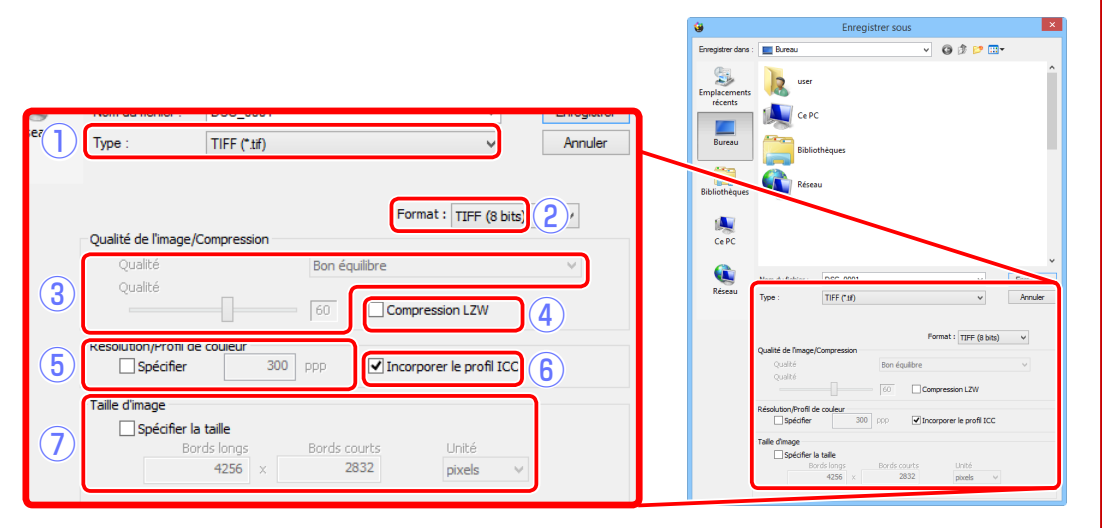

q**Type** : choisissez JPEG ou TIFF.

- w**Format** (TIFF uniquement) : choisissez la profondeur d'échantillonnage des images TIFF (8 ou 16 bits par couche).
- e**Qualité** (JPEG uniquement) : utilisez le curseur ou le menu déroulant pour choisir une valeur comprise entre 0 et 100. Plus la valeur est élevée, plus le taux de compression est faible et plus la qualité d'image est élevée ; à l'inverse, plus la valeur est basse, plus le taux de compression est élevé et plus la taille de fichier est petite.
- r**Compression LZW** (TIFF uniquement) : compressez les fichiers TIFF à l'aide de la compression LZW « sans perte ».
	- $\triangledown$  La compression LZW peut parfois augmenter la taille de fichier lorsqu'elle est appliquée à des images 16 bits.
- t**Spécifier** : sélectionnez cette option pour choisir la résolution de sortie.
- **(6)** Incorporer le profil ICC : sélectionnez cette option pour incorporer le profil couleur actuel dans l'image.

u**Spécifier la taille** : sélectionnez cette option pour redimensionner les images enregistrées dans le nouveau format. La nouvelle taille peut être indiquée en pixels, centimètres ou pouces. Lorsque vous saisissez une valeur soit pour les **Bords longs**, soit pour les **Bords courts**, l'autre valeur est modifiée automatiquement afin de conserver les proportions d'origine.

**Introduction Visualisation des photos**  $\vert$  **Filtres Filtres Guide des menus Autres fonctions Guide des menus** 

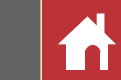

# <span id="page-34-0"></span>Recadrage des photos

Pour supprimer certaines zones de l'image, cliquez sur le bouton + situé dans la barre d'outils.

# **高←◆☆ ... ... ロ☆** Ⅲ ⊞ ⊞ ₪ ■ 1: 4 ☆ <u>同</u>@ B @ な★ 了 プ

La palette de recadrage s'affiche. Suivez les étapes ci-dessous pour recadrer l'image.

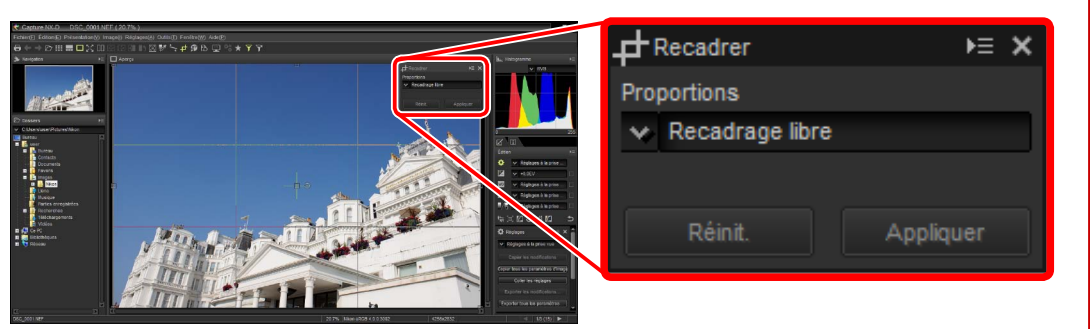

**1** Choisissez un format dans la palette de recadrage et cliquez sur **Appliquer**. Un cadre au format sélectionné se superpose à l'image d'aperçu.

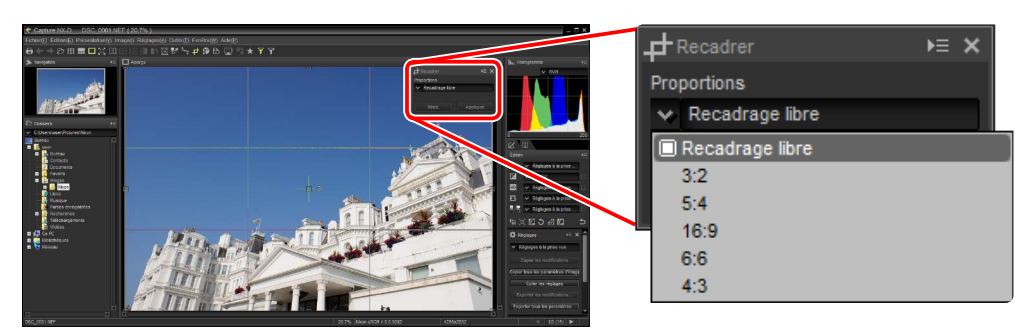

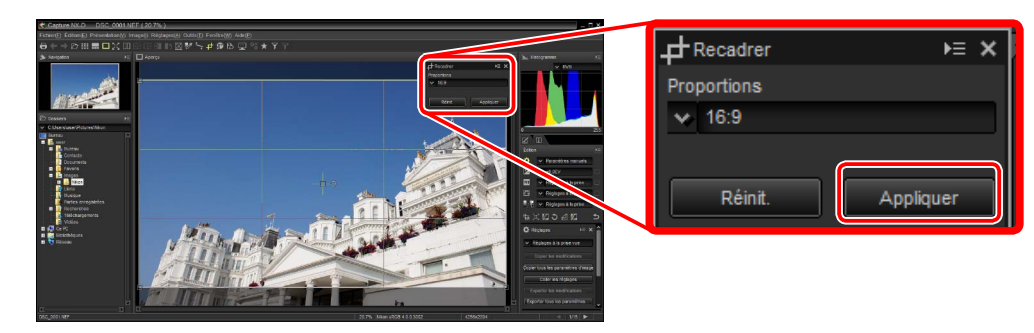

A Vous pouvez modifier le format après avoir redimensionné et positionné le cadre.

**2** Faites glisser les coins du cadre pour le redimensionner sans modifier le format. Si vous avez sélectionné **Recadrage libre** à l'étape 1, vous pouvez également faire glisser les bords du cadre.

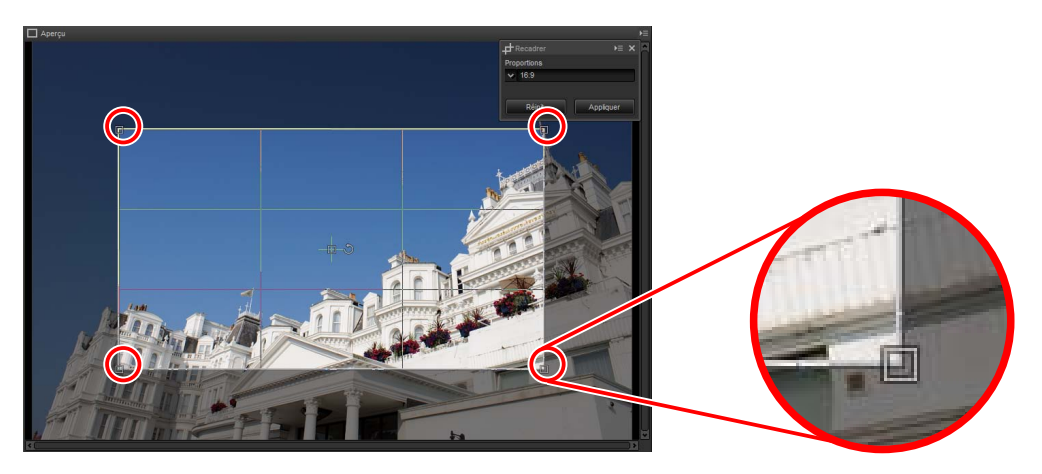

Pour positionner le cadre, faites glisser l'icône + vers le centre. Il est possible de faire pivoter le cadre de 90 ° en cliquant sur l'icône ...

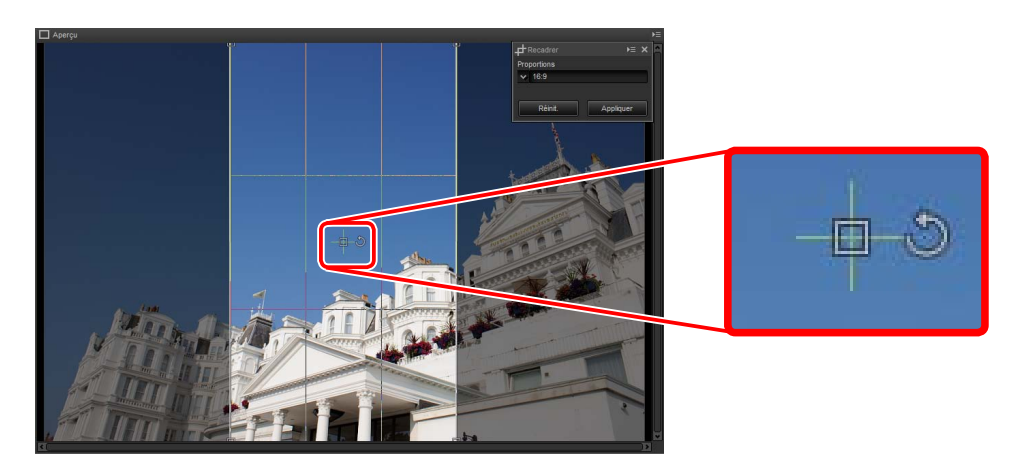

A Il est possible de faire pivoter le cadre uniquement par incréments de 90 °.

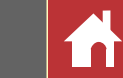

**3** Cliquez sur le bouton + situé dans la barre d'outils pour recadrer l'image.  $\blacksquare$  Recadrage

# **Q←◆☆Ⅲ■□☆Ⅲ⊞⊞Ⅲ■↑☆☆←□ ◎☆** □ %★ 了

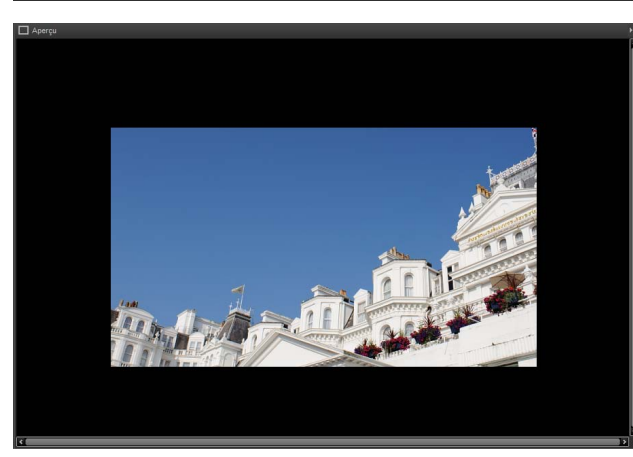

Les recadrages ne s'appliquent pas aux données d'image d'origine. Il est possible de modifier à tout moment le recadrage en cliquant sur le bouton + situé dans la barre d'outils.

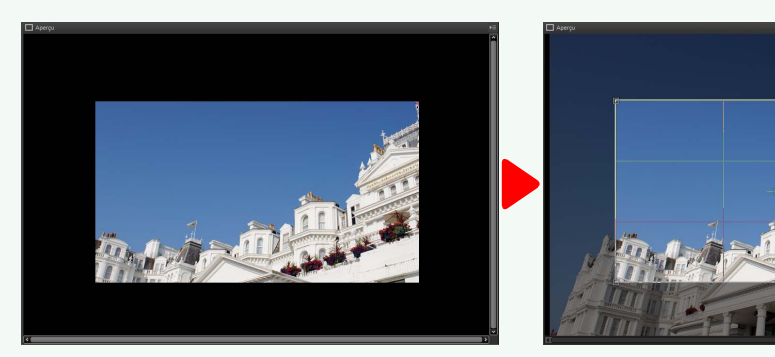

Les recadrages sont appliqués lors de la conversion des images en format JPEG ou TIFF [\(page 34](#page-33-0)).

<span id="page-36-0"></span>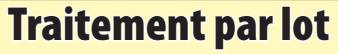

L'option **Fichier** > **Traitement par lot** permet d'effectuer les mêmes modifications sur toutes les images d'un dossier donné, puis d'exporter les images traitées dans un format de fichier particulier. Les options de traitement par lot sont indiquées cidessous.

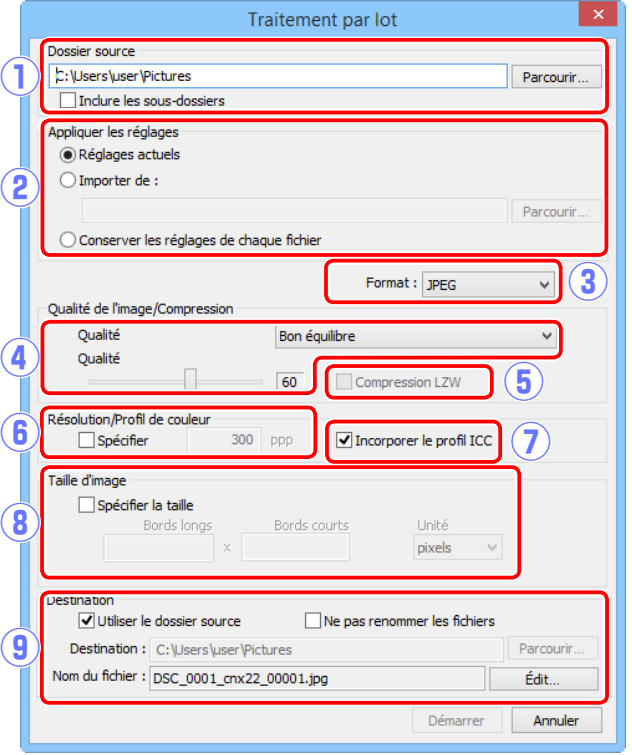

- q**Dossier source** : cliquez sur **Parcourir** pour choisir un dossier source. Pour inclure toutes les images des sous-dossiers du dossier sélectionné, sélectionnez **Inclure les sous-dossiers**.
- w**Appliquer les réglages** : sélectionnez **Réglages actuels** pour traiter les images selon les modifications de l'image en cours. Pour appliquer les modifications enregistrées précédemment depuis l'outil de gestion des modifications, choisissez **Importer de** et cliquez sur **Parcourir** pour choisir un fichier de modifications. Pour exporter les images du dossier sélectionné dans un autre format sans modifier les réglages sélectionnés actuellement pour chaque image, choisissez **Conserver les réglages de chaque fichier**.
- e**Format** : sélectionnez le format dans lequel les fichiers traités vont être enregistrés. Choisissez parmi **JPEG**, **TIFF (8 bits)** et **TIFF (16 bits)**.
- r**Qualité** (JPEG uniquement) : utilisez le curseur ou le menu déroulant pour choisir une valeur comprise entre 0 et 100. Plus la valeur est élevée, plus le taux de compression est faible et plus la qualité d'image est élevée ; à l'inverse, plus la valeur est basse, plus le taux de compression est élevé et plus la taille de fichier est petite.
- t**Compression LZW** (TIFF uniquement) : compressez les fichiers TIFF à l'aide de la compression LZW « sans perte ».
	- $\vee$  La compression LZW peut parfois augmenter la taille de fichier lorsqu'elle est appliquée à des images 16 bits.
- **(6)** Spécifier : sélectionnez cette option pour choisir la résolution de sortie.
- (7) **Incorporer le profil ICC**: sélectionnez cette option pour incorporer le profil couleur actuel dans chaque image.
- i**Spécifier la taille** : sélectionnez cette option pour redimensionner les images enregistrées dans le nouveau format. La nouvelle taille peut être indiquée en pixels, centimètres ou pouces. Lorsque vous saisissez une valeur soit pour les **Bords longs**, soit pour les **Bords courts**, l'autre valeur est modifiée automatiquement afin de conserver les proportions d'origine.
- o**Destination** : sélectionnez **Utiliser le dossier source** pour enregistrer les fichiers traités dans le dossier en cours. Pour choisir un autre dossier, décochez cette option et cliquez sur **Parcourir**. Pour enregistrer les fichiers traités avec les mêmes noms que les originaux, sélectionnez **Ne pas renommer les fichiers** (si un fichier portant le même nom et la même extension figure déjà dans le dossier en cours, le fichier traité sera renommé en ajoutant un chiffre à son nom) ; pour choisir d'autres noms, décochez cette option et cliquez sur **Édit**.

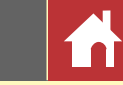

Cliquez sur **Démarrer** pour démarrer le traitement et afficher une boîte de dialogue d'avancement. Vous pouvez voir l'avancement dans les onglets **En attente** et **Traité**.

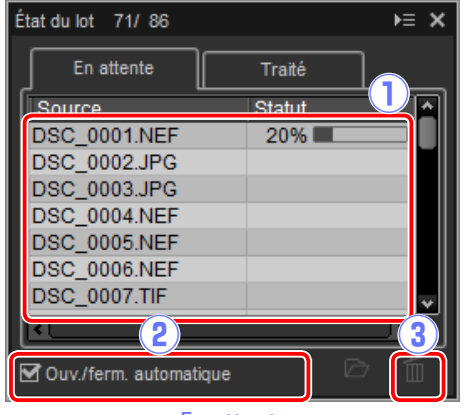

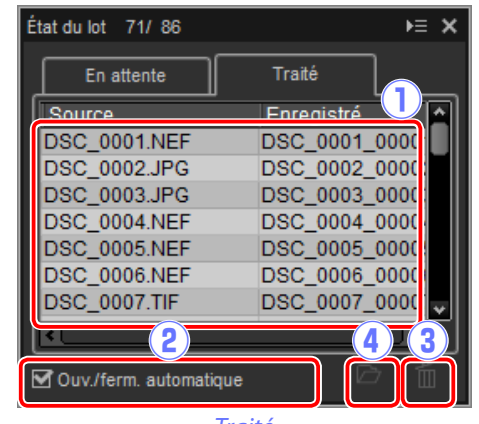

*En attente Traité*

q**Source** : liste des fichiers en attente de traitement ou déjà traités.

(2) **Ouv./ferm. automatique** : décochez cette option pour masquer la boîte de dialogue d'avancement. Pour afficher à nouveau cette dernière, cliquez sur le bouton situé dans la barre d'outils.

# 

- e**Supprimer** : cliquez pour supprimer le fichier sélectionné dans l'onglet **En attente** de la file d'attente ou pour supprimer le journal du fichier sélectionné dans l'onglet **Traité**.
- r**Afficher le dossier** : ouvrez le dossier de destination dans l'Explorateur de fichiers du système d'exploitation.

### **D** Capture NX 2/Capture NX

Si la source contient des fichiers modifiés à l'aide de Capture NX 2 ou Capture NX, un message s'affiche et les images ne sont pas traitées.

Capture NX-D Les images RAW avec les étapes de réglage du logiciel Capture NX ou NX 2 seront ignorées Ne plus afficher ce message  $OK$ 

### A **Conversion de fichiers**

Si plusieurs fichiers sont sélectionnés lorsque vous utilisez le bouton a situé dans la barre d'outils pour exporter les fichiers dans un autre format ([page 34](#page-33-0)), les fichiers seront exportés dans le cadre d'un traitement par lot. Modifiez les réglages comme décrit pour les éléments  $\overline{(3)}$  à  $\overline{(9)}$  [page 37.](#page-36-0)

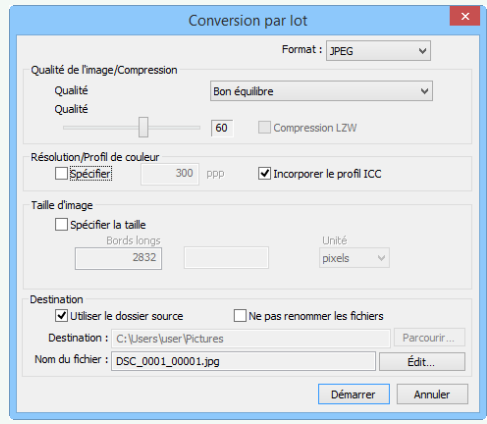

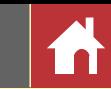

# <span id="page-38-0"></span>Impression des photos

Pour imprimer des photos avec une imprimante raccordée à l'ordinateur, sélectionnez-les et cliquez sur le bouton  $\Xi$  situé dans la barre d'outils. La boîte de dialogue « Imprimer » s'affiche.

### lal← ◆☆₩■□☆□⊞⊞■■☆♥★ ∙⊕∆ ⊡ 祕★ ᅪ

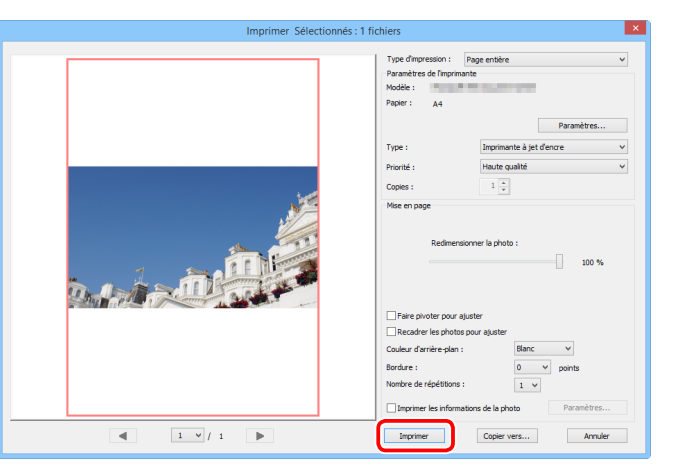

Modifiez les réglages comme décrit page suivante et cliquez sur **Imprimer** pour imprimer la photo comme illustré dans l'aperçu.

### A **Remarques sur l'impression**

Il n'est pas possible d'imprimer les photos à partir de l'affichage plein écran.

Pour imprimer un fichier JPEG, cliquez sur **Copier vers**.

Les derniers réglages utilisés sont affichés lors de la prochaine ouverture de la boîte de dialogue d'impression.

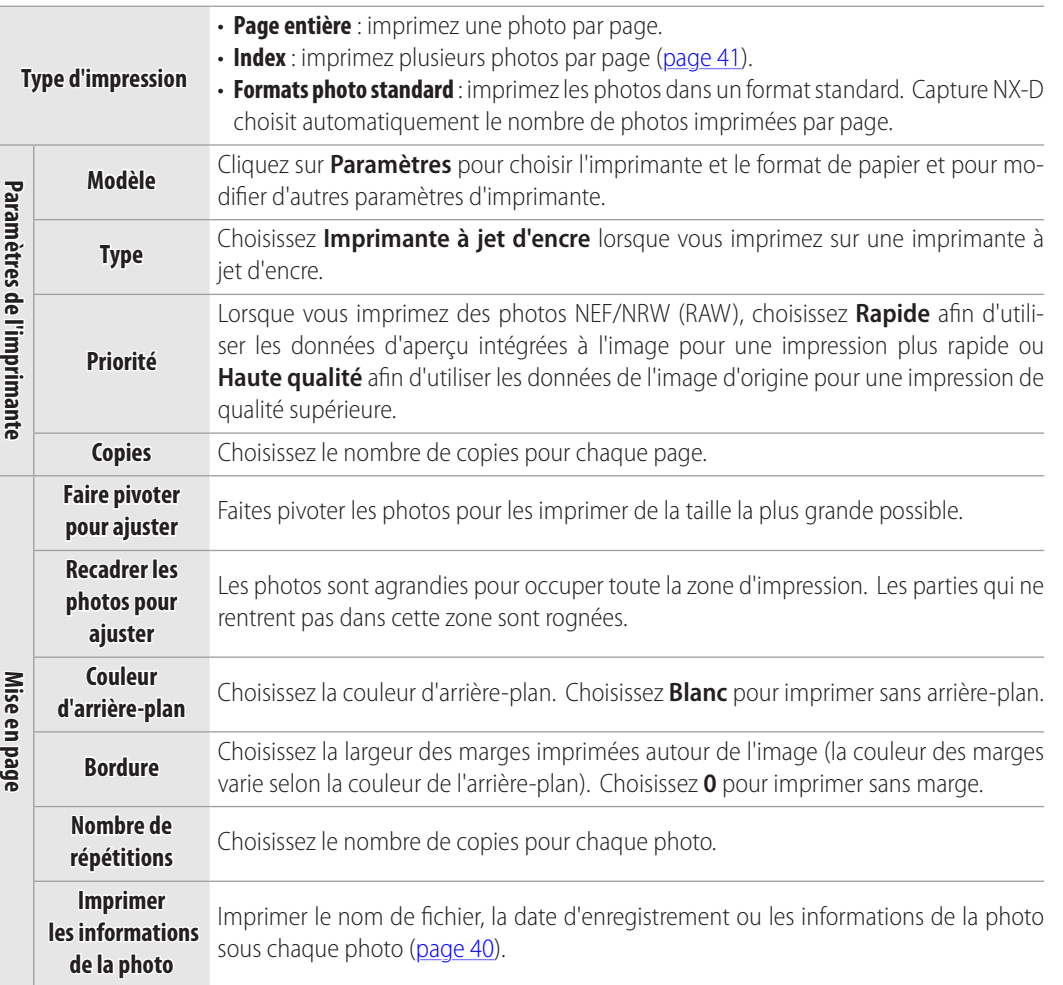

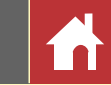

# <span id="page-39-0"></span>Impression des informations d'image

Pour choisir les informations imprimées sous chaque photo, sélectionnez **Imprimer les informations de la photo** dans la boîte de dialogue « Imprimer » ([page 39](#page-38-0)), cliquez sur **Paramètres** et modifiez les paramètres décrits page suivante.

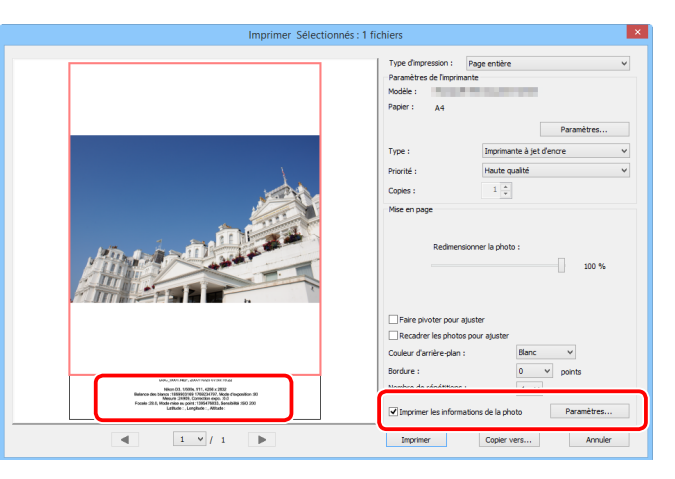

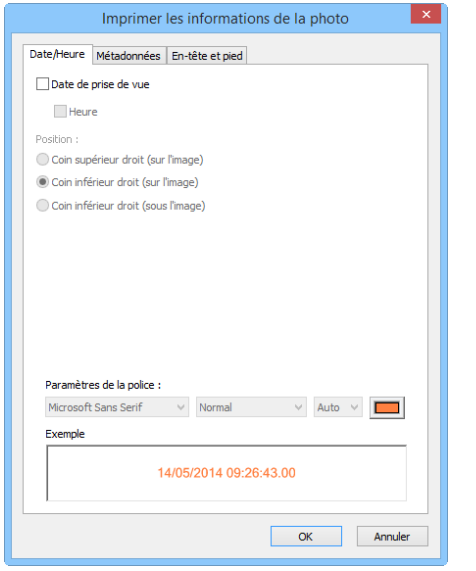

# **Paramètres avancés**

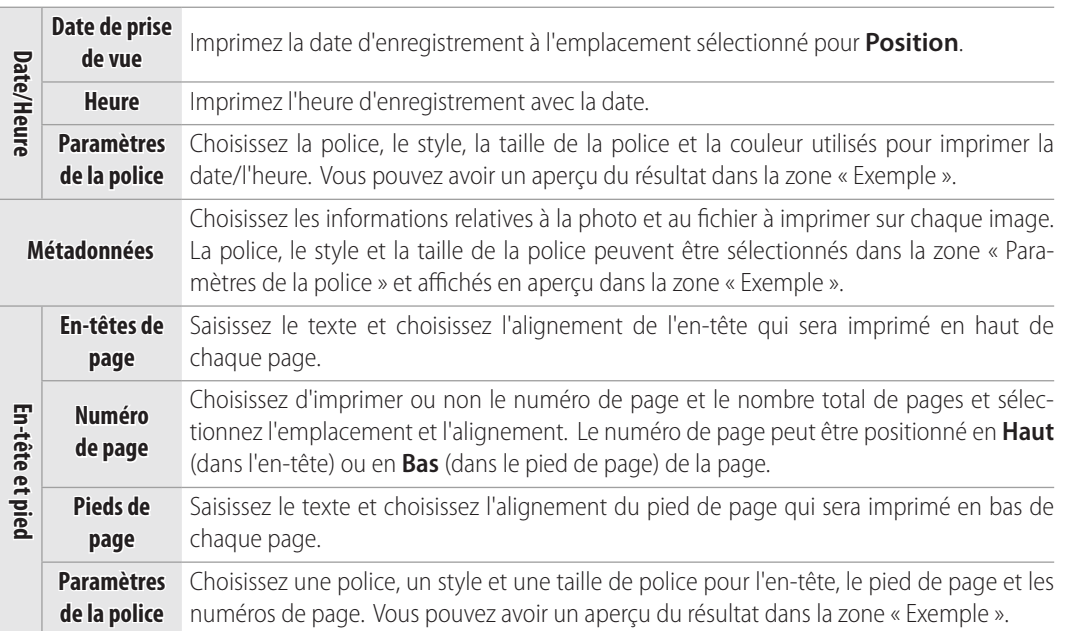

### **M** Informations imprimées

Les informations imprimées ne sont pas pivotées lorsque **Faire pivoter pour ajuster** est sélectionné dans la boîte de dialogue « Imprimer ». Les métadonnées qui ne rentrent pas dans la zone d'impression n'apparaissent pas.

**Introduction Visualisation des photos**  $\vert$  **Filtres Filtres Guide des menus Autres fonctions Guide des menus** 

# <span id="page-40-0"></span>Impression d'un index

Pour imprimer plusieurs images par page, sélectionnez **Index** pour « Type d'impression » dans la boîte de dialogue « Imprimer » ([page 39](#page-38-0)) et choisissez le nombre d'images imprimées par page.

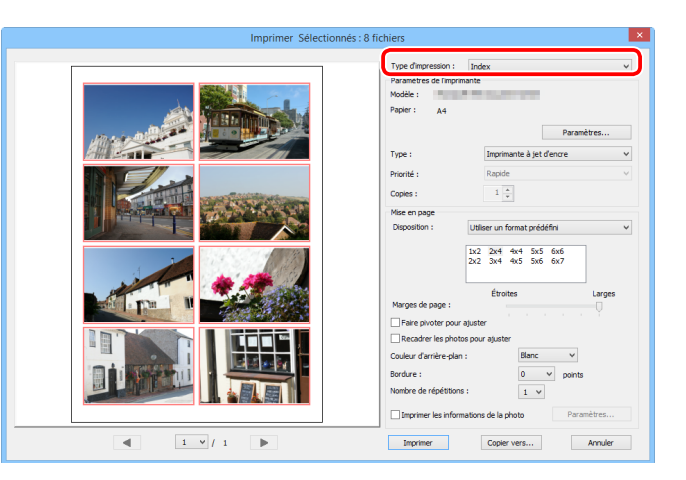

# **Utiliser un format prédéfini**

Choisissez le nombre de photos par page dans la liste. La taille des photos est modifiée automatiquement selon l'option sélectionnée.

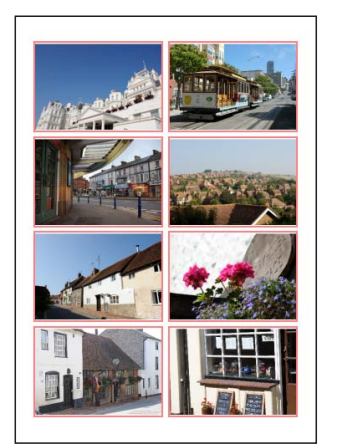

### *Mise en page A 2 × 4*

# **Spécifier la taille d'image**

Les photos sont imprimées à la taille indiquée pour « Largeur » et « Hauteur » (la taille minimale est de 20,0 mm  $\times$  20,0 mm et la taille maximale est identique au format de la page). Le nombre de photos par page est modifié automatiquement selon la taille sélectionnée.

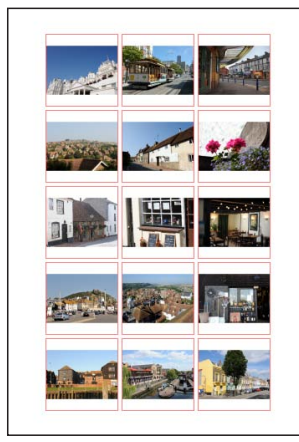

*Photos imprimées en 50 mm × 50 mm*

# **Colonnes et lignes**

Choisissez le nombre de colonnes et de lignes imprimées par page (le minimum est 1 et le maximum est 10). La taille des photos est modifiée automatiquement selon les options sélectionnées.

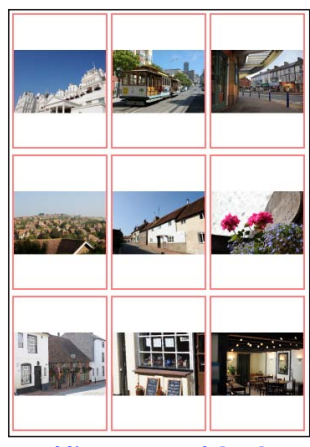

*Mise en page A 3 × 3*

**Introduction Visualisation des photos**  $\vert$  **Filtres Filtres Guide des menus Autres fonctions Guide des menus** 

# <span id="page-41-0"></span>Préférences

Pour modifier le comportement par défaut de Capture NX-D, sélectionnez **Préférences…** dans le menu **Outils** (ou sur un Mac, le menu Capture NX-D).

- q**Taille max. du cache** : sélectionnez une taille pour le cache.
- w**Effacer le cache** : effacez le cache.
- e**Spécifier le dossier du cache** : sélectionnez cette option pour choisir un dossier de cache à l'aide du bouton **Parcourir…**. Utilisez le menu **Fichiers existants :** pour choisir l'action à effectuer avec le cache existant.
- r**Espace colorimétrique RVB par défaut** : choisissez l'espace colorimétrique RVB par défaut pour l'affichage des images.
- t**Utiliser ce profil lors de l'impression** : sélectionnez cette option pour choisir un profil couleur destiné à

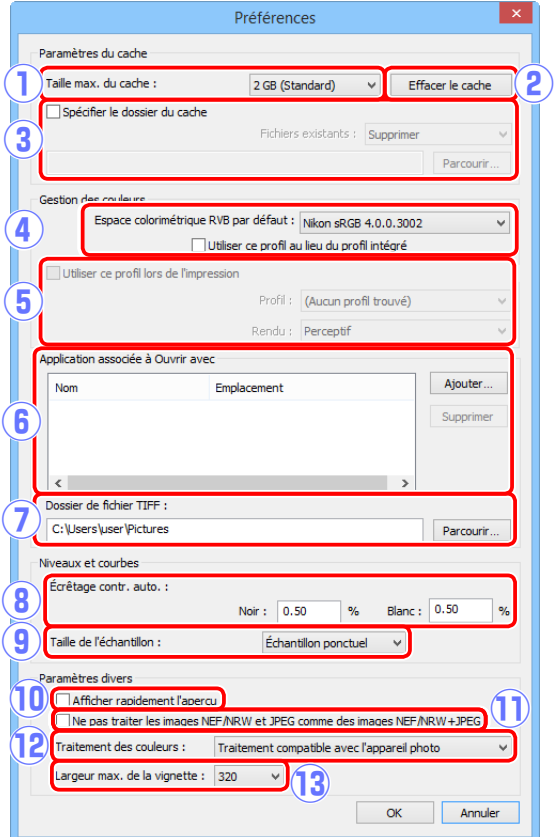

l'impression dans le menu **Profil**. Choisissez le **Rendu Perceptif** ou **Colorimétrie relative**.

- y**Application associée à Ouvrir avec** : modifiez la liste des applications accessibles via les options « Ouvrir dans » de la barre d'outils (page 8) et via le menu **Image** [\(page 44\)](#page-43-0).
- u**Dossier de fichier TIFF** : avant d'être ouvertes dans d'autres applications, les images sont converties en TIFF 16 bits. Utilisez cette option pour choisir l'emplacement de sauvegarde des fichiers convertis.
- i**Écrêtage contr. auto.** : l'option de contraste automatique des niveaux et courbes ([page 30\)](#page-29-0) augmente le contraste en paramétrant les points blanc et noir afin qu'ils excluent une proportion donnée des pixels les plus clairs et les plus sombres de l'image. Choisissez le pourcentage de pixels exclus par les nouveaux points **Noir** et **Blanc**.
- o**Taille de l'échantillon** : sélectionnez la taille de la zone échantillonnée par les commandes d'échantillonnage des niveaux et courbes [\(page 30\)](#page-29-0). Choisissez parmi **Échantillon ponctuel** (un seul pixel), **Moyenne 3×3** (moyenne d'une zone carrée de 3 pixels) et **Moyenne 5×5** (moyenne d'une zone carrée de 5 pixels).
- !0**Afficher rapidement l'aperçu** : si cette option est sélectionnée, Capture NX-D génère des données d'aperçu au fur et à mesure que vous effectuez les modifications afin d'afficher plus rapidement les aperçus.
- !1**Ne pas traiter les images NEF/NRW et JPEG comme des images NEF/NRW+JPEG** : si cette option est sélectionnée, les images RAW (NEF/NRW) et JPEG créées lorsqu'une photo est prise en mode « RAW (NEF/NRW) + JPEG » seront répertoriées comme fichiers séparés, à l'instar des autres fichiers portant le même nom mais une extension différente.
- !2**Traitement des couleurs** : choisissez un traitement des couleurs [\(page 22\)](#page-21-1).
- !3**Largeur max. de la vignette** : choisissez la largeur maximale des vignettes, en pixels (page 10).

 $Édition(F)$ 

# <span id="page-42-0"></span>Guide des menus

# **Menu Capture NX-D (Mac uniquement)**

- **Préférences** : ouvrez la boîte de dialogue des préférences de Capture NX-D ([page 42](#page-41-0)).
- **Quitter Capture NX-D** : quittez Capture NX-D.

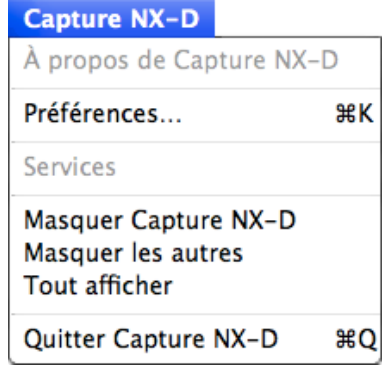

# **Menu Fichier**

- **Nouveau dossier** : créez un nouveau sous-dossier dans le dossier en cours.
- **Renommer le dossier** : renommez le dossier en cours.
- **Ouvrir dans l'Explorateur** (Windows)**/Ouvrir dans le Finder** (Mac OS) : ouvrez le dossier en cours dans l'Explorateur de fichiers du système d'exploitation.
- **Conversion de fichiers** : convertissez l'image ou les images sélectionnées actuellement en format JPEG ou TIFF [\(page 34\)](#page-33-0).
- **Traitement par lot** : effectuez un traitement par lot [\(page 37\)](#page-36-0).
- **Renommer** : renommez l'image en cours.
- **Paramètres de l'imprimante** : réglez les paramètres de l'imprimante.
- **Imprimer** : imprimez des images [\(page 39\)](#page-38-0).
- **Quitter** (Windows uniquement) : quittez Capture NX-D.

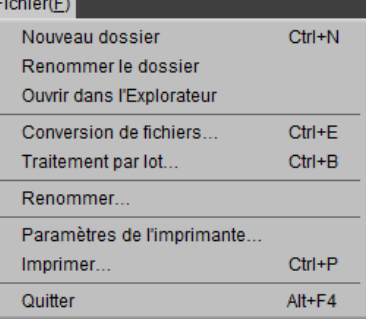

# **Menu Édition**

- **Annuler** : annulez la dernière opération effectuée.
- **Rétablir** : rétablissez l'opération après avoir sélectionné **Annuler**.
- **Couper/Copier/Coller** : coupez, copiez ou collez la sélection en cours.
- **Supprimer** : supprimez la sélection en cours.
- **Tout sélectionner** : sélectionnez toutes les images du dossier en cours.
- **Inverser la sélection** : sélectionnez toutes les images du dossier en cours qui ne sont pas sélectionnées actuellement et désélectionnez toute image sélectionnée actuellement.
- **Annuler la sélection** : désélectionnez toutes les images.
- **Sélectionner les fichiers** : sélectionnez tous les fichiers du dossier en cours répondant aux critères choisis dans le sous-menu **Sélectionner les fichiers**.

# **Menu Présentation**

- **Naviguer parmi les dossiers** : naviguez dans la hiérarchie Présentation(V) des dossiers. Naviguer parmi les dossiers
- **Mode d'affichage** : choisissez le mode d'affichage des images (page 10).
- **Taille de vignette** : choisissez la taille des vignettes ([page 10](#page-9-1)).
- **Ordre de tri** : triez les vignettes.
- **Filtre** : filtrez les images selon les critères sélectionnés ([page 17](#page-16-0)).
- **Agrandissement/Réduction/100%/50%/25%/Ajuster à la fenêtre** : effectuez un zoom avant ou arrière sur l'aperçu.

 $Ctrl + F$  $Ctrl++$ 

 $Ctrl + -$ 

 $Ctrl + 1$ 

 $Ctrl + 8$ 

 $Ctrl + 9$ 

 $Ctrl + 0$ 

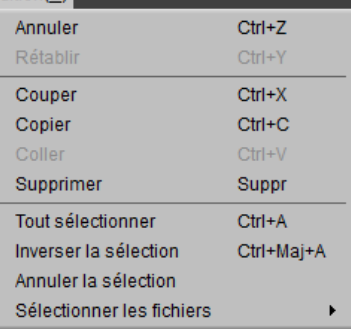

Mode d'affichage Taille de vignette Ordre de tri Filtre.

Agrandissement Réduction

Ajuster à la fenêtre

100%

50%

25%

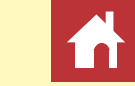

*Guide des menus*

## **Menu Image**

- **Suivant/Précédent** : affichez l'image suivante ou précédente du dossier en cours.
- <span id="page-43-0"></span>• **Ouvrir dans** : ouvrez l'image en cours dans une autre application. Utilisez l'option **Ajouter une autre** pour ajouter des applications au menu [\(page 42](#page-41-0)).
- **Faire pivoter à droite de 90°/Faire pivoter à gauche de 90°/Faire pivoter de 180°** : faites pivoter l'image en cours de 90 ou 180 degrés.

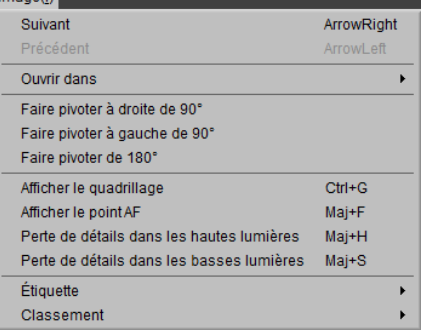

• **Afficher le quadrillage** : affichez un quadrillage sur l'aperçu.

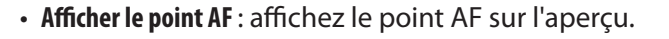

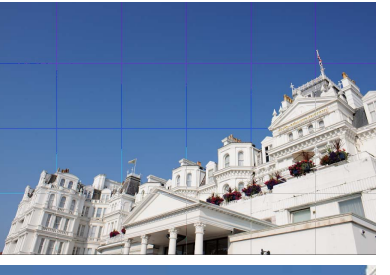

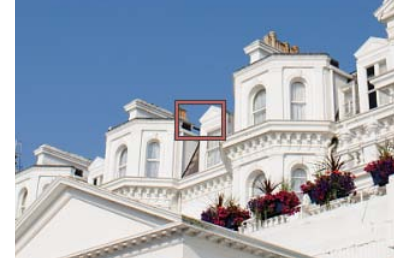

- **Perte de détails dans les hautes lumières** : affichez les zones de l'image ayant la valeur maximale de luminosité et dans lesquelles les détails peuvent ne pas être visibles en raison d'une surexposition. Une couleur différente est utilisée afin d'indiquer les hautes lumières perdues pour chacune des couches RVB, rouge, verte et bleue.
- **Perte de détails dans les basses lumières** : affichez les zones de l'image ayant la valeur minimale de luminosité et dans lesquelles les détails peuvent ne pas être visibles en raison d'une sous-exposition. Une couleur différente est utilisée afin d'indiquer les ombres perdues pour chacune des couches RVB, rouge, verte et bleue.

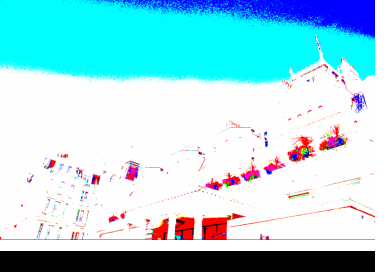

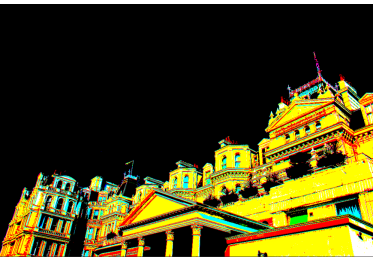

• **Étiquette/Classement**: appliquez une étiquette ([page 16\)](#page-15-0) ou un classement [\(page 15](#page-14-0)) aux images sélectionnées.

# **Menu Réglages**

- **Revenir à l'original** : annulez toutes les modifications apportées à l'image.
- **Copier les modifications** : copiez uniquement les paramètres qui ont été modifiés depuis la dernière ouverture du dossier en cours.
- **Copier tous les paramètres d'image** : copiez tous les paramètres.
- **Coller les réglages** : appliquez à l'image en cours les modifications copiées à l'aide de **Copier les modifications** ou **Copier tous les paramètres d'image**.

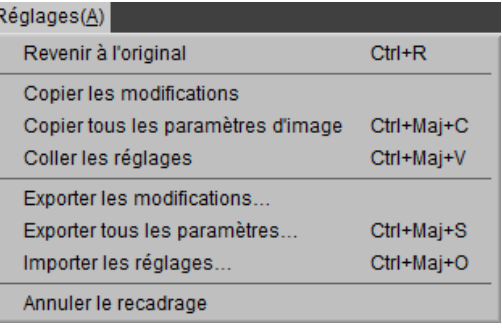

- **Exporter les modifications** : créez un fichier contenant uniquement les paramètres qui ont été modifiés depuis la dernière ouverture du dossier en cours.
- **Exporter tous les paramètres** : enregistrez toutes les modifications dans un fichier.
- **• Importer les réglages** : importez les modifications depuis un fichier créé avec l'option **Exporter les modifications** ou **Exporter tous les paramètres** et appliquez-les à l'image en cours.
- **Annuler le recadrage** : annulez le recadrage en cours ([page 35\)](#page-34-0).

# **Introduction Visualisation des photos**  $\vert$  **Filtres Results and the images Autres fonctions Guide des menus**

 $Outils(II)$ 

Afficher tout

Déplacement Définir le point gris

Recadrer

Redresser

Préférences...

Picture Control Utility 2 Synchroniser les modifications

Combiné Zoom

E. M

Z. Ĥ

W Ć

R.

 $Ctrl+K$ 

*Guide des menus*

# **Menu Outils**

- **Afficher tout** : double-cliquez sur l'image pour basculer entre un affichage adapté à la taille de la palette et un affichage à 100%.
- **Combiné** : comme ci-dessus, sauf que vous pouvez faire défiler l'aperçu en faisant glisser le curseur.
- **Zoom** : cliquez pour effectuer un zoom avant. Pour effectuer un zoom arrière, cliquez tout en maintenant appuyée la touche **Alt** (ou sur un Mac, la touche **option**).
- **Déplacement** : faites glisser pour faire défiler l'aperçu.
- **Définir le point gris** : réglez la balance des blancs en échantillonnant l'aperçu [\(page 21\)](#page-20-0).
- **Recadrer** : recadrez l'aperçu [\(page 35\)](#page-34-0).
- **Redresser** : redressez l'image affichée dans la palette Aperçu ([page 29](#page-28-0)).
- **Picture Control Utility 2** : lancez Picture Control Utility 2.
- **Synchroniser les modifications** : sélectionnez cette option pour appliquer les paramètres en cours à toute image ajoutée par la suite au dossier en cours.
- **Préférences** (Windows uniquement) : ouvrez la boîte de dialogue des préférences de Capture NX-D ([page 42](#page-41-0)).

# **Menu Fenêtre**

- **Histogramme/Édition/Métadonnées/Navigation/Dossiers** : affichez ou masquez la palette sélectionnée.
- **Afficher la barre d'outils** : affichez ou masquez la barre d'outils.
- **Afficher la barre d'état** : affichez ou masquez la barre d'état.
- **Afficher les palette** : afficher ou masquer les palettes.

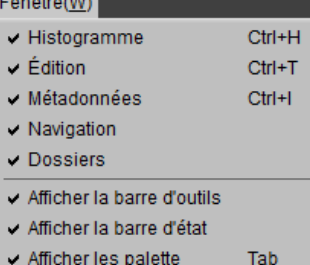

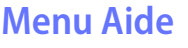

- **Aide Capture NX-D** : affichez l'aide en ligne.
- **Rechercher les mises à jour** : vérifiez les mises à jour de Capture NX-D.
- **À propos de Capture NX-D** : affichez le numéro de version du produit.

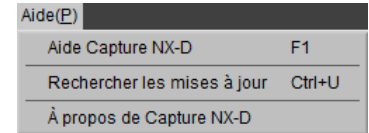